減少電磁波影響,請妥適使用 SAR 標準 1.6W/Kg; 送測品實測為: 0.574W/Kg 本機限在不干擾合法電台與不被干擾保障條件 下於室內使用

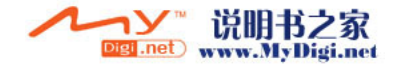

<span id="page-1-0"></span>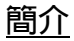

感謝您選擇 GX-31。

### 關於本操作說明書

本操作說明書經精心製作,可助您快速、有效地 瞭解手機的各項功能及操作方法。

### 注意

- 本公司鄭重建議您單獨存放所有重要資料之永久 性書面記錄。某些情況下,電子記憶體產品中的 資料可能會丟失或變更。因此,無論因使用不 當、維修、缺陷、電池更換、電池在到達指定使 用期限後的使用或其它任何原因造成的資料丟失 或其他方式下的不可用狀態,本公司概不負責。
- 對於第三方因使用本產品及其任何功能造成的經 濟損失或索賠,如信用卡號碼被盜、儲存的資料 丟失或變更等,無論直接或間接之原因,本公司 概不負責。
- 所有公司和(或)產品名稱均為其相應擁有者的 商標和(或)註冊商標。
- 本操作說明書中的畫面版式可能與實際版式有所 不同。 本操作說明書中的資訊如有變更,恕不另行通

知。

- 並非所有網路均能支援本操作說明書中描述的所 有功能。
- 本公司對於從網路中下載的內容及資訊概不負 責。
- LCD 是世界領先的高科技產品,影像品質細緻清 晰。偶爾螢幕上亦會出現個別黑色或白色像素 點。請註意這不會對功能及性能產生任何影響。

### 版權

依照版權法之規定,受版權(音樂、圖片等)保 護的資料的複製、變更和使用僅限於個人或私人 用途。若用戶未擁有更大範圍的版權或者未得到 版權擁有者的明確同意而擅自複製、變更或使用 以此方式製作或修訂的複本,則視為違反版權 法,版本擁有者有權索賠其損失。為此,切勿非 法使用受版權保護的資料。

Windows 是 Microsoft 在美國和(或)其他國家 (或地區)的註冊商標。

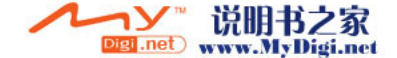

Powered by JBlend™ Copyright 1997- 2003 Aplix Corporation. All rights reserved. JBlend and all JBlend-based trademarks and logos are trademarks or registered trademarks of Aplix Corporation in Japan and other countries.

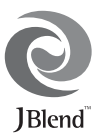

Powered by Mascot Capsule®/Micro3D Edition™ Mascot Capsule<sup>®</sup> is a registered trademark of HI **Corporation** ©2002-2003 HI Corporation. All Rights Reserved.

Licensed by Inter Digital Technology Corporation under one or more of the following United States Patents and/or their domestic or foreign counterparts and other patents pending, including U.S. Patents: 4,675,863: 4,779,262: 4,785,450 & 4,811,420.

T9 Text Input is licensed under one or more of the following: U.S. Pat. Nos. 5,818,437, 5,953,541, 5,187,480, 5,945,928, and 6,011,554; Australian Pat. No. 727539; Canadian Pat. No. 1,331,057; United Kingdom Pat. No. 2238414B; Hong Kong Standard Pat. No. HK0940329; Republic of Singapore Pat. No. 51383; Euro. Pat. No. 0 842 463 (96927260.8) DE/ DK, FI, FR, IT, NL,PT.ES,SE,GB; Republic of Korea Pat. Nos. KR201211B1 and KR226206B1; and additional patents are pending worldwide.

 $SD \,$ logo  $SD$  is a trademark.

Bluetooth is a trademark of the Bluetooth SIG, Inc.

# **83 Bluetooth**®

The Bluetooth word mark and logos are owned by the Bluetooth SIG, Inc. and any use of such marks by Sharp is under license. Other trademarks and trade names are those of their respective owners.

### **CP8 PATENT**

本產品經 MPEG-4 Visual Patent Portfolio License 授 可由 消 費 者 用 於 個 人 及 非 商 業 用 涂 , 以 (1) 澊 循 MPEG-4 Video Standard ("MPEG-4 Video") 對視頻進行編 碼及/或(2)對從事個人與非商業活動的消費者所編碼 的,與/或從授權影像供應商處獲得的 MPEG-4 Video 進行 解碼。對任何其他用途不准予或默許授權。可從 MPEG LA 獲取更多訊息。請參見 http://www.mpegla.com。

本產品經 MPEG-4 Systems Patent Portfolio License 授 權,可遵循 MPEG-4 Systems Standard 進行編碼;但對於 (1)儲存或複製在物理媒介中按所有權逐一支付的數據 與/或(2)按所有權逐一支付並傳送到終端用戶進行永久 儲存及/或使用的數據有關的解碼,則必須追加授權並支付 版稅。可從 MPEG LA, LLC 獲取此類追加授權。關於詳情, 請參見 http://www.mpegla.com。

CGS 技術是 Sharp 在株式會社半導體能源研究所的協作下 開發的。

遠傳及 Sharp 擁有對本手冊最終解釋權。 遠傳及 Sharp 保留修改技術規則而不事先通知的權利。 遠傳及 Sharp 保留修改本手冊的權利,恕不另行通知。

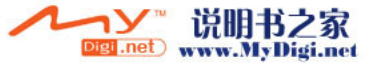

# <span id="page-3-0"></span>本手機的功能和服務

本手機具備以下特色﹕

- 內置數位相機可拍攝影像和錄製影片片段。
- 編輯和閱讀簡訊(文字訊息)。
- MMS(多媒體訊息)能夠按各種方式個性化設定手 機:您可以傳送和接收帶有影像、照片、聲音或 影片片段的多媒體訊息。
- WAP 瀏覽器可供您訪問行動網際網路上的各類資 訊。
- Java™ 應用程式。您還可以透過行動網際網路從 遠傳下載各種應用程式。
- 連續粒狀結晶硅(CGS)彩色 LCD 主顯示屏上的 畫面更加清晰、容易觀看。
- 彩色外螢幕可供您察看來電人是誰以及是否有新 的訊息。
- 手機照明燈具有多種用途:用作相機閃光燈、電 池充電指示器、來電顯示指示燈和臨時電筒。
- 音樂編輯功能可供您使用最多 32 種聲音來建立原 創鈴聲。
- 語音記事功能可供您記錄和播放語音訊息。
- MP3 播放器可供您播放 MP3 聲音檔案。
- 透過使用記憶卡,記憶卡插槽擴大與電腦的連接 性。
- 藍芽連結建立與其他可使用藍芽設備的連接(僅 藍芽免持耳機話筒或藍芽免持汽車配件)。

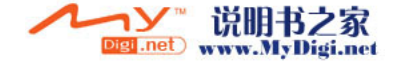

<span id="page-4-0"></span>目録

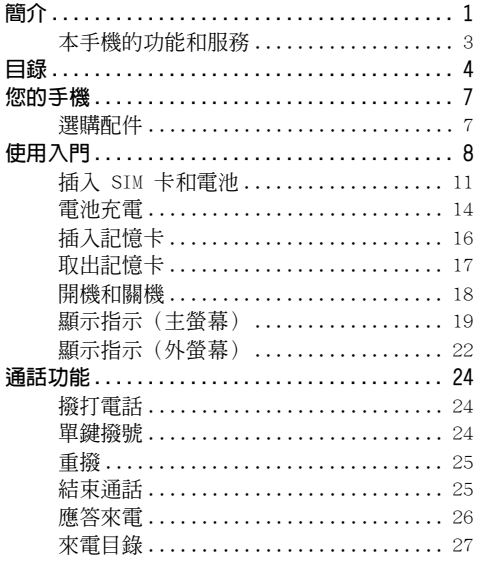

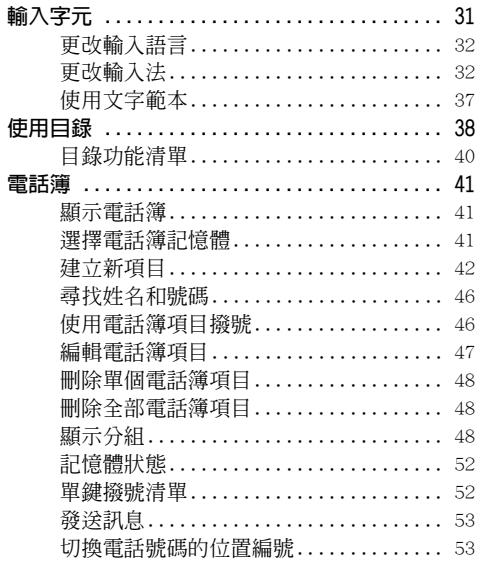

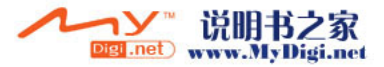

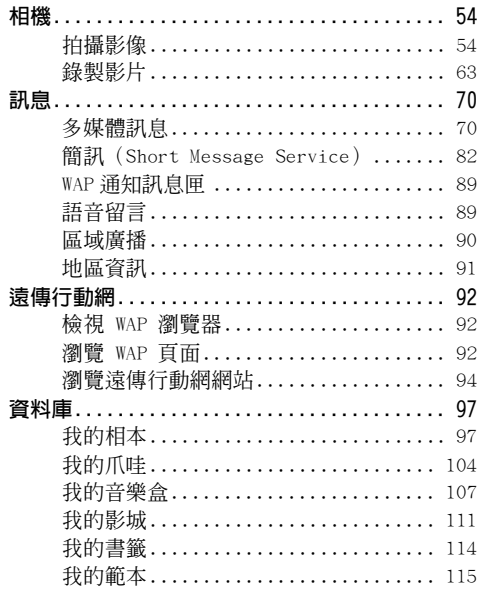

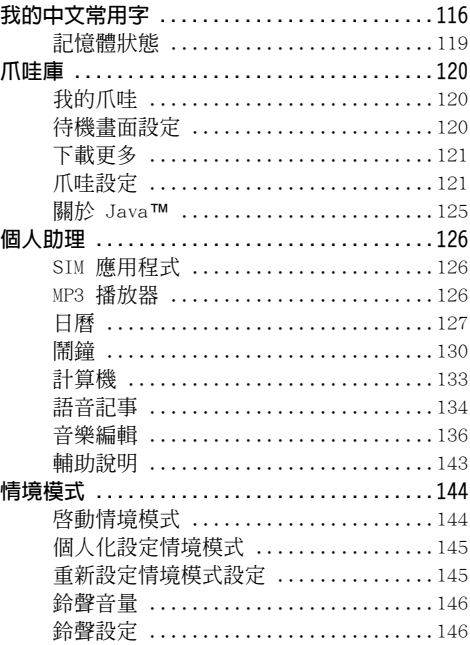

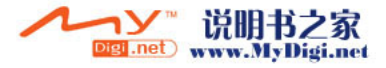

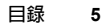

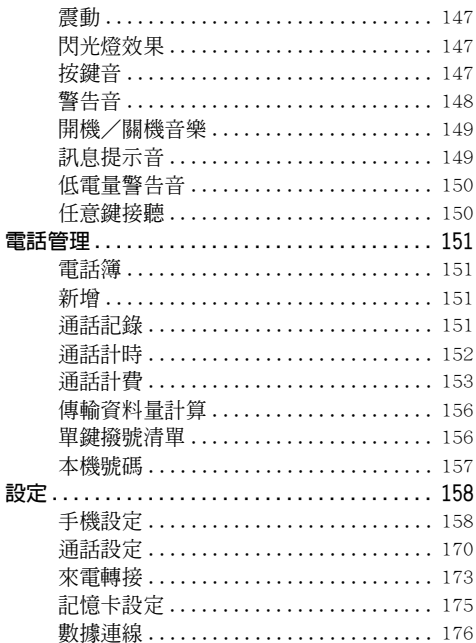

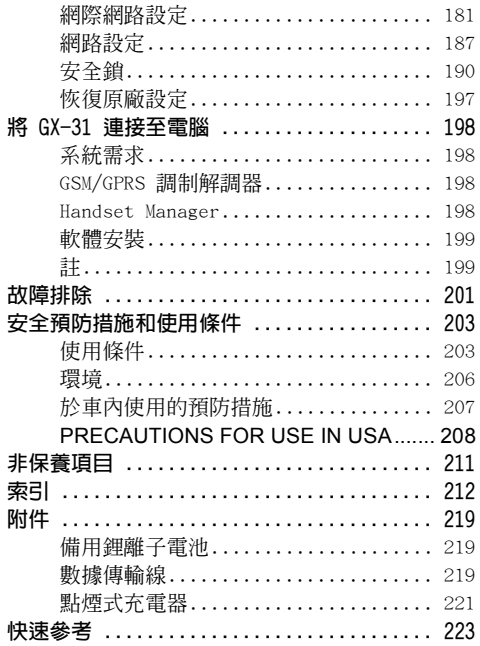

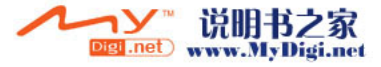

目録

# <span id="page-7-0"></span>您的手機

請仔細檢查以下內容。您的手機配有以下物件:

- 可充電鋰離子電池
- AC 充電器
- 耳機
- CD-ROM
- 操作說明書

# <span id="page-7-1"></span>選購配件

- 備用鋰離子電池
- 點煙式充電器
- USB 數據線(USB 數據線)

上述附件可能並非適合在所有地區使用。 關於詳情,請聯絡您的經銷商。

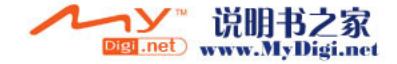

<span id="page-8-0"></span>使用入門

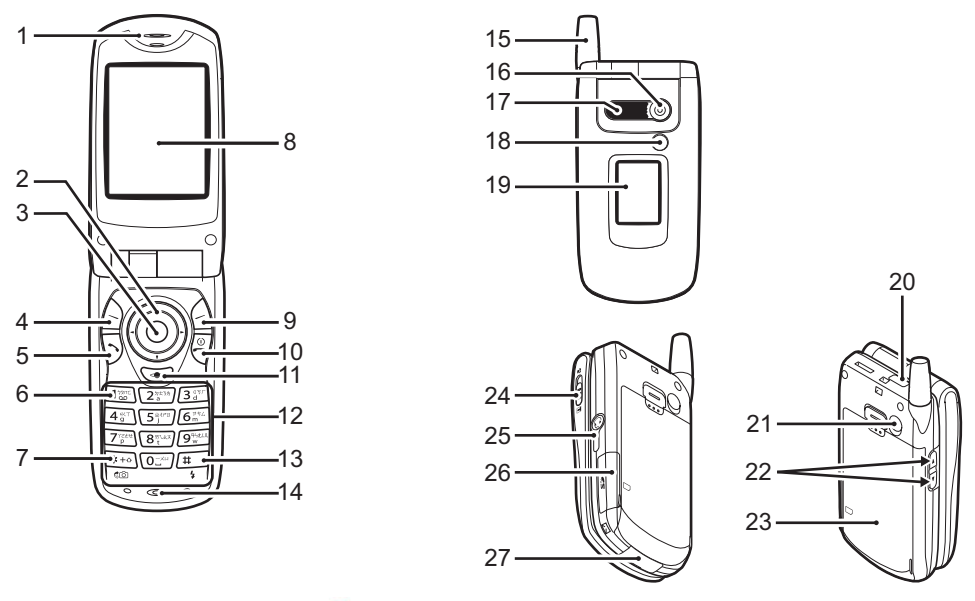

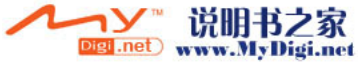

- 1. 聽筒
- 2. 導覽鍵(箭頭鍵): 移動游標以選擇目錄項 目等。 a、b、c和d 在本手

冊中表示這些按鍵。 上/下箭頭鍵: 在待機模式下顯示電話

- 簿號碼。
- 左箭頭鍵: 在待機模式下顯示我的 爪哇應用程式列表。
- 右箭頭鍵: 在待機模式下顯示我的 相本螢幕。
- 3. 中心鍵: 有待機模式下顯示主目 錄以及執行相應功能。 按住此鍵啟動待機模式 中的數位相機。

在本手冊中表示此鍵。

- 
- 

- 4. 左軟鍵: 執行螢幕左下方的功能。 A 在本手冊中表示此鍵。 5. 發送鍵: 撥打或接收電話以及在 待機模式下查閱通話記 錄。
- 6. 語音留言鍵: 按住此鍵可自動連接至 語音留言中心。(取決於  $SIM + \cdot )$
- 7. \*/Shift 鍵、觀景窗切換鍵:

按此鍵可切換輸入法。 按住此鍵可輸入 \*。 在數位相機/錄影功能 模式下的主螢幕和外螢 幕間切換觀景窗。

8. 主螢幕

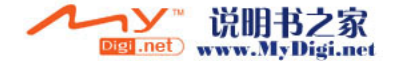

9. 右軟鍵: 執行螢幕右下方的功能。

10. 結束/電源鍵: 結束通話,開機/關機。

11."Browser"鍵: 顯示瀏覽器目錄。

12. 鍵盤

- 
- 13. # /閃光燈鍵: 待機模式下長按此鍵, 即可切換情境模式。 切換符號螢幕。 按住此鍵開啟或關閉 T9 和在中文輸入模式間切 換文字輸入法。 在數位相機/錄影功能 模式中打開或關閉閃光 燈/輔助照明燈。

C 在本手冊中表示此鍵。

- 14. 麥克風
- 15. 天線
- 16. 相機
- 17. 喇叭
- 

18. 手機照明燈: 數位相機/錄影功能模 式中用作閃光燈或輔助 照明燈,亦可以用作電 池充電指示燈,或者作 為接收到來電、數據/ 傳真或訊息時的指示。

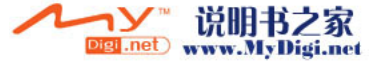

23. 電池蓋

25. 免持連接器 26. 記憶卡插槽蓋

19. 外螢幕 20. 紅外線連接埠: 透過紅外線發送和接收 數據。 21. 射頻連接器 22. 上側鍵/下側鍵: 移動游標以選擇目錄項 目、調整耳機音量等。 在待機模式下,按住此 鍵可打開和關閉手機照

> 明燈。 當手機照明燈亮起時, 按此鍵可更改手機照明 燈的顏色。

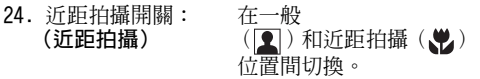

27. 外接連接器: 用於連接充電器或 USB 數據線。

**10** 使用入門

# <span id="page-11-0"></span>插入 SIM 卡和電池

1. 滑開電池蓋(1)2)。

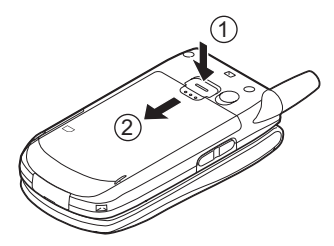

**2.** 將 SIM 卡滑入 SIM 卡座。

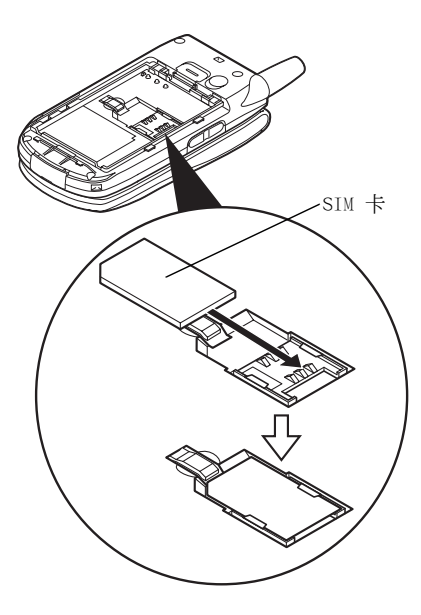

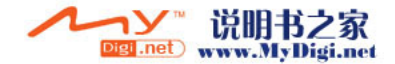

**3.** 拿住電池,使電池的金屬接觸面朝下,將電池 頂端的導軌滑入電池槽1,然後將其插入 。

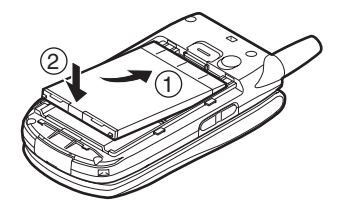

**4.** 按圖示裝回並滑動電池蓋。

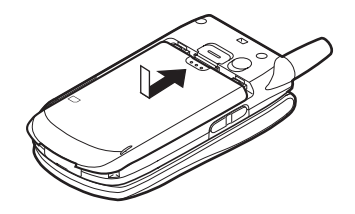

註

- *•* 請務必使用 3V SIM 卡。
- *•* 請務必使用標準配備的電池。

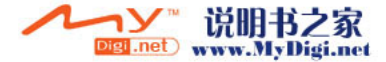

### 取出 SIM 卡和電池

**1.** 請務必關機並拔下充電器和其他附件。滑開電 池蓋①②。

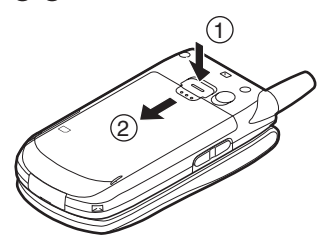

**2.** 使用具有突出側緣的物件將電池從手機中取 出。

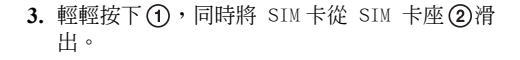

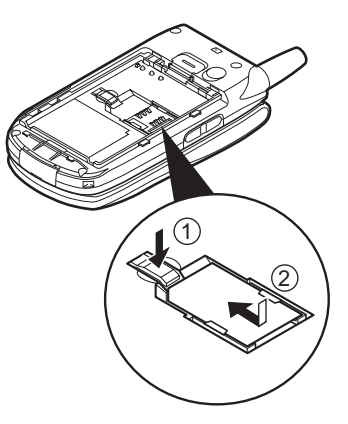

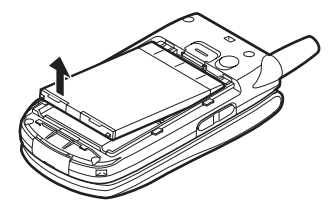

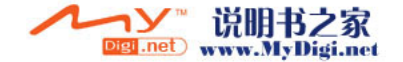

### 電池廢置

本手機由電池供電。為保護環境,請閱讀以下關 於電池處置的指示:

- 將用過的電池送到您當地的廢品收購站、經銷商 或客戶服務中心,以供回收再用。
- 切勿將電池丟入火中、水中或與家居廢品一起處 置。

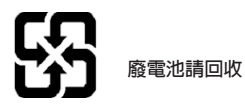

### <span id="page-14-0"></span>電池充電

第一次使用手機之前,必須先幫電池充電 2 小時 以上。

### 使用充電器

**1.** 透過按用箭頭指示的兩側,將充電器一端連接 至手機底部的外接插槽,另一端連接至 AC 電 源插座。

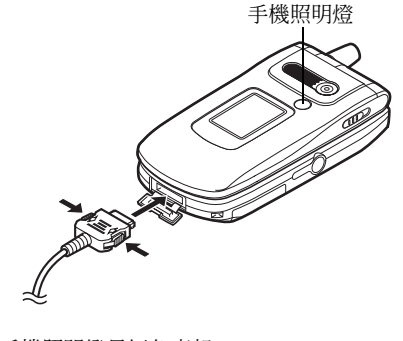

手機照明燈呈紅色亮起。 標準充電時間:大約 2 小時。

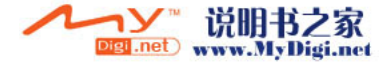

註

*•* 充電時間可能取決於電池狀態和其他條件。(請 參閱第 [204 頁上的"電池"](#page-204-0)。)

#### 拔下充電器

推動並按住充電器的側邊按鈕,然後從手機的外 接插槽拔下充電器。

**2.** 充電完成時,手機照明燈將會熄滅。從 AC 電 源插座拔下充電器,然後從手機拔下充電器連 接器。

### 註

- *•* 切勿使用任何未經核准的充電器,否則可能會損 壞您的手機,使您喪失保固權力,請參[閱第](#page-204-0) <sup>204</sup> [頁上的"電池"](#page-204-0)以瞭解詳情。
- 當手機充電時, **螢幕右上方的活動的電池狀態圖** 示( ■ )會顯示當前狀態。

#### 使用點煙式充電器充電

選購的點煙式充電器可讓您從汽車的點煙器插座 充電。

#### 電池電量指示

當前電池電量會顯示在主螢幕和外螢幕的右上 方。

### 使用時電池電量不足

當電池電量不足時,將會發出警報,主螢幕和外 **答墓上還將顯示** 

若正在使用雷話,並且聽到"雷量不足"的警 報,請儘快連接充電器。若繼續使用,電話可能 無法繼續進行正常操作。通話期間,電池可能只 能維持最後約五分鐘的時間,然後手機將會自行 關機。

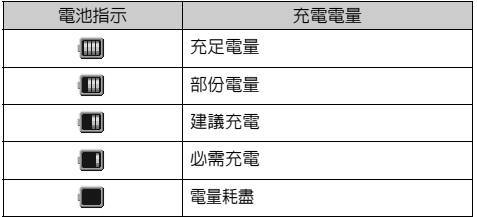

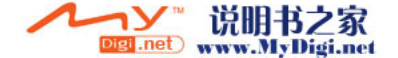

# <span id="page-16-0"></span>插入記憶卡

- **1.** 關機。
- **2.** 打開記憶卡插槽蓋。

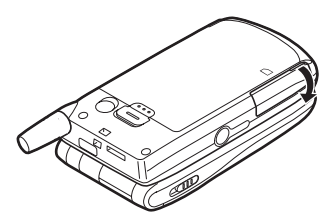

**3.** 將記憶卡插入到位。

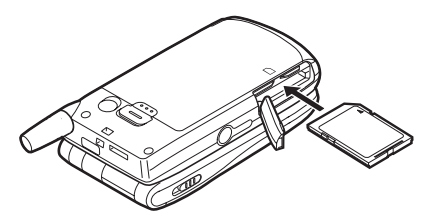

**4.** 關閉插槽蓋。

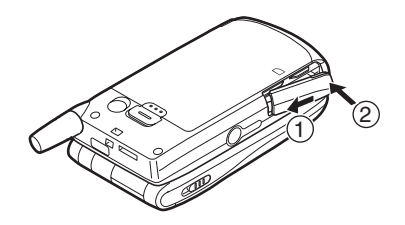

註

- *•* miniSD 記憶卡不能用於手機。
- *•* 請務必在插入記憶卡之前關機。
- SD 記憶卡最多僅能用到 512MB, MMC 記憶卡最 多僅能用到 128MB。
- *•* 請務必按正確的方向和方位插入記憶卡。
- *•* SD 記憶卡上有防寫開關,它可避免記憶卡中的 內容被誤刪除。如果將此開關切換到鎖定位置, 檔案將無法儲存或刪除。
- *•* Sharp 建議使用 SD 卡為:Panasonic 512MB SD 卡,Toshiba 512MB SD 卡

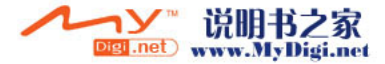

- *•* 請勿在記憶卡格式化或被電話寫入時打開記憶卡 蓋。記憶卡會因此受損而無法使用。
- *•* 所有記憶卡均應遠離小孩放置。

### 記憶卡的文件夾設定

記憶卡上新增四個分別標為「我的相本」、「我 的 音 樂 盒」、「我 的 影 城」、「其 他」的 文 件 夾。影像、聲音和影片片段分別儲存在對應標題 的文件夾中。

### 提示

- *•* 在記憶卡使用時可看到以下指示: : 記憶卡已插入時顯示。
	- : 記憶卡已插入並鎖定時顯示。
	- : 記憶卡已損壞或無法辨識而無法使用時顯 示。
	- : 記憶卡已鎖定並損壞或無法辨識而無法使 用時顯示。
	- : 記憶卡正在被電話寫入或閱讀時顯示。
	- : 記憶卡正在格式化時顯示。

### <span id="page-17-0"></span>取出記憶卡

**1.** 打開記憶卡插槽蓋,取出記憶卡,然後關閉插 槽蓋。

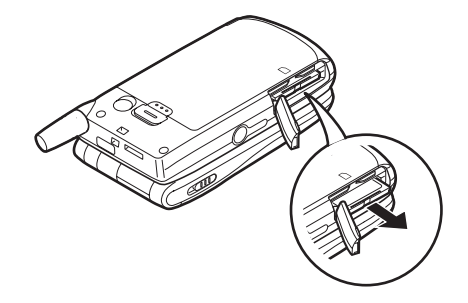

### 註

- *•* 請務必在取出記憶卡之前關機。
- *•* 請勿在記憶卡正在格式化或寫入時取出記憶卡。

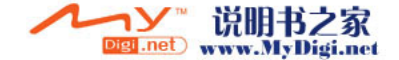

### <span id="page-18-0"></span>開機和關機

要開機,請按住 。 大約 2 秒鐘。 待機螢幕將會出現。

要關機,請按住 2 大約 2 秒鐘。

輸入 PIN 密碼

若啓用了此功能,開機後會要求您輸入 PIN (個人 識別號碼)密碼。

**1.** 輸入您的 PIN 密碼。

**2.** 按 ○  $^{\circ}$ 

註

• 若連續輸入三次不正確的 PIN 密碼, SIM 卡將 會被鎖定。請參閱第 190 頁上的"啓動/停止 [PIN 密碼"](#page-190-1)。

### 從 SIM 卡中複製電話簿號碼

第一次將 SIM 卡插入手機並啓用電話管理應用程 式時,會詢問是否要複製 SIM 卡上的電話簿號 碼。請遵循螢幕上的指示操作,或者可以按以下 步驟稍後操作:

- 1. 按 ∩ 顯示主目錄。
- 2. 按 <sup>◎、</sup>, ◎ (4) 或 <sup>◎</sup> 反白顯示"電話管理", 然後按 ∩ 進行選擇。
- 3. 按 或 反白顯示"電話簿",然後按 進行選擇。
- **4.** 按 A [ 選項 ] 顯示選項目錄。
- 5. 按 或 反白顯示"進階",然後按 或 A [ 選擇 ] 進行選擇。
- 6. 按 △ 或 ◇ 反白顯示"全部從 SIM 複製", 然後按 ○ 進行選擇。
- **7.** 按 A [ 是 ] 開始複製。 要取消複製,在步驟 7 中按 *〇* [ 否 ]。

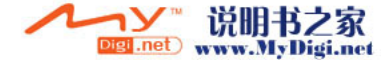

<span id="page-19-0"></span>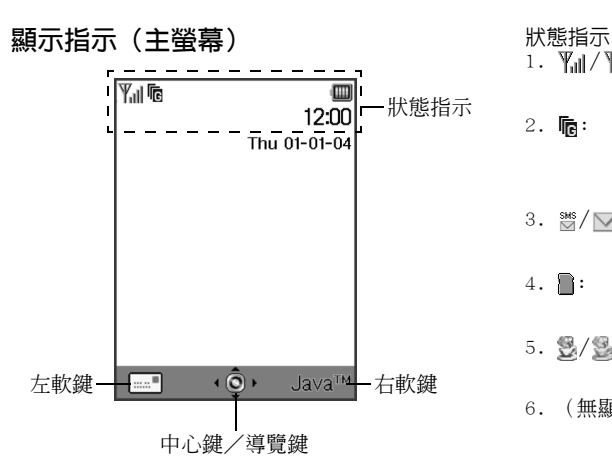

- 1. Yal/ Y : 表示接收訊號的強度/服務超出範 圍。
- 2. **喃**: 手機啓動了 GPRS 且處於範圍之內 時顯示。

GPRS 傳輸時閃爍。

- 3. 灣/ / "。"接收到新文字訊息、多媒體訊息或 WAP 訊息提示音時顯示。
- 4. 1. : 記憶卡 (第 16 百) 已插入時顯 示。
- 5. 3/ 3: 载行應用程式(彩色)或暫停應用 程式(深棕色)時顯示。
- 6. (無顯示) / ■/ / 出/ ∩ / M : 表示手機模式(一般模式/戶外模 式/會議模式/耳機模式/靜音模 式)。

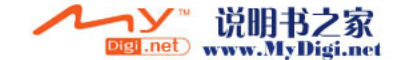

7.  $T_0 / T_0$   $\frac{1}{2}$   $\frac{1}{2}$   $\frac{1}{2}$   $\frac{1}{2}$   $\frac{1}{2}$   $\frac{1}{2}$   $\frac{1}{2}$   $\frac{1}{2}$   $\frac{1}{2}$   $\frac{1}{2}$   $\frac{1}{2}$ 

啟動 T9 文字輸入模式時顯示。 中文字元輸入模式為 T9 注音和 T9 筆畫輸入法。

- 8. Ahc / ABC / ahc / 123 : 表示文字輸入法(首字母大寫模式 /大寫模式/小寫模式/數字模 式)。
- 9. ●■: 在 "來雷轉接" (第 173 百) 設 定為"全部通話"時顯示。
- 10.  $\sqrt{2}$ : 檢視安全的 WAP 瀏覽器時顯示。
- 11. 1. : 來電時顯示。
- 12. : 通話時顯示。
- 13.  $\frac{150}{25}$  /  $\frac{998}{25}$  : WAP 或 MMS 通訊處於 CSD 或 GPRS 模式時顯示。
- 14. ■: 指示雷池雷量。
- 15. ▲: 手機在網路範圍之外漫遊時顯示。
- 16.  $\sqrt{\phantom{a}}$ : 在 "鈴聲音量" (第 146 頁)設定 為 "靜音"時顯示。
- 17. 》 : 震動([第 147 頁\)](#page-147-3) 警告已設定時 顯示。
- 18. ウ : USB 數據線連接至手機時顯示。
- 19. 三/ 三 : 在 "紅外線"開啓/正在連接時顯 示。
- 20. 8/ 乌/ · · 當藍芽裝置已啓動,使用藍芽免 持耳機話筒或使用藍芽免持汽車配 件通訊時顯示。
- 21. .: : 手機處於數據通訊模式時顯示。
- 22. . : 宇機處於傳真通訊模式時顯示。

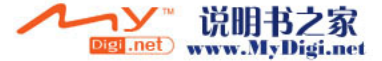

- 23. : 寄件匣含有未發送成功的多媒體訊 息時顯示。
- 24. : 語音留言訊息已儲存時顯示。

25.  $\Box$ / <sup>2</sup>: 當鬧鐘或特定日期與時間的鬧鐘提 醒已設定時顯示。

軟鍵指示

要執行指示的作業,請按下對應的鍵。 26.螢幕左下方的區域:

顯示左軟鍵執行的作業。

27.螢幕右下方的區域:

顯示右軟鍵執行的作業。

中心鍵/導覽鍵指示

要執行指示的作業,請按下對應的鍵。

28.螢幕中心下方的區域:

顯示中心鍵執行的作業。(對於中 心鍵選項,請使用左軟鍵顯示的選

項目錄。)

- 29.中心鍵指示周圍:
	- 可以使用上、下、左、右導覽功能 時顯示。

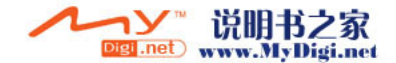

### <span id="page-22-0"></span>顯示指示(外螢幕)

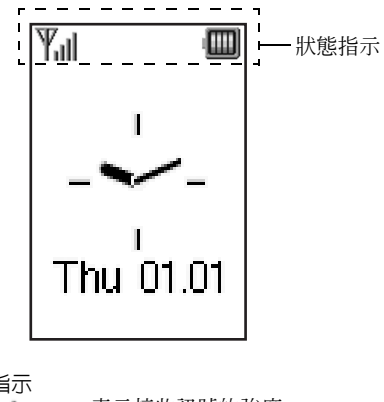

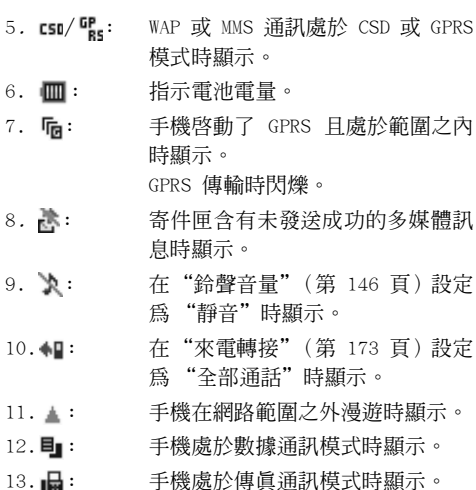

狀態指示

- 1. Til: 表示接收訊號的強度。
- 2. < : 接收到新文字訊息、多媒體訊息和 WAP 訊息提示音時顯示。
- 3. : 來電時顯示。
- 4. \: 通話時顯示。

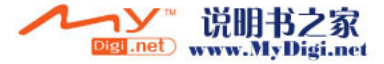

- 14. : USB 數據線連接至手機時顯示。
- 15. = / : 在 "紅外線"開啓/正在連接時顯 示。
- 16. <sup>16</sup>/  $\epsilon$  /  $\epsilon$  : 當藍芽裝置已啓動, 使用藍芽免 持耳機話筒或使用藍芽免持汽車配 件通訊時顯示。
- 17.  $\bigcirc$  /  $\bigcirc$  : 當鬧鐘或特定日期與時間的鬧鐘提 醒已設定時顯示。
- 18. : 若憶卡([第 16 頁\)](#page-16-0)已插入時顯示。

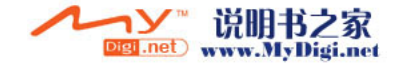

# <span id="page-24-0"></span>通話功能

### <span id="page-24-1"></span>撥打電話

- **1.** 輸入要撥打的區號和電話號碼。 若輸入了錯誤號碼,請按 C [ 清除 ] 刪除游標 左側的號碼。
- **2.** 按 D 撥號。

### 緊急撥號

- **1.** 使用按鍵輸入 112(國際緊急號碼)。
- **2.** 按 D 撥號。
- 註
- *•* 若正在使用某項網路服務和(或)手機功能,所 有行動電話網上可能均無法進行緊急撥號。關於 詳情,請與您的網路營運商聯絡。
- *•* 若處於 GSM 網路範圍內,無論是否插入 SIM 卡, 此緊急號碼通常均可在任何國家(或地區)進行 緊急撥號。

### 國際撥號

- 1. 按仹 e,市至"+"(國際撥號前綴)符號出現。
- **2.** 輸入國家代碼,後面跟區號和手機號碼。
- **3.** 按 D 撥號。

### 註

*•* 任何情況下進行國際撥號,輸入區號時請省略第 一個號碼 0。(某些國家或地區情況可能會不相 同。)

### <span id="page-24-2"></span>單鍵撥號

最多可將電話簿記憶體(手機和 SIM 卡)中的 9 個電話號碼儲存至單鍵撥號。使用數字鍵(20 至 O 和 Q)可撥打這 9 個電話號碼。

關於設定單鍵撥號清單的詳情,請參閱[第 52 頁上](#page-52-2) [的"單鍵撥號清單"。](#page-52-2)

**1.** 要使用單鍵撥號撥打電話,按住其中一個數字 鍵(图 至 图 和 图)。

將會撥打單鍵撥號清單中儲存的電話號碼。

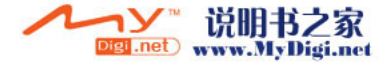

### <span id="page-25-0"></span>重撥

您可以重撥通話記錄清單中未接、已接或已撥的 電話號碼。每個清單中最多可含有 10 個號碼。

**1.** 待機狀態下,按 D。

- 2. 按 ⊙ 或 ⊙ 在 "已撥雷話" 、 "未接來雷" 和"已接來電"之間反白顯示一個類別。
- 3. 按 <sup>△</sup> 或 ◇ 反白顯示要撥打的號碼。
- **4.** 按 D 重撥。

### 自動重撥

若首次嘗試不成功,此設定可以自動重撥。 若要停止重撥,按 2 或 A [結束]。

### 設定自動重撥功能

- 1. 按 ∩ 顯示主目錄。
- 2. 按 @、@、@、或 (b) 反白顯示"設定",然 後按 ○ 進行選擇。
- **3.** 按 ④ 或 ❺ 反白顯示"通話設定",然後按 進行選擇。
- 4. 按 <sup>◎</sup> 或 ◎ 反白顯示"自動重撥",然後按 進行選擇。

5. 按 △ 或 ◇ 反白顯示"啓動"啓動自動重撥 功能或者反白顯示"關閉"停止使用該功能, 然後按 ∩.

### 註

- 若接收到來雷,自動重撥功能就會被中斷。
- *•* 自動重撥功能不適用於傳真和數據電話。

### <span id="page-25-1"></span>結束通話

1. 按 (2) 結束通話。

提示

• 當*耳機已連接至手機,可以按應答鍵結束通話*。

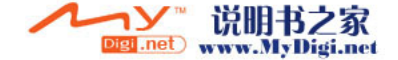

### <span id="page-26-0"></span>應答來電

若偵測到來電,手機會震鈴,並且手機照明燈會 呈綠色閃爍。

- **1.** 打開手機。
- 2. 按  $\bigcirc$  · 或 △ [接聽] 應答來電。

或者,在啟動了"任意鍵接聽"功能時,按除 图、〇 [ 忙線 ]、④ 和 ④ 以外的任意鍵。在 每種模式下的情境模式中設定任意鍵接聽功 能。( [第 150 頁](#page-150-2) )

提示

- 當耳機已連接至手機,可以按應答鍵應答來雷。
- 若耳機已連接至手機,且啓動了任意*鍵接聽功* 能,可以透過按上側鍵或下側鍵來應答來電。
- *•* 若已訂購主叫線路識別(CLI)服務,並且主叫 方網路傳送了號碼,螢幕上將顯示主叫方號碼。 若主叫方名稱和電話號碼已儲存於電話簿中,螢 幕上將顯示主叫方名稱和電話號碼。
- *若號碼爲限制號碼,螢幕上會顯示"未顯示"。*

*•* 若來電號碼的影像已儲存在手機電話簿中,接收 顯示和影像會交替顯示。

#### 拒絕來電

您可以拒絕接聽不想應答的來電。

1. 手機震鈴時,按 *2 或按住上側鍵或下側鍵*。

#### 通話無法連接時通知主叫方

可以發送忙線音給撥叫方,通知他目前無法應答 來電。

**1.** 手機震鈴時,按 C [ 忙線 ]。

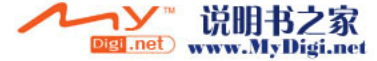

### <span id="page-27-0"></span>來電目錄

通話期間,手機還具備其他功能。

#### 調整聽筒音量

通話期間,可以調整聽筒音量(如果耳機已連 接,還可以調整該設備的音量)。

- **1.** 通話期間,按上側鍵或下側鍵以顯示聽筒音量 螢幕。
- 2. 按上側鍵或 @ 提高來電音量,或者按下側鍵 或 → 降低音量。

音量分為 5 級(1 至 5 級)。

3. 當音量設定至需要的級別, 按 ○。

若一定時間內未作業,手機會自動返回至來電 時的螢幕。

#### 保留通話

此功能可供您同時管理兩個通話。若在與他人通 話時要撥打其他電話,可以保留當前通話,轉而 撥叫其他人。

### 通話期間撥打另一電話

**1.** 通話期間,按 A [ 選項 ] 顯示選項目錄。

2. 按 <mark>④ 或 ⑤ 反白顯示"保留",然後按</mark> ◎ 或 〇 [ 選擇 ] 淮行選擇。

當前通話即被保留。

要恢復通話,按  $\bigcap$  [ 選項 ] 並按 ④ 或 ⑤ 反 白顯示"恢復",然後按 ◯ 或 △ [ 選擇 ] 進行選擇。

**3.** 輸入要撥打另一電話的號碼,然後按 D。

提示

*•* 您也可以在通話期間跳過第 1、2 步,直接輸入 電話號碼撥打另一電話,當前通話會自動保留。

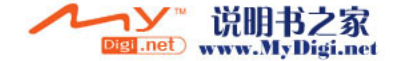

### 來電等待

此服務會在通話期間通知您接收到另一來電。

1. 通話期間, 按 △ [ 選項 ] 並按 <sup>③</sup> 或 <sup>③</sup> 選擇 "保留與接聽",然後按 或 A [ 選擇 ] 接聽另一來電。

第一個通話被保留,現在您可以與另一個來電 者通話。

- 2. 按 A [ 選項 ] 並按 <sup>◎</sup> 或 <sup>◎</sup> 反白顯示"切換 來電",然後按 ● 或 A [ 選擇 ] 在兩個通 話之間切換。
- 3. 按 A [ 選項 ] 並按 <sup>◎</sup> 或 <sup>◎</sup> 反白顯示"結束 來電",然後按 ◯ 或 ⌒ [ 選擇 ] 結束當前 通話,並返回至被保留的通話。

### 註

- *•* 若使用來電等待服務(第 [170 頁](#page-170-1)),需要將"來 電等待"設定為 "開啟"。
- *•* 並非所有網路上均可使用來電等待服務。關於詳 情,請與您的網路營運商聯絡。
- 若不要接聽第二個電話,在步驟 1 中按 Q *[忙* 線 |, 或按 △ [ 選項 ], 然後按 ● 或 ● 反白 *顯示"忙線"或"拒絕",然後按 ◯ 或* A [選擇]。若選定"拒絕",第二個電話的通話記 錄儲存為未接來電。

### 通話期間存取 SMS 目錄

1. 通話期間, 按 A [ 選項 ] 並按 @ 或 ® 反白 顯示"簡訊",然後按 ⌒ 或 ⌒ 「選擇l 進 行選擇。 可用的選項如下:發送簡訊的"寫訊息",或 存取這些文件夾的"收件信箱"、"已發送訊 息"或"草稿"。關於簡訊的詳情,請參閱 [第 82 頁上的"簡訊\(Short Message](#page-82-1)  [Service\)"](#page-82-1)。

#### 會議通話

會議通話參與通話的人數應大於 2 人。一個會議 通話最多可有 5 人參與。

#### 撥打會議通話

要撥打會議通話,必須有一個當前電話和一個被 保留的電話。

- **1.** 按 A [ 選項 ] 顯示選項目錄。
- 2. 按 △ 或 <del>◎</del> 反白顯示"多方通話",然後按
	- 或 A [ 選擇 ] 進行選擇。
- 3. 按 <sup>3</sup> 或 <sup>3</sup> 反白顯示"全部加入",然後按 加入會議通話。
- 4. 按 <sup>(2)</sup> 結束會議通話。

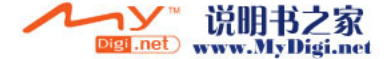

註

- *•* 並非所有網路上均可使用會議通話服務。關於詳 情,請與您的網路營運商聯絡。
- *•* 在第 3 步中,還有以下其他選項可用於會議通 話:
	- *•* 要保留全部參與者,選擇"保留全部通話"。
	- *•* 要保留除當前正被保留的電話之外的全部參與 者,選擇"個別通話"。
	- *•* 要結束全部參與者的電話,選擇"結束全部通 話"。
	- *•* 要結束會議通話,但仍然允許其他參與者繼續 相互交談,選擇"轉接"。
	- *要保留當前涌話, 且繼續與剩餘參與者進行會* 議通話,選擇"拒絕"。
	- *•* 要拒絕新增其他參與者至當前會議通話,選擇 "拒絕",或者透過選擇"忙線"來發送忙線 音。

#### 在會議通話中新增參與者

- **1.** 按 A [ 選項 ] 顯示選項目錄。
- 2. 按 △ 或 ◆ 反白顯示"撥號", 然後按 ∩ | 或 △ [ 選擇 ] 進行選擇。
- **3.** 輸入會議通話中要包含的號碼。
- **4.** 按 D 撥號。
- **5.** 按 A [ 選項 ] 顯示選項目錄。
- **6.** 按 ④ 或 ❺ 反白顯示"多方通話",然後按  $\bigcirc$ 或 △ [ 選擇 ] 進行選擇。
- 7. 按 ④ 或 <mark>⑥ 反白顯示"全部加入"</mark>,然後按 加入會議通話。

若要新增其他參與者,請重複步驟 1 至 7。

### 結束與會議通話參與者的通話

- 1. 會議通話期間, 按 @ 或 @ 反白顯示要與之 斷開會議通話的參與者。
- **2.** 按 A [ 選項 ] 顯示選項目錄。
- 3. 按 @ 或 @ 反白顯示"結束來雷",然後按
	- 或 A [ 選擇 ] 進行選擇。

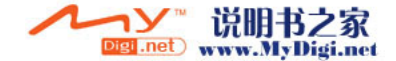

與其中一位參與者進行私下交談

若要與其中一位參與者進行私下交談,可以從會 議清單中選擇參與者,然後保留與其他參與者的 通話。

- 1. 會議通話期間, 按 4 或 <del>©</del> 反白顯示要與之 交談的參與者。
- **2.** 按 A [ 選項 ] 顯示選項目錄。
- 3. 按 △ 或 ◇ 反白顯示"多方通話",然後按 ○ 或 △ [選擇] 進行選擇。
- **4** 按 △ 或 ◆ 反白顯示"個別涌話",然後按 進行選擇。
- **5.** 一旦結束私下交談,按 A [ 選項 ] 並反白顯示 "多方通話",然後按 〇 或 〇 [ 選擇 ]。
- 6. 按 @ 或 @ 反白顯示"全部加入",然後按 返回至會議通話。

#### 使撥號音靜音(DTMF 鈴聲)

用鍵盤輸入電話號碼時,請關閉 DTMF 鈴聲以免對 方聽到撥號音。

1. 通話期間,按 A [ 選項 ] 並按 ❀ 或 ❀ 反白 顯示"DTMF 鈴聲停止", 然後按 ∩ 或 ∧ [ 選擇 ]。

要使撥號音取消靜音,在步驟 1 中反白顯示 "DTMF 鈴聲啟動"。

### 使麥克風靜音

**1.** 通話期間,按 C [ 靜音 ] 使麥克風靜音。 要使麥克風取消靜音,按 C [ 取消靜音 ]。

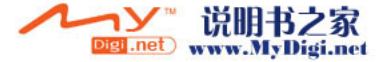

<span id="page-31-0"></span>輸入字元

輸入字元以編輯電話簿號碼、文字訊息或多媒體 訊息等時,按對應的鍵。

在 ABC 輸入法下,按各個鍵,直至需要的字元出 現。例如,按 2 一次得到字母"A",或者按兩 次則得到字母"B"。

### 字元對應表

按各個鍵以下列次序滾動字元。次序取決於所選 的語言。

#### 英文模式

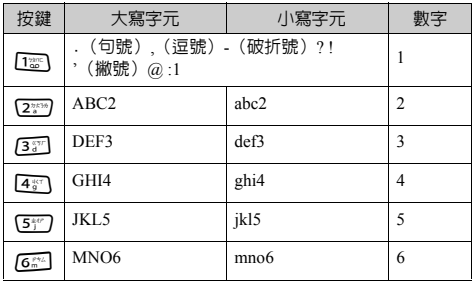

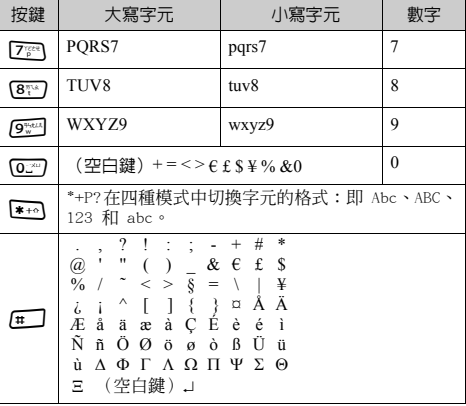

- Tie 9<sup>wel</sup>: 按住以輪入數字 0-9。  $\sqrt{0}$
- P: 按住以輸入 \*。
- R: 按住以在 ABC 和 T9 模式之間變換。

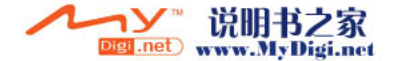

### <span id="page-32-0"></span>更改輸入語言

文字輸入螢幕中可以更改輸入語言。

- **1.** 在文字輸入螢幕中,按 A [ 選項 ] 顯示選項目 錄。
- 2. 按 <sup>3</sup> 或 <sup>3</sup> 反白顯示"輸入語言",然後按 或 A [ 選擇 ] 進行選擇。
- 3. 按 或 反白顯示要更改的語言(英文/ 繁體中文),然後按 ● 進行選擇。

### <span id="page-32-1"></span>更改輸入法

- **1.** 在文字輸入螢幕中,按 A [ 選項 ] 顯示選項目 錄。
- **2.** 按 a 或 b 反白顯示"輸 入法",然後按 ◎ 進行選 擇。
- 3. 按 4 或 → 反白顯示要使 用的輸入法,然後按 ◯ 進 行選擇。

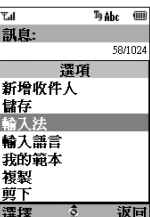

### 當"英文"被選擇用於輸入語言選項

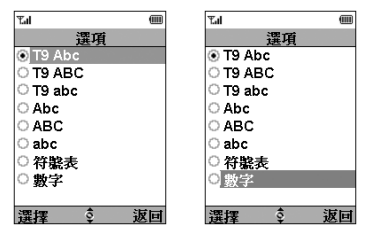

### 當"繁體中文"被選擇用於輸入語言選項

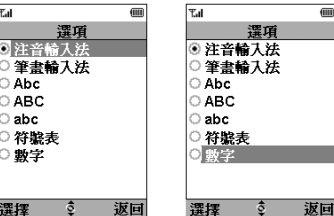

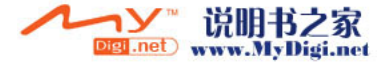

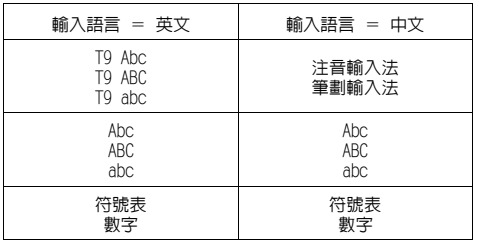

### 提示

在 T9 或 ABC 模式中,可以诱渦按住 p 來切換 以下的輸入模式。

英文/ T9 模式

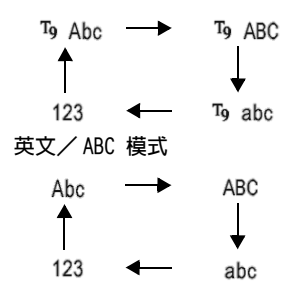

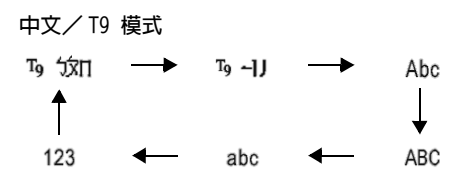

T9 文字輸入

- T9 文字輸入模式是輕鬆、快速輸入文字的捷徑。
- **1.** 在文字輸入螢幕中,按 A [ 選項 ] 顯示選項目 錄。
- 2. 按 ◉ 或 ◈ 反白顯示"輸入法", 然後按 ◯ 進行選擇。
- **3.** 按 ④ 或 ⑥ 反白顯示要更改的 T9 模式 (T9 Abc、T9 ABC、T9 abc),然後按 ● 進行選 擇。

"To"显示於主眷幕。

- **4.** 按上面標有所需字母的鍵。 要輸入單詞"How", 按 4 面 @ 99。
- 5. 若顯示的不是需要的單詞,按 @ 或 @ , 直至 反白顯示正確的單詞。
- **6.** 按 ◯ 選擇單詞。

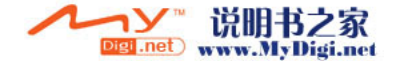

註

• 若正確的單詞未顯示在步驟 5 中, 切換至 ABC 輸入法後,重新輸入正確的單詞。

#### 提示

• 若不執行上述步驟 6 而按 oz,<sup>,選定單詞旁邊會</sup> 插入一個空白。

### 符號及標點符號

- **1.** 執行上述的步驟 1 和 2。
- 2. 按 △ 或 ◇ 反白顯示"半形符號",然後按 進行選擇。
- 或者在任何輸入模式下按 曰。 螢幕會顯示第一個符號頁面。 在中文模式下,螢幕會顯示全形符號畫面。
- 3. 按 @ 或 H 切換頁面(1 至 7),或使用數 字鍵(1 至 7)。

#### 注音及筆劃字元對應表

按各個鍵以下列次序滾動字元。

### 當"繁體中文"選擇用於輸入語言選項

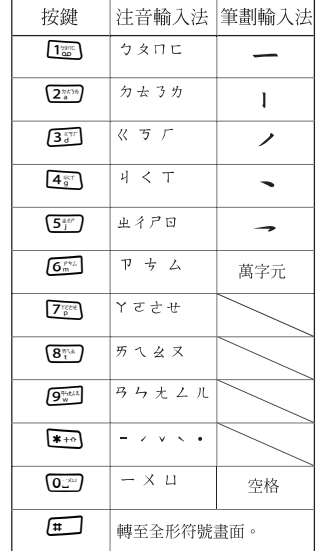

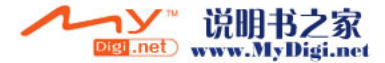

### 在注音和筆劃之間更改輸入模式

請參閱上述章節,即[第 32 頁上的"更改輸入](#page-32-1) [法"。](#page-32-1)

### 使用注音輸入模式

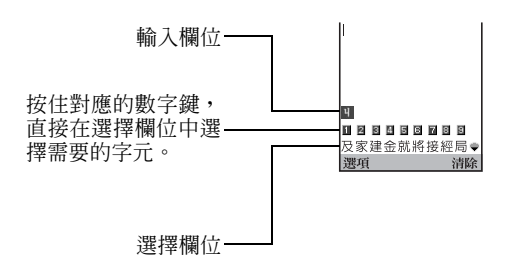

### 以下是輸入"節日數樂"中的"節"的實例。

- 1. 按图、<sup>@</sup>和 图(快速按 2 次)進入讀取狀態。 具有相同讀音的選擇字元顯 示在選擇欄位中。
- **2.** 按 a 或 b,直至顯示需要的字元。
- **3.** 若顯示需要的字元,按住  $(5)$ <sup>o</sup>

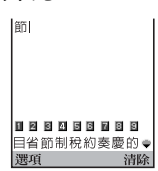

清除

**4.** 重複步驟 1 至 4,以完成訊息的輸入。

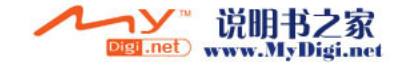
提示

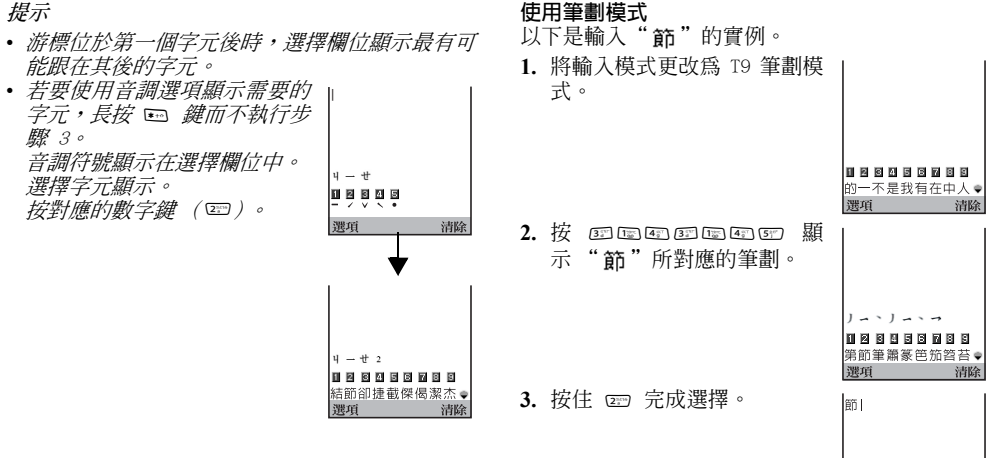

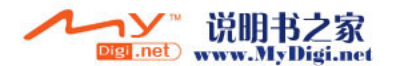

節制稅約奉慶的●

清除

深石

## 使用文字範本

輸入字元時可以使用文字範本中已暫存的句子。 關於建立文字範本的詳情,請參閱[第 115 頁上的](#page-115-0) ["在我的範本中新增短語"。](#page-115-0)

- 1. 在文字輸入螢幕中,按 @、⑥、⑥ 或 ⑥ 將 游標移至要插入範本的位置。
- **2.** 按 A [ 選項 ] 顯示選項目錄。
- 3. 按 <sup>3</sup> 或 反白顯示"我的範本",然後按 或 A [ 選擇 ] 進行選擇。
- 4. 按 <sup>3</sup> 或 <sup>3</sup> 反白顯示要使用的文字範本,然 後按 ○ 進行選擇。

選定的文字範本即會插入。

複製、剪下和貼上文字

透過使用這些選項可以輕鬆地完成編輯。

註

若在編輯區域無任何字母,"複製"和"剪下" 不會顯示。

#### 複製和剪下文字

- **1.** 在文字輸入螢幕中,按 A [ 選項 ] 顯示選項目 錄。
- 2. 按 ④ 或 <mark>⑥ 反白顯示"複製"或"剪下"</mark>, 然後按 ∩ 或 ∧ [ 選擇 ] 進行選擇。
- 3. 按 ④、⑥、④ 或 ⑥ 將游標移至要複製或剪 下的第一個字母,然後按 〇。
- 4. 按 @、@、@ 或 (6) 將游標移至要複製或剪 下字段的最末字母,然後按 ∩。

註

**Digil .net** 

使用"複製"或"剪下"功能之前,"貼上"不 會顯示。

#### 貼上文字

- 1. 在文字輸入螢幕中,按 ④、⑥、④ 或 ⑥ 將 游標移至要貼上字母的位置。
- **2.** 按 A [ 選項 ] 顯示選項目錄。
- **3.** 按 <mark>④ 或 ❺ 反白顯示"貼上",然後按 ◎</mark><br> 或 A 「選擇 」進行選擇。 或 A [ 選擇 ] 進行選擇。

已存文字即會貼上。

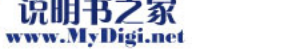

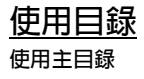

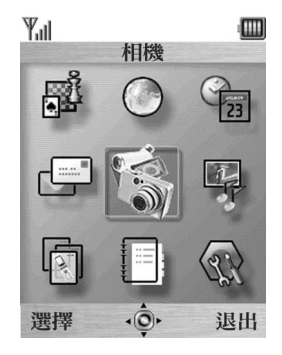

- 1. 待機狀態下, 按 ∩。 主目錄即會顯示。
- 2. 按 @、例、@ 或 (b) 導覽至需要的位置。
- **3.** 按 ◯ 存取功能。

按目錄所對應的數字鍵也可以存取功能。本手冊 中,存取功能的作業透過導覽鍵作業來描述。 要返回至前一個螢幕, 在右軟鍵顯示為 [返回] 時 按 A [ 返回 ]。

要關閉主目錄,按 <

#### 操作嚮導

本手機的軟鍵可供您導覽電話 (A 和 A) 。這些 鍵的用途隨不同情況會有所變更。每個軟鍵的功 能在任何指定時間均會反白顯示於螢幕的左下方 和右下方。

中心鍵的功能透過圖示顯示於螢幕下方的中心位 置。

## 捷徑鍵

同時按 ○ 和主目錄上特定目錄所對應的數字鍵 可以為該特定目錄設定捷徑。請使用下表作為參 考。

捷徑鍵列於本手冊的各個標題上。例如:"M 9-1-  $1"$  。

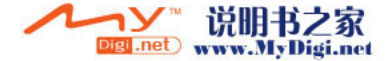

例: 使用捷徑鍵存取"語言"子目錄 按  $^{\circ}$  ( ) g 国 国 。

註

*•* 捷徑鍵僅適用於前三層目錄。

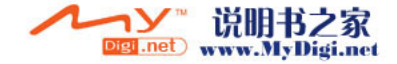

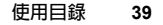

# 目錄功能清單

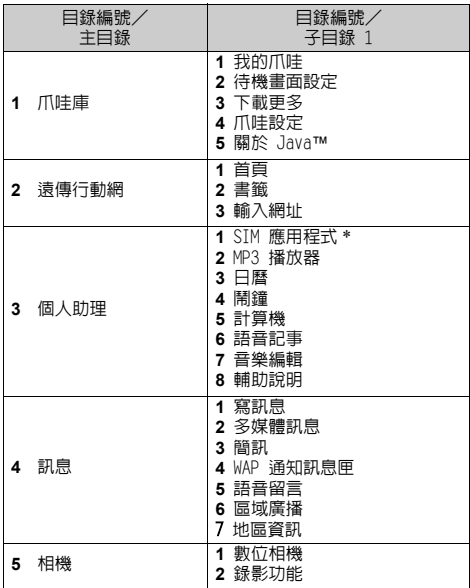

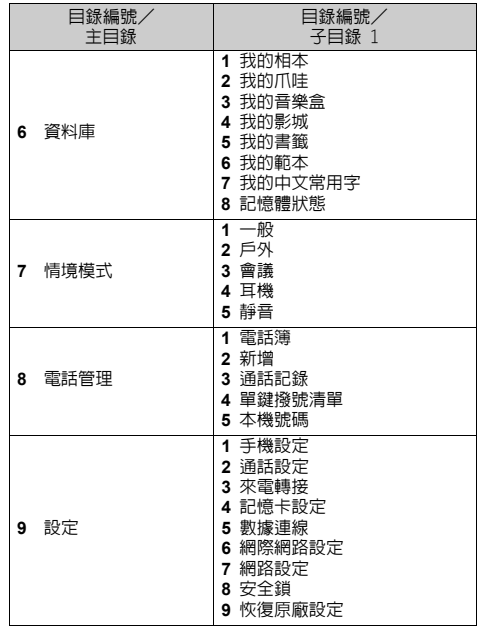

\* 取決於 SIM 卡中的內容。

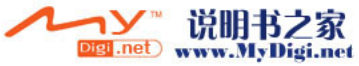

# 電話簿 (M 8−1)

電話簿中可以儲存朋友、家人和同事的電話號碼 和電子郵件地址。

手機中最多可以儲存 500 個電話號碼。電話簿中 可以儲存以下各項。

#### 手機記憶中儲存的項目

- 姓名: 最多 30 個字元
- 電話號碼: 每個號碼最多 40 位,可有 3 筆 電話號碼
- 電子郵件地址: 每個項目最多 60 個字元,可有 2 個地址
- 分組: 共 7 個分組可供選擇
- 地址: 最多 100 個字元
- 記事: 最多 60 個字元

#### SIM 卡記憶體中儲存的項目

- 姓名: 可儲存的字元數目取決於所使用 的 SIM 卡。
- 電話號碼: 最多 40 位

## <span id="page-41-1"></span>顯示電話簿

- **1.** 按 ◯ 顯示主目錄。
- 2. 按 a、b、c 或 p 反白顯示"電話管 理",然後按 ○ 進行選擇。
- 3. 按 <sup>◎</sup> 或 <sup>◎</sup> 反白顯示"電話簿",然後按 進行選擇。

## <span id="page-41-0"></span>選擇電話簿記憶體

您可以在電話簿(手機或 SIM 卡)中儲存新的項 目,或者檢視當前已存項目。

**1.** 執行"顯示電話簿"中的步驟 1 至 3。

- **2.** 按 A [ 選項 ] 顯示選項目錄。
- 3. 按 <mark>● 或 反白顯示"進階",然後按</mark> 或 A [ 選擇 ] 進行選擇。

步驟 3 後要執行的步驟取決於是否需要儲存新的 項目或檢視電話簿項目。

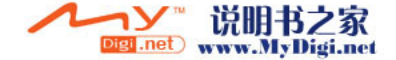

#### 儲存新項目

- **4.** 執行步驟 1 至 3 後,按 ④ 或 <mark>⑤ 反白顯示</mark> "儲存至",然後按 ◯ 進行選擇。
- 5. 按 <sup>△</sup> 或 ◇ 反白顯示"手機記憶"、"每次 詢問"或"SIM 記憶",然後按 ∩ 進行選 擇。

選擇"每次詢問"時,每次儲存新的電話簿項 目均可以選擇 SIM 卡記憶體或手機記憶。

更改電話簿記憶體

- 6. 執行步驟 1 至 3 後, 按 △ 或 ◆ 反白顯示 "電話簿來源" ,然後按 ◯ 進行選擇。
- 7. 按 <sup>◎</sup> 或 <sup>◎</sup> 反白顯示"手機記憶"或"SIM 記 憶",然後按 ()進行選擇。

提示

• 電話簿來源指示 (手機: || 或 SIM: || ) 顯 示,以便尋找。

## <span id="page-42-0"></span>建立新項目 (M 8-2)

您可以選擇手機或 SIM 卡記憶體位置來儲存新項 目。關於切換位置,請參閱[第 41 頁上的"選擇電](#page-41-0) [話簿記憶體"。](#page-41-0)

SIM 卡中可儲存的電話號碼的數目取決於其容量。 關於詳情,請與您的網絡營運商聯絡。

若要在手機記憶中建立新項目,需要輸入以下其 中一項:"姓名"、"電話號碼"或"電子郵件 地址"。若要在 SIM 卡中建立新項目,需要輸 入:"雷話號碼"

- **1.** 執[行第 41 頁上的"顯示電話簿"](#page-41-1)中的步驟 1 至 2。
- 2. 按 或 反白顯示"新增",然後按 進行選擇。 若要使用的記憶體選擇為"每次詢問",則選 項為"手機記憶"或"SIM 記憶"。 "新增項目"螢幕即會顯示。
- 3. 按 @ 或 @ 將游標移至姓名欄位,然後按  $\bigcirc$  $\circ$

姓名輸入螢幕即會顯示。

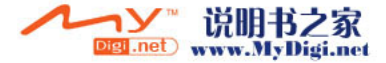

- 4. 輸入姓名, 然後按 ∩。 關於輸入字元的詳情,請參[閱第 31 頁上的](#page-31-0) ["輸入字元"](#page-31-0)。
- 5. 按 @ 或 @ 將游標移至電話欄位,然後按  $\bigcap$

電話號碼輸入螢幕即會顯示。

- 6. 輸入電話號碼,然後按 ∩。 最多可輸入 40 位數字。
- 7. 按 ④ 或 <del>◎</del> 反白顯示需要的號碼類型,然後 按 ∩ 進行選擇。
- 8. 按 △ 或 <del>◎</del> 將游標移至電子郵件欄位,然後 按 $\bigcap$ 。

電子郵件地址輸入螢幕即會顯示。

- 9. 輸入電子郵件地址,然後按 ∩。
- 10.按 或 反白顯示需要的電子郵件地址類 型,然後按 ● 進行選擇。
- 11. 按 公 或 ◆ 將游標移至分組欄位, 然後按  $\bigcap$  。

分組選擇螢幕即會顯示。

12.按 <sup>③</sup> 或 <sup>⑤</sup> 反白顯示需要的分組,然後按 ◎ 進行選擇。

13.按 4 或 (\*) 將游標移至地址欄位,然後按  $\bigcap$ 

地址輸入螢幕即會顯示。

- 14.輸入地址,然後按 ∩。
- 15.按 <sup>△</sup> 或 ◇ 反白顯示需要的地址類型,然後 按 ∩ 進行選擇。
- 16. 按 △ 或 ◆ 將游標移至記事欄位,然後按  $\bigcap$  。
- **17.**輸入記事,然後按 ∩。

18.按 A [儲存]。

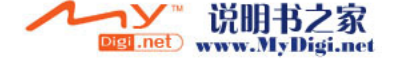

### 新增影像頂目

手機記憶中可以將影像新增至項目。

- **1.** 執行[第 41 頁上的"顯示電話簿"中](#page-41-1)的步驟 1 至 3。
- 2. 按 或 反白顯示要新增影像的項目,然 後按 ∩ 進行選擇。
- **3.** 按 A [ 選項 ] 顯示選項目錄。
- 4. 按 或 反白顯示"影像",然後按 或 A [ 選擇 ] 進行選擇。
- 5. 按 <sup>◎</sup> 或 <sup>◎</sup> 反白顯示需要的影像,然後按 進行選擇。

若影像大小超過 240 像素 [W] × 320 像素  $[H]$ , 按  $\circledast \cdot \circledast \cdot \circledast$  或  $\circledast$  以指定要顯示的區 域,然後按 ∩。

**6.** 按 C [ 儲存 ] 以保存項目。 要更改新增影像,步驟 4 後選擇"更改"。 要刪除新增影像,步驟 4 後選擇"刪除"

註

- *•* 僅手機記憶中儲存的影像可在此新增。
- *•* 若刪除手機記憶中已在此新增的影像,也會刪除 對應新增的影像。

## 從通話記錄中新增電話號碼

- **1.** 顯示要儲存的通話記錄號碼[\(第 151 頁](#page-151-0))。
- **2.** 按 A [ 選項 ] 顯示選項目錄。
- 3. 按 ④ 或 ❺ 反白顯示"存至電話簿",然後  $\ddot{v}$  ←  $\alpha$  →  $\alpha$   $\beta$   $\beta$   $\ddot{v}$   $\ddot{v}$   $\ddot{v}$   $\ddot{v}$   $\ddot{v}$   $\ddot{v}$   $\ddot{v}$   $\ddot{v}$   $\ddot{v}$   $\ddot{v}$   $\ddot{v}$   $\ddot{v}$   $\ddot{v}$   $\ddot{v}$   $\ddot{v}$   $\ddot{v}$   $\ddot{v}$   $\ddot{v}$   $\ddot{v}$   $\ddot{v}$   $\ddot{v$ 
	- 若要使用的記憶體選擇為"每次詢問",則選 項為"至手機記憶"或"至 SIM 記憶"。
- **4.** 執[行第 42 頁上的"建立新項目"](#page-42-0)中的步驟 3

至 18。

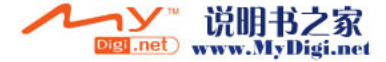

## 儲存輸入的電話號碼

- **1.** 輸入電話號碼,然後按 A [ 選項 ]。 選項目錄即會顯示。
- 2. 按 ④ 或 <del>◎</del> 反白顯示"存至電話簿",然後 按 ○ 進行選擇。 若要使用的記憶體選擇為"每次詢問",則選 項為"至手機記憶"或"至 SIM 記憶"。
- **3.** 執[行第 42 頁上的"建立新項目"](#page-42-0)中的步驟 3 至 18。

### 將單個項目從手機複製至 SIM 卡

可以將單個項目從手機記憶複製至 SIM 卡。

- **1.** 執[行第 41 頁上的"顯示電話簿"](#page-41-1)中的步驟 1 至 3。
- 2. 按 或 滾動列表以選擇要複製的姓名, 然後按 ○ 進行選擇。
- 3. 按 @ 或 @ 反白顯示要複製至 SIM 卡的雷話 號碼。
- **4.** 按 A [ 選項 ] 顯示選項目錄。
- **5.** 按 ④ 或 ◈ 反白顯示"複製至 SIM",然後 按 ○ 或 △ [ 選擇 ] 進行選擇。

**6.** 按 A [ 是 ]。

步驟 2 和 3 中選定的電話號碼和姓名即會複製 至 SIM 卡。

要取消複製項目,在步驟 6 中按 <

### 將全部項目從 SIM 卡複製至手機

可以一次性將全部項目從 SIM 卡記憶複製至手機 記憶。

第一次將 SIM 卡插入手機並啟動電話管理應用程 式時,確認螢幕會自動出現,詢問是否要複製。

- **1.** 執行[第 41 頁上的"顯示電話簿"](#page-41-1)中的步驟 1 至 3。
- **2.** 按 A [ 選項 ] 顯示選項目錄。
- **3.** 按 ◉ 或 ◈ 反白顯示"進階",然後按 ∩ 或 A [ 選擇 ] 進行選擇。
- **4.** 按 △ 或 ◇ 反白顯示"全部從 SIM 複製", 然後按 ○ 進行選擇。
- **5.** 按 A [ 是 ]。 要取消複製項目,在步驟 5 中按 <

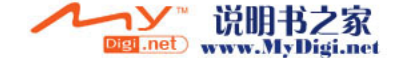

## <span id="page-46-1"></span><span id="page-46-0"></span>尋找姓名和號碼

- **1.** 執行[第 41 頁上的"顯示電話簿"中](#page-41-1)的步驟 1 至 3。
- **2.** 按 A [ 選項 ] 顯示選項目錄。
- 3. 按 ④ 或 <del>◎</del> 反白顯示"尋找",然後按 或 A [ 選擇 ] 進行選擇。
- **4.** 輸入姓名或姓名的第一個字元。 相符的結果會依字母次序顯示。 若電話簿中沒有符合全字拼寫尋找標準的項 目,依字母次序距相符姓名最近的姓名會顯 示。
- 5. 按 @ 或 @ 滾動列表以選擇需要的姓名,然 後按 ∩。

電話簿的詳情畫面會出現。

### 提示

- *•* 還可以在步驟 4 中使用鍵盤透過輸入字元來尋 找需要的姓名(步驟 6 中的螢幕會顯示)。
- *要檢視項目的詳情,如地址,反白顯示需要的項* 目,按 [ ] [ 選項 ],然後選擇"檢視"。按 [ ] [ 返回 ] 返回至詳情畫面。

## 使用電話簿項目撥號

## 從電話簿畫面撥號

- **1.** 尋找需要的電話簿項目。 關於透過電話簿項目尋找的詳情,請執行["尋](#page-46-0) [找姓名和號碼"](#page-46-0)中的步驟 1 至 4。
- 2. 在清單螢幕中, 按 @ 或 @ 反白顯示需要的 姓名,然後按 ? 撥號。
- **3.** 若選定項目儲存了兩個或兩個以上的號碼,按 a 或 b 反白顯示需要的電話號碼,然後按 D 撥號。

提示

*•* 您還可以透過按清單號碼對應的數字鍵撥打需要 的手機號碼,而不執行步驟 3。

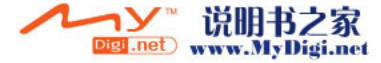

## 從電話簿詳情畫面撥號

- **1.** 尋找需要的電話簿項目。 關於透過電話簿項目尋找的詳情,請參閱[第 46](#page-46-0) [頁上的"尋找姓名和號碼"](#page-46-0)。
- 2. 在詳情螢幕中, 按 或 反白顯示需要的 電話號碼,然後按 D 撥號。

提示

- 若在電話簿目錄中將"SIM 記憶"選擇為"電話 簿來源"(第 [41 頁](#page-41-1)),僅顯示一個電話號碼。
- *•* 若清單中無項目,可以從清單中建立項目。按 A [ 選項 ]。然後按第 [42 頁](#page-42-0)上描述的步驟進 行。

## 編輯雷話簿項目

透過在電話簿或每個電話簿項目中尋找可以編輯 電話簿項目。

- **1.** 尋找需要的電話簿項目。 關於透過電話簿項目尋找的詳情,請參[閱第 46](#page-46-0) 百上的"尋找姓名和號碼"。
- **2.** 按 A [ 選項 ] 顯示選項目錄。
- 3. 按 <mark>● 或 反白顯示"編輯",然後按 ○</mark> 或 A [ 選擇 ] 進行選擇。
- 4. 按 △ 或 <del>◎</del> 將游標移至要編輯的項目上,然 後按 ∩ 進行選擇。
- 5. 編輯結束後, 按 ∩。 若要編輯其他項目,請重複步驟 4 至 5。
- **6.** 按 C [ 儲存 ] 儲存變更。

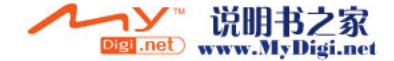

## 刪除單個電話簿項目

- **1.** 尋找需要的電話簿項目。 關於透過電話簿項目尋找的詳情,請參閱[第 46](#page-46-0) [頁上的"尋找姓名和號碼"](#page-46-0)。
- **2.** 按 A [ 選項 ] 顯示選項目錄。
- 3. 按 A 或 <del>©</del> 反白顯示"刪除",然後按 ∩ 或 A [ 選擇 ] 進行選擇。
- **4.** 按 A [ 是 ]。 選定項目即被刪除。 要取消刪除,在步驟 4 中按 <

## 刪除全部電話簿項目

- **1.** 執行[第 41 頁上的"顯示電話簿"中](#page-41-1)的步驟 1 至 3。
- **2.** 按 A [ 選項 ] 顯示選項目錄。
- 3. 按 <mark>● 或 反白顯示"進階",然後按 ○</mark> 或 A [ 選擇 ] 進行選擇。
- 4. 按 △ 或 <del>◎</del> 反白顯示"刪除全部記錄",然 後按 ∩ 進行選擇。
- 5. 輸入您的手機密碼,然後按 ∩。
- 6. 按 ④ 或 ⑥ 反白顯示"手機"或"SIM",然 後按 ∩ 進行選擇。
- **7.** 按 A [ 是 ]。 要取消刪除,在步驟 7 中按 <

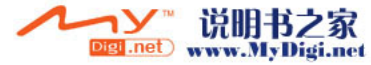

## 顯示分組

儲存電話簿項目時可以設定分組圖示,以便輕鬆 地尋找和編輯這些項目。

- **1.** 執[行第 41 頁上的"顯示電話簿"](#page-41-1)中的步驟 1 至 3。
- **2.** 按 A [ 選項 ] 顯示選項目錄。
- 3. 按 <sup>◎</sup> 或 <sup>◎</sup> 反白顯示"分組",然後按 進行選擇。
- 4. 按 △ 或 <del>◎</del> 反白顯示"顯示分組",然後按 進行選擇。
- 5. 按 @ 或 @ 反白顯示需要顯示的分組名稱, 然後按 ( ) 進行選擇。

" "表示該分組已選定。 要取消選定的分組,請再次按 ○。 核取方塊會再次成為空白。

提示

• 在步驟 5 中,按 | | <u>澤項 | 顯示選項目錄</u>,然 後選擇"選擇"以僅顯示選定的分組,或者選擇 "全選"以顯示全部分組。

**48** 電話簿

#### <span id="page-49-0"></span>分組電話

可以為各組設定不同的鈴聲。

購買本手機時,分組功能設定為關閉。若未設定 分組鈴聲,則使用情景模式中指定的鈴聲。

- **1.** 執[行第 41 頁上的"顯示電話簿"](#page-41-1)中的步驟 1 至 3。
- **2.** 按 A [ 選項 ] 顯示選項目錄。
- 3. 按 <sup>◎</sup> 或 <sup>◎</sup> 反白顯示"分組",然後按 或 A [ 選擇 ] 進行選擇。
- 4. 按 △ 或 <del>◎</del> 反白顯示"分組電話",然後按 進行選擇。
- 5. 按 <sup>△</sup> 或 ◇ 反白顯示需要設定的分組,然後 按 ∩ 淮行選擇。
- 6. 按 或 反白顯示"啓動",然後按 進行選擇。
- 7. 按 ④ 或 <mark>⑥ 反白顯示"鈴聲設定",然後按</mark> 進行選擇。
- 8. 按 4 或 6 反白顯示"預設音樂鈴聲"或 "我的音樂盒",然後按 ◯ 進行選擇。
- **9. 按 △ 或 ◆ 反白顯示鈴聲。** 關於選擇鈴聲的詳情,請參[閱第 146 頁上的](#page-146-0) ["鈴聲設定"。](#page-146-0)
- **10.**按 <mark>● 或 反白顯示"震動",然後按 ●</mark> 進行選擇。
- 11.按 <sup>◎</sup> 或 <sup>◎</sup> 反白顯示"啓動"、"停止"或 "連接聲音",然後按 〇 進行選擇。 關於設定震動的詳情,請參[閱第 147 頁上的](#page-147-0) ["震動"。](#page-147-0)
- 12.按 ④ 或 ⑤ 反白顯示"閃光燈效果",然後 按 ○ 進行選擇。

關於設定閃光燈效果的詳情,請參閱[第 147 頁](#page-147-1) [上的"閃光燈效果"。](#page-147-1)

- 13.按 4 或 <del>◎</del> 反白顯示需要的顏色,然後按 ◯ 進行選擇。
- **14.**設定結束時,按 A [ 確認 ]。

提示

*•* 要取消鈴聲設定,在步驟 6 中選擇"關閉"。

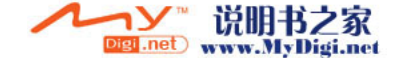

### 設定鈴聲至每個電話簿項目

您可以將設定的鈴聲、震動或閃光燈效果設定關 聯至預先儲存的項目。

- **1.** 執行[第 41 頁上的"顯示電話簿"](#page-41-1)中的步驟 1 至 3。
- 2. 按 或 反白顯示需要設定的項目,然後 按 ∩ 進行選擇。
- **3.** 按 ④ 或 ⑥ 將游標移至鈴聲欄位( ♪ !), 然後按 <br />
[ 選項 ]。
- 4. 按 <mark>④ 或 ⑤ 反白顯示"編輯",然後按</mark> ◎ 或 A [ 選擇 ] 進行選擇。
- 5. 按 或 反白顯示"啓動",然後按 進行選擇。
- **6.** 執行[第 49 頁上的"分組電話"中](#page-49-0)的步驟 7 至 14。
- **7.** 設定結束時,按 C [ 儲存 ]。

#### 提示

*•* 要取消鈴聲設定,在步驟 5 中選擇"關閉"。

#### 在記憶卡上建立備份檔案

若在手機上附加記憶卡,則可在該記憶卡上為手 機記憶或 SIM 卡中的電話簿項目建立備份檔案。

- **1.** 執[行第 41 頁上的"顯示電話簿"](#page-41-1)中的步驟 1 至 3。
- **2.** 按 A [ 選項 ] 顯示選項目錄。
- **3.** 按 ④ 或 ❺ 反白顯示"進階",然後按 ∩ 或 A [ 選擇 ] 進行選擇。
- 4. 按 △ 或 ◆ 反白顯示"備份雷話鐘", 然後 按 ○ 進行選擇。
- 5. 輸入您的手機密碼,然後按 ∩。 若記憶卡中已存在備份檔案,則取代的確認訊 息會顯示。 備份即執行。

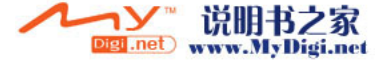

## 回存備份檔案

- **1.** 執[行第 41 頁上的"顯示電話簿"](#page-41-1)中的步驟 1 至 3。
- **2.** 按 A [ 選項 ] 顯示選項目錄。
- 3. 按 或 反白顯示"進階",然後按 或 A [ 選擇 ] 進行選擇。
- **4**. 按 △ 或 ◆ 反白顯示"回存雷話鐘", 然後 按 ○ 進行選擇。
- 5. 輸入您的手機密碼,然後按 ∩。
- 6. 按 ④ 或 ❺ 反白顯示"手機"或"SIM",然 後按 ∩ 或 ∧ [選擇] 進行選擇 若手機記憶或 SIM 記憶含有一個或一個以上的 項目,則會顯示確認訊息,詢問是否要用備份 檔案取代手機記憶或 SIM 記憶中的所有項目。
- **7.** 按 A [ 是 ]。 要取消回存, 在步驟 7 中按 <
- 註
- *•* 請不要任意暫停備份或回存電話簿之步驟。這可 能會損壞數據或記憶卡。

### 刪除備份檔案

- **1.** 執行[第 41 頁上的"顯示電話簿"中](#page-41-1)的步驟 1 至 3。
- **2.** 按 A [ 選項 ] 顯示選項目錄。
- 3. 按 或 反白顯示"進階",然後按 或 A [ 選擇 ] 進行選擇。
- 4. 按 △ 或 ◆ 反白顯示"刪除備份檔案", 然 後按 ∩ 進行選擇。
- 5. 輸入您的手機密碼,然後按 ∩。 確認訊息即會顯示。
- **6.** 按 A [ 是 ]。
- 要取消删除,在步驟 6 中按 < [ 否 ]。

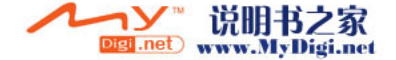

## 記憶體狀態

本功能可供您檢查電話簿中儲存之項目的數目。

- **1.** 執行[第 41 頁上的"顯示電話簿"中](#page-41-1)的步驟 1 至 3。
- **2.** 按 A [ 選項 ] 顯示選項目錄。
- **3.** 按 ④ 或 ☞ 反白顯示"記憶體狀態",然後 按 ∩ 或  $\bigcap$  [選擇] 進行選擇。

您可以檢查 SIM 卡記憶體和手機的記憶體狀 態。

## 單鍵撥號清單

單鍵撥號清單中最多可設定 9 個電話號碼。

## 將電話簿項目加入單鍵撥號清單

- **1.** 尋找需要的電話簿項目並顯示詳情畫面。 關於透過電話簿項目尋找的詳情,請參閱[第 46](#page-46-0) [頁上的"尋找姓名和號碼"](#page-46-0)。
- 2. 按 @ 或 @ 反白顯示需要設定至單鍵撥號清 單中的電話號碼。
- **3.** 按 A [ 選項 ] 顯示選項目錄。
- 4. 按 △ 或 <del>○</del> 反白顯示"單鍵撥號",然後按 或 A [ 選擇 ] 進行選擇。  $\bigcap$
- 5. 按 △ 或 ◇ 反白顯示需要設定的號碼,然後 按 ○ 進行選擇。

提示

*•* 9 個數字鍵對應於清單中的號碼。

#### 查閱單鍵撥號清單

關於查閱單鍵撥號清單的詳情,請參[閱第 156 頁](#page-156-0) [上的"單鍵撥號清單"。](#page-156-0)

關於如何使用單鍵撥號清單的詳情,請參[閱第 24](#page-24-0) [頁上的"單鍵撥號"。](#page-24-0)

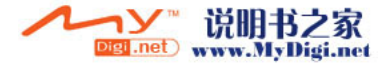

## 發送訊息

- **1.** 尋找需要的電話簿項目並顯示詳情畫面。 關於透過電話簿項目尋找的詳情,請參閱[第 46](#page-46-0) [頁上的"尋找姓名和號碼"](#page-46-0)。
- 2. 按 △ 或 ◆ 反白顯示需要的接收方的電話號 碼或電子郵件地址。
- **3.** 按 A [ 選項 ] 顯示選項目錄。
- 4. 按 ④ 或 <mark>⑥ 反白顯示"發送訊息",然後按</mark> 或 A [ 選擇 ] 進行選擇。
- 5. 按 △ 或 ◇ 反白顯示"多媒體訊息"或"簡 訊",然後按 ○ 進行選擇。 若在步驟 1 後將游標移至"雷子郵件"欄位, 則會自動選擇"多媒體訊息"。
- **6.** 輸入訊息。

關於建立訊息的詳情,請參[閱第 70 頁上的](#page-70-0) ["建立新多媒體訊息"](#page-70-0) [或第 82 頁上的"建立](#page-82-0) [新簡訊"](#page-82-0)。

## 切換電話號碼的位置編號

- **1.** 執行[第 41 頁上的"顯示電話簿"](#page-41-1)中的步驟 1 至 3。
- 2. 按 @ 或 @ 滾動列表以選擇需要的姓名,然 後按 ∩ 進行選擇。
- 3. 按 <sup>3</sup> 或 @ 反白顯示需要的電話號碼。
- **4.** 按 A [ 選項 ] 顯示選項目錄。
- 5. 按 或 反白顯示"切換",然後按 或 〇「選擇] 進行選擇。
- 6. 輸入需要切換的位置編號,然後按 進行選 擇。

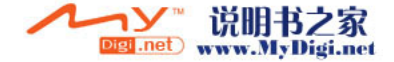

# 相機 (M 5)

本手機配有數位相機。 可隨時隨地拍攝和發送影像或影片片段。

## 拍攝影像 (M 5-1)

將手機設定為數位相機模式即可拍攝影像。 JPEG 格式儲存的影像有以下五種影像大小。

- XXL: 858 × 1144 像素
- XL: 768 × 1024 像素
- $L: 480 \times 640$  像素
- M: 240 × 320 像素
- S: 120 × 160 像素

手機記憶或記憶卡中暫存的影像可與訊息一起發 送。

## 註

*•* 影像用來傳送多媒體訊息時,若影像超過傳送的 內容量上限(100KB)時,將自動壓縮影像大小 以便傳送。

#### 選擇記憶體

使用記憶卡期間,可在拍攝影像之前選擇記憶 體。

- **1.** 在數位相機模式下,按 A [ 選項 ]。 選項目錄即會顯示。
- 2. 按 ④ 或 <del>◎</del> 反白顯示"儲存影像至",然後 按 ∩ 或  $\bigcap$  [選擇] 進行選擇。
- 3. 按 △ 或 ◇ 反白顯示"手機記憶體"、"記 憶卡"或"每次詢問",然後按 ● 進行選 擇。

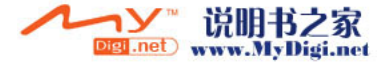

## <span id="page-55-0"></span>拍攝影像

- 1. 按 ∩ 顯示主目錄。
- 2. 按 <sup>△、 →</sup>、4 或 A 反白顯示"相機",然 後按 ∩ 進行選擇。
- **3.** 按 ④ 或 ❺ 反白顯示"數位相機",然後按 進行選擇。

預覽畫面即會透過主螢幕顯示。

- 4. 按 或下側鍵拍攝影像。 手機會發出快門拍像的聲音,並且會顯示所拍 攝影像的靜態影像。
- **5.** 按 A [ 儲存 ]。
- 若在儲存時已選定"每次詢問",記憶卡未插 入,或記憶空間已用完,則按 @ 或 ⊛ 反白 顯示"儲存至手機"或"儲存至記憶卡",然 後按 ∩ 螢幕上會顯示"正在儲存\*至資料庫 ...",然 後手機會儲存該影像。 拍攝影像後若要透過多媒體訊息發送影像,請 在步驟 5 之前按 $\bigcap$ 。
- 6. 按 <sup>(2)</sup> 返回至待機狀態。

提示

- 待機狀態下長按 ( ) 也可以啓動數位相機模 式。
- *•* 要在步驟 4 之後離開數位相機模式而不儲存所 拍攝的影像, 按 2, 然後按 A [ 是 ]。
- *•* 若距拍攝目標的距離約為 10 cm,請將近距拍攝 開關設定至近距拍攝位置( 若距拍攝目標的距離約為 40 cm 或以上,請將 近距拍攝開關設定至一般位置( Q )。
- *•* 120 cm 為聚焦的最佳距離。

#### 切換觀景窗

您可以將觀景窗從主螢幕切換至用於自拍的外螢 幕。

當預覽書面诱過主螢幕顯示時, 按 eo。

每次按 国 時,觀景窗即會在外螢幕和主螢幕之 間切換。當將外螢幕作為觀景窗使用時,所拍影 像會自動儲存。

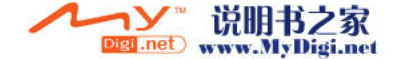

## 近距拍攝影像

- **1.** 在數位相機模式中,將近距拍攝開關設定至近 距拍攝位置(♥)。
- 2. 按 或下側鍵拍攝影像。 要取消沂距拍攝模式,將沂距拍攝開關設定至 一般位置( 10 )。

### 使用近拍功能

按 ④ 或 (6) 更改放大率。

註

- *•* 當"影像大小"設定為"S"時,可以使用放大 功能,有 20 種放大比率可供選擇。
- 當"影像大小"設定為"M"時,可以使用放大 功能,有 10 種放大比率可供選擇。
- 當"影像大小"設定為"L"時,可以使用放大 功能,有 5 種放大比率可供選擇。
- 當"影像大小"設定為" XL"或" XXL"時, 無法使用放大功能。

## <span id="page-56-0"></span>選擇影像大小

- 1. 在數位相機模式下, 按 A [ 選項 ]。 選項目錄即會顯示。
- 2. 按 ④ 或 <del>◎</del> 反白顯示"影像大小",然後按 或 A [ 選擇 ] 進行選擇。
- 3. 按 @ 或 @ 反白顯示影像大小,然後按 O 進行選擇。

## 選擇影像品質

- 1. 在數位相機模式下, 按 A [ 選項 ]。 選項目錄即會顯示。
- 2. 按 A 或 <mark>® 反白顯示"影像品質"</mark>,然後按 或 A [ 選擇 ] 進行選擇。
- **3.** 按 ④ 或 ◈ 反白顯示"一般"或"細緻", 然後按 ( ) 進行選擇。

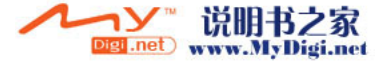

### 重新拍攝影像

在[第 55 頁上的"拍攝影像"中](#page-55-0)的步驟 1 至 4 後,按 C [ 取消 ]。

現在,可以重新拍攝影像了。

## 註

- *•* 數位相機使用 CCD 感測器。雖然此相機已按最 高規格製作,但某些影像仍然顯示太亮或太暗。
- *•* 若手機在拍攝或記錄影像之前長時間放置在較熱 的地方,影像品質可能會很差。

#### 無可用記憶體時

可拍攝的影像數目為 3 或更少時,螢幕左上方的 剩餘拍攝指示符會變成紅色。(可拍攝的影像數 目為近似值。)

即使可拍攝的影像數目為 0,也可以繼續拍攝和儲 存影像,直至"無法儲存儲存器已滿。"訊息出 現。此後,可以選擇儲存影像的記憶體。

## 數位相機模式下各指示符含義

剩餘拍攝指示符

- 123 : 指示剩餘的可拍攝的影像數目。
- \*\*\* : 指示剩餘的可拍攝的影像數目超 過 999。
- ??? : 指示記憶卡未插入或手機無法識 別。(當"記憶卡"選擇用於"儲 存新影像至"選項)
	- ---- 指示"儲存新影像至"設定為"每 次詢問"。
- 閃光燈指示符號([第 61 頁\)](#page-61-0)
	- 當閃光燈啟動時指示。
	- : 一般模式
	- $\overline{\ast}$ : 近距拍攝模式
- 自拍模式指示符號([第 59 頁\)](#page-59-0)

: 當計時器已設定時指示。

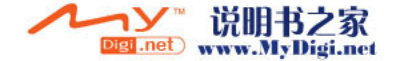

連拍指示符[\(第 60 頁](#page-60-0))

## **....** .... ....

在連拍模式下拍攝影像時,這些指示符會 出現在螢幕上。

\* 當自拍模式和連拍功能同時設定時, " "則會顯示。

影像大小指示符[\(第 56 頁](#page-56-0))

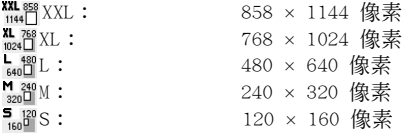

影像品質指示符[\(第 56 頁](#page-56-0))

指示所拍攝的影像的品質(一般或細緻)。 : 細緻

- 
- : 一般

影像亮度(曝光級)指示符([第 58 頁\)](#page-58-0)  $\frac{1}{2}$ : 亮  $\frac{1}{2}$  $\cdot \cdot \mathbf{1}$ : 一般(預設值) å : : 暗

對焦率指示符號([第 56 頁\)](#page-56-0) ... : 指示放大比率。

### 依光線條件調整

#### <span id="page-58-0"></span>調整影像亮度

按 ④ 或 ⑥ 調整影像亮度。

一旦手機返回至待機畫面,亮度設定即會返回至 預設值。

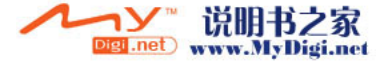

### 觀看拍攝的影像

在手機記憶或記憶卡中拍攝的影像可以觀看。

- **1.** 在數位相機模式下,按 A [ 選項 ]。 選項目錄即會顯示。
- 2. 按 ④ 或 ❺ 反白顯示"我的相本",然後按 或 A [ 選擇 ] 進行選擇。 我的相本清單即會顯示。
- 3. 按 @ 或 @ 反白顯示需要的目的地,然後按 進行選擇。 影像清單即會顯示。
- 4. 按 或 反白顯示需要顯示的檔案名,然 後按 ◯ 進行選擇。 選定影像即會顯示。
- **5.** 觀看完畢後,按 C [ 返回 ] 返回至該清單。

## 提示

• *影像的檔案名爲,用於手機記憶的"picture* NNN"或用於記憶卡的"picture NNNNN"(NNN 或 NNNNN 是連續數字,無副檔名)。 檔案名(無副檔名)、影像日期和大小顯示於清 單中。

### 使用計時器(自拍模式)

### <span id="page-59-0"></span>使用自拍模式拍攝影像

- 1. 在數位相機模式下,按 A [ 選項 ]。 選項目錄即會顯示。
- 2. 按 △ 或 <del>◎</del> 反白顯示"自拍模式",然後按 或 A [ 選擇 ] 進行選擇。
- 3. 按 或 反白顯示"啓動",然後按 進行選擇。

"回"會出現在螢幕上,手機則會返回至數位 相機模式。

4. 按 ○ 或下側鍵開始自拍。 計時器發出計時聲音 10 秒鐘後, 您可以聽到 快門聲音,相機即會拍攝影像。

註

- 自拍模式作業的同時, 閃光燈會點亮日指示符號 會閃爍。
- 若在自拍作業的同時按下了 ◯ 或下側鍵,則會 立即拍攝影像。
- 自拍模式作業時, 無法使用 ① 或 ③ *執行放大* 功能,亦無法使用 a 或 b 調整影像亮度。
- *•* 自拍模式作業時,若要停止透過計時器拍攝影 像,按 C [ 取消 ]。

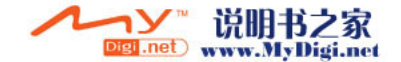

## 取消自拍模式

- **1.** 在自拍模式開啟時按 A [ 選項 ]。 選項目錄即會顯示。
- 2. 按 ④ 或 <mark>⑥ 反白顯示"自拍模式"</mark>,然後按 ○ 或 △ [ 選擇] 進行選擇。
- 3. 按 或 反白顯示"關閉",然後按 進行選擇。
	- " "將會消失。

#### <span id="page-60-0"></span>連拍

四個影像會依次拍攝。可以進行自動拍攝和手動 拍攝。

- **1.** 在數位相機模式下,按 A [ 選項 ]。 選項目錄即會顯示。
- 2. 按 <mark>● 或 反白顯示"連拍",然後按 ○</mark> 或 A [ 選擇 ] 進行選擇。
- 3. 按 <sup>◎</sup> 或 <sup>◎</sup> 反白顯示"自動拍攝"或"手動 拍攝",然後按 ◯ 進行選擇。 要取消連拍,選擇"關閉"。
- 4. 按 或下側鍵開始連續拍攝影像。
	- 自動拍攝: 透過按 或下側鍵依次拍攝四 個影像。
	- 手動拍攝: 透過按 或下側鍵逐個拍攝影 像
	- 連拍完畢時,拍攝的影像會自動儲存。
	- 要停止連拍,按 <<br />
	[ 取消 ]。

註

- 當"影像大小"設定為"XXL"、"XL"或"L" 時,無法使用連拍功能。
- 當選擇了用於拍攝影像的相框時, 無法使用**連拍** 功能。
- *•* 自拍模式無法用於手動拍攝設定。

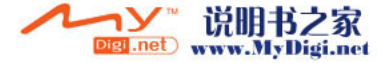

### 選擇相框

可以從預置的模式中選擇相框。亦可從手機記憶 或記憶卡中選擇相框。

- **1.** 在數位相機模式下,按 A [ 選項 ]。 選項目錄即會顯示。
- 2. 按 ④ 或 <del>◎</del> 反白顯示"選擇相框",然後按 或 A [ 選擇 ] 進行選擇。
- 3. 按 或 反白顯示"預置相框"或"我的 相本",然後按 〇 進行選擇。 如果選擇了"我的相本",按 @ 或 ® 反白 顯示"手機記憶體",或"記憶卡",然後按 進行選擇。
- 4. 按 ④ 或 <del>◎</del> 反白顯示需要使用的相框,然後 按 ○ 進行選擇。

選定之相框即會在螢幕上確認。

**5.** 按 ○  $^{\circ}$ 

## 註

- 當"影像大小"設定為"XXL"、"XL"或"L" 時,無法使用相框功能。
- *•* 當啟動了連拍功能時,無法使用相框功能。
- 若在步驟 3 中選擇了"我的相本",僅有 PNG 格式的影像才能選擇為相框。

## <span id="page-61-0"></span>選擇閃光燈效果

- **1.** 在數位相機模式下,按 A [ 選項 ]。 選項目錄即會顯示。
- **2.** 按 ④ 或 ❺ 反白顯示"閃光燈效果",然後 按 ∩ 或 △ [ 選擇 ] 進行選擇。
- 3. 按 @ 或 @ 反白顯示需要的顏色,然後按 O 進行選擇。

要關閉閃光燈,選擇"關閉"。

#### 提示

- 每次按下 e 或上側鍵, 閃光燈的狀態均會按以 下變更。 關閉 → 點亮(一般模式的亮度: 2) → 點亮 (近距拍攝模式的亮度: )<sup>→</sup> 關閉
- 若未操作手機約一分鐘, 閃光燈會自動熄滅以節 省電能。

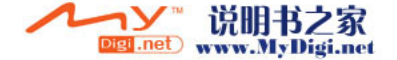

## 選擇快門速度

- **1.** 在數位相機模式下,按 A [ 選項 ]。 選項目錄即會顯示。
- 2. 按 @ 或 @ 反白顯示"快門速度",然後按 ○ 或 △ [ 選擇] 進行選擇。
- 3. 按 @ 或 @ 反白顯示需要的快門速度, 然後 按 ∩ 進行選擇。
	- "快"適於拍攝活動主體,而"慢"適用於夜 間拍攝。

#### 選擇快門聲音

可以從 3 種預置的模式中選擇快門聲音。

- 1. 在數位相機模式下, 按 A [ 選項 ]。 選項目錄即會顯示。
- 2. 按 <sup>3</sup> 或 <sup>3</sup> 反白顯示"快門聲音",然後按 ○ 或 △ [ 選擇 ] 進行選擇。
- 3. 按 @ 或 H 反白顯示需要的聲音,然後按 O 進行選擇。

要播放快門聲音,在步驟 3 中按 △ [ 播放 ]。

#### 發送影像

要將影像發送至其他手機或電子郵件地址,請參 閱[第 102 頁上的"發送訊息"以](#page-102-0)瞭解說明。

刪除影像

請參閱[第 103 頁上的"刪除影像"以](#page-103-0)瞭解說明。

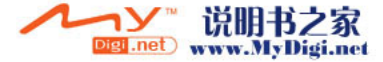

## 錄製影片 (M 5-2)

將手機設定為錄影功能模式即可錄製影片片段。

手機記憶體或記憶卡中暫存的影片片段可與訊息 一起發送。

影片片段以".3gp"格式儲存。

### 選擇記憶體

使用記憶卡期間,可在拍攝影片片段之前選擇記 憶體。

- **1.** 在錄影功能模式下,按 A [ 選項 ]。 選項目錄即會顯示。
- 2. 按 或 反白顯示"儲存影片至",然後 按 ∩ 或 △ [ 選擇 ] 進行選擇。
- 3. 按 或 反白顯示"手機記憶體"、"記 憶卡"或"每次詢問",然後按 ◯ 進行選 擇。

#### 錄製影片片段

聲音可以與影片片段一起錄製。

- **1.** 按 ∩ 顯示主目錄。
- 2. 按 <sup>a</sup>、 <sub>©</sub>、 @、 或 p 反白顯示"相機",然 後按 ∩ 進行選擇。
- 3. 按 @ 或 @ 反白顯示"錄影功能",然後按 進行選擇。

預覽畫面即會透過主螢幕顯示。

4. 按 ● 或下側鍵開始錄製影片片段。 錄製影片片段會發出聲音。 若再次按 〇 或下側鍵,或者當錄製完畢時, 會發出影片片段錄製結束的聲音,並且畫面會 轉至步驟 5。

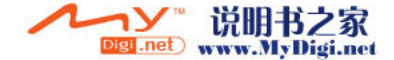

5. 按 A 或 <mark>愈 反白顯示"儲存"</mark>,然後按 ∩ 進行選擇。

若在儲存時已選定"每次詢問",記憶卡未插 入,或記憶空間已用完,則按 @ 或 @ 反白 顯示"儲存至手機"或"儲存至記憶卡",然 後按 ∩。 螢幕上會顯示"正在儲存\*至資料庫...",然

後手機會儲存該影片片段。

若要在儲存前預覽影片片段,請在步驟 5 中選 擇"預覽"。

若在影片片段錄製後要透過多媒體訊息發送影 片片段,請在步驟 5 中選擇"發送多媒體訊 息"。

切換觀景窗

當預暨書面诱渦丰螢墓顯示時, 按 10。

每次按 图 時,觀景窗即會在外螢幕和主螢幕之 間切換。

### 錄製近距拍攝的影片片段

- **1.** 在錄影功能模式中,將近距拍攝開關設定至近 距拍攝位置(♥)。
- 2. 按 或下側鍵開始錄製影片片段。 要取消近距拍攝模式,將近距拍攝開關設定至 一般位置( 1 )。

#### <span id="page-64-1"></span>使用近拍功能

放大率可分 10 級最大更改到 3 倍。按 ④ 或 (6) 更改放大率。

### <span id="page-64-0"></span>選擇影片品質

- 1. 在錄影功能模式下,按 A [ 選項 ]。 選項目錄即會顯示。
- 2. 按 △ 或 ◇ 反白顯示"影片品質",然後按 或 A [ 選擇 ] 進行選擇。
- **3.** 按 ◉ 或 ❀ 反白顯示"一般"或"細緻", 然後按 ○ 進行選擇。

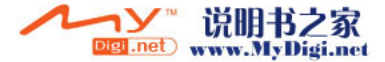

#### 選擇錄影時間

您可以切換錄影時間。

- **1.** 在錄影功能模式下,按 A [ 選項 ]。 選項目錄即會顯示。
- 2. 按 ④ 或 <del>◎</del> 反白顯示"錄影時間",然後按 或 A [ 選擇 ] 進行選擇。
- 3. 按 或 反白顯示"用於較長影片"或"用 於訊息發送",然後按 ○ 進行選擇。

## 註

- 若選擇"用於訊息發**送",則可錄製的影片片段** 的大小取決於多媒體訊息設定(第 [81 頁](#page-81-0))中的 訊息大小設定。
- 在用於較長影片模式下錄製後, "發*没多媒體訊* 息"不會顯示。

#### 無可用記憶體時

可錄製的影片片段數目為 3 或更少時,螢幕左上 方的剩餘片段指示器會變成紅色。(可錄製的片 段數目為近似值。)

即使可拍攝的影片片段數目為 0,也可以繼續拍攝 和儲存影片片段, 直至"無法儲存儲存器已 滿。"訊息出現。此後,可以選擇儲存影片片段 的記憶體。

### 錄影功能模式下各指示符含義

剩餘片段指示符號

- 123 : 指示剩餘的可錄製的影片片段。
- \*\*\* : 指示剩餘的可錄製的影片片段數 目超過 999。
- ??? : 指示記憶卡未插入或手機無法識 別。(當"記憶卡"選擇用於"儲 存新影片至"選項)
	- --- : 指示"儲存新影片至"設定為"每 次詢問"。
- 閃光燈指示符號([第 68 頁\)](#page-68-0) 當閃光燈啟動時指示。
	-
	- : 一般模式
	- : 近距拍攝模式

自拍模式指示符號([第 67 頁\)](#page-67-0)

: 當計時器已設定時指示。

- 錄影時間指示符
	- : 手機處於訊息發送模式時指示。

:手機處於用於較長影片模式時指示。

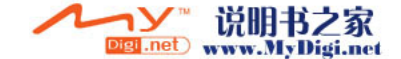

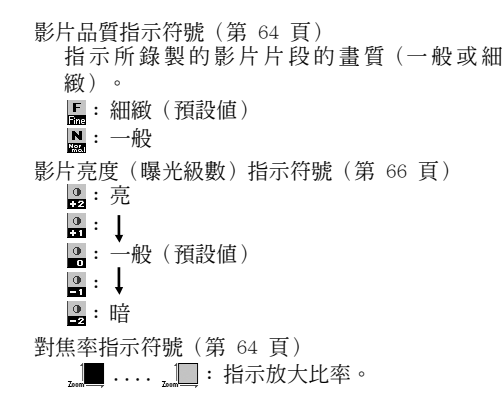

## <span id="page-66-0"></span>依光線條件調整

#### 調整影片片段亮度

按 ④ 或 ⑤ 調整影片亮度。

一旦手機返回至待機畫面,亮度設定即會返回至 預設值。

#### 觀看錄製的影片片段

在手機記憶或記憶卡中錄製的影片片段可以觀 看。

- **1.** 在錄影功能模式下,按 A [ 選項 ]。
- **2.** 按 a 或 b 反白顯示"我的影城",然後按 或 A [ 選擇 ] 進行選擇。 我的影片片段清單即會顯示。
- 3. 按 或 反白顯示"手機記憶"或"記憶 卡",然後按 ◯ 進行選擇。
- 4. 按 <sup>3</sup> 或 <sup>3</sup> 反白顯示需要顯示的檔案名,然 後按 ∩ 進行選擇。

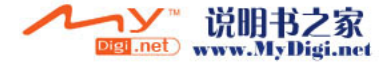

- **5.** 按  $^{\circ}$ 
	- 選定的影片片段即會播放。 要暫停播放,按 ○。 要恢復播放,再次按 ∩ 要停止播放,請按 <<br />  $\lceil \sqrt{2} \log n \rceil$  . 要以實際大小顯示影片片段,按 A [×1]。
- 6. 觀看完畢後, 按 <<br />
[返回] 返回至該清單。

提示

- *•* 影片片段的檔案名為,用於手機記憶的 "video NNN. 3gp"或用於記憶卡的"video NNNNN. 3gp" (NNN 或 NNNNN 是連續數字)。 檔案名 (無副檔名)、影片片段的日期和大小顯 示於清單中。
- 若影片片段與聲音一起錄製,可以透過按 @ 或 b,或按上側鍵或下側鍵來調整音量。
- *•* 音量取決於鈴聲音量的設定(第 [146 頁](#page-146-1))。當 "鈴聲音量"設定為"靜音"時,音量為 0,當 其設定為"漸進式音調"時音量則為 1。

## <span id="page-67-0"></span>使用計時器(自拍模式)

使用自拍模式錄製影片片段

- **1.** 在錄影功能模式下,按 A [ 選項 ]。 選項目錄即會顯示。
- 2. 按 △ 或 <del>◎</del> 反白顯示"自拍模式",然後按 ○ 或 △ [ 選擇] 進行選擇。
- **3.** 按 ④ 或 <mark>⑥ 反白顯示"啓動",然後按</mark> ◯ 進行選擇。

" © "會出現在螢幕上,手機則會返回至錄影 功能模式。

4. 按 ● 或下側鍵開始自拍。

計時器發出計時聲音 10 秒鐘後,相機即會開 始錄製影片片段。ZP

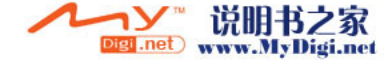

註

- 自拍模式作業的同時, **閃光燈會點亮**日指示符號 會閃爍。
- 若在自拍作業的同時按下了 ◯ 或下側鍵,則會 立即錄製影片片段。
- 自拍模式作業時, 無法使用 ① 或 ③ *執行放大* 功能,亦無法使用 ③ 或 ⑤ 調整影片亮度。
- *•* 自拍模式作業時,若要停止透過計時器錄製的影 片片段,按 C [ 取消 ]。

### 取消自拍模式

- **1.** 在自拍模式開啟時按 A [ 選項 ]。 選項目錄即會顯示。
- 2. 按 △ 或 ◇ 反白顯示"自拍模式",然後按 ○ 或 △ [選擇] 進行選擇。
- **3.** 按 ◉ 或 ❀ 反白顯示"關閉",然後按 ◯ 進行選擇。
	- "っ"將會消失。

## 與聲音一起錄製影片片段

- **1.** 在錄影功能模式下,按 A [ 選項 ]。 選項目錄即會顯示。
- 2. 按 ④ 或 ❺ 反白顯示"聲音開關",然後按 或 A [ 選擇 ] 進行選擇。
- 3. 按 或 反白顯示"啓動",然後按 進行選擇。 要取消與聲音一起錄製影片片段,請在步驟 3 中選擇"關閉"。

## <span id="page-68-0"></span>選擇閃光燈效果

- **1.** 在錄影功能模式下,按 A [ 選項 ]。 選項目錄即會顯示。
- 2. 按 ④ 或 <del>◎</del> 反白顯示"閃光燈效果",然後 按 ∩ 或 △ [ 選擇 ] 進行選擇。
- 3. 按 @ 或 @ 反白顯示需要的顏色,然後按 O 進行選擇。

要關閉閃光燈,選擇"關閉"。

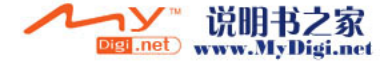

### 提示

- *每次按下 © 或上側鍵,閃光燈的狀態均會按以* 下變更。
	- 關閉 <sup>→</sup> 點亮 (一般模式的亮度: ) <sup>→</sup> 點亮 (近距拍攝模式的亮度: ≤ ) → 關閉
- 若未作業手機約一分鐘, 閃光燈會自動熄滅以節 省電能。
- *•* 可以在電腦上使用以下軟體播放儲存的影片片 **段:**

"QuickTime 6.3"(或以後版本)和 "QuickTime 3GPP Component"。QuickTime*®* 是 Apple Computer, Inc. 的註冊商標。

### 發送影片片段

要將影片片段發送至其他手機或電子郵件地址, 請參閱[第 113 頁上的"發送訊息"以](#page-113-0)瞭解說明。

### 刪除影片片段

請參[閱第 114 頁上的"刪除影片片段檔案"](#page-114-0)以瞭 解說明。

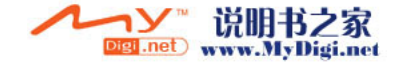

# 訊息 (M 4)

本電話可以發送和接收文字簡訊、多媒體訊息和 接收通知訊息。

## 多媒體訊息 (M 4-2)

#### 關於多媒體訊息

您可以發送和接收帶有影像、照片、聲音、動畫 或影片片段的多媒體訊息。

## 註

- *•* 某些多媒體訊息功能並非一直可以使用,這取決 於您的網路。關於詳情,請與您的網路營運商聯 絡。
- *當播放 MP3 時,手機無法直接下載多媒體訊息。* 若您收到多媒體訊息通知,請在結束 MP4 後, 載該多媒體訊息。

#### <span id="page-70-1"></span><span id="page-70-0"></span>建立新多媒體訊息 (M 4-2-1)

- **1.** 待機狀態下,按 A。
- 2. 按 ④ 或 <mark>⑥ 反白顯示"多媒體訊</mark>息",然後 按 ○ 進行選擇。
- 3. 按 <sup>◎</sup> 或 <sup>◎</sup> 反白顯示"寫訊息",然後按 進行選擇。
- 4. 輸入訊息,然後按 ∩。

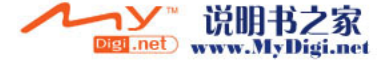

- **5.** 輸入接收人的手機號碼或電子郵件地址,然後 按 $\bigcap$ 若要在電話簿中選擇手機號碼或電子郵件地 址,請尋找需要的電話簿項目。 按 a 或 b 顯示電話簿。再按 a 或 b 反 白顯示需要的項目,然後按 ∩ 進行選擇。 關於尋找電話簿項目的詳情,請執[行第 46 頁](#page-46-1)
- [上的"尋找姓名和號碼"](#page-46-1)中的步驟 2 至 4。 6. 按 ● 或 ● 反白顯示"發送",然後按 ● 進行選擇。

訊息存於寄件匣和寄件備份。 訊息發送後,訊息會移至寄件備份匣中。

註

- 建立訊息的同時顯示的目前訊息大小約為沂似 值。
- *•* 若因某些原因無法發送訊息,它將儲存在寄件匣 中,同時待機螢幕上顯示" 高"。

輸入訊息的主題

- **1.** 執[行第 70 頁上的"建立新多媒體訊息"](#page-70-1)中的 步驟 1 至 5。
- 2. 按 或 反白顯示"主題",然後按 進行選擇。
- 3. 輸入訊息的主題,然後按 ○。

註

*•* 本手機最多可以輸入 40 個字元作為主題,以及 最多可以輸入 20 個地址(發至和副本)。 但是,這些功能可能受到限制,取決於您的網 路。在這種情況下,可能無法發送多媒體訊息。 關於詳情,請與您的網路營運商聯絡。

#### 發送訊息範本多媒體訊息

本手機提供具備影像和語音的訊息範本,可助您 輕鬆建立訊息。

- **1.** 執行[第 70 頁上的"建立新多媒體訊息"中](#page-70-1)的 步驟 1 至 3。
- **2.** 按 A [ 選項 ] 顯示選項目錄。
- 3. 按 或 反白顯示"訊息範本",然後按 或 A [ 選擇 ] 進行選擇。

詢問是否要廢棄目前文字的確認畫面即會顯 示。

- **4.** 按 A [ 是 ] 廢棄。 要取消,在步驟 4 中按 A [否]。
- 5. 按 或 反白顯示需要發送的範本,然後 按 ∩ 進行選擇。
- **6.** 執行[第 70 頁上的"建立新多媒體訊息"中](#page-70-1)的 步驟 4 至 6。

註

• 選擇"訊息範本"刪除已輸入或附加的訊息或影 像。要防止刪除,首先選擇"訊息範本",然後 輸入訊息。

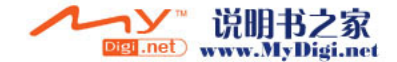
新增接收人

- **1.** 執行[第 70 頁上的"建立新多媒體訊息"](#page-70-0)中的 步驟 1 至 5。
- 2. 按 △ 或 反白顯示"新增接收人", 然後 按 ∩ 進行選擇。
- 3. 按 <sup>a</sup> 或 ® 反白顯示"發至"新增接收人或 者反白顯示"副本"發送此多媒體訊息的副本 至其他收件人,然後按 ○ 進行選擇。
- 4. 按 或 反白顯示清單中需要的號碼,然 後按 ∩ 進行選擇。
- **5.** 輸入其他接收人的電話號碼或電子郵件地址, 然後按 ∩。
- **6.** 按 C [ 返回 ] 兩次。

#### 使用文字範本

關於建立文字範本的詳情,請參閱[第 115 頁。](#page-115-0)

- **1.** 執[行第 70 頁上的"建立新多媒體訊息"](#page-70-0)中的 步驟 1 至 3。
- 2. 按 @、 <sub>(2)</sub>、 @、或 (6) 將游標移至要插入範本 的位置。
- **3.** 按 A [ 選項 ] 顯示選項目錄。
- 4. 按 △ 或 ◆ 反白顯示"我的範本", 然後按 或 A [ 選擇 ] 進行選擇。
- 5. 按 ④ 或 ⑤ 反白顯示清單中需要的範本,然 後按 ∩ 進行選擇。

#### 在草稿箱中儲存訊息

您可以在草稿箱中暫存訊息,以後再發送。

- **1.** 執[行第 70 頁上的"建立新多媒體訊息"](#page-70-0)中的 步驟 1 至 5。
- 2. 按 <mark>● 或 反白顯示"儲存",然後按 ○</mark> 在草稿箱中儲存訊息。
- 註
- *•* 您可以依照第 [75 頁上的"發送草稿箱中的訊](#page-75-0) [息"](#page-75-0)中的指示以後發送。

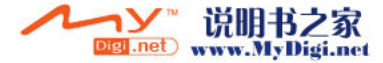

# 打開或關閉播放頁面設定

- **1.** 待機狀態下,按 A。
- 2. 按 △ 或 ◆ 反白顯示"多媒體訊息", 然後 按 ○ 進行選擇。
- 3. 按 <sup>●</sup> 或 <sup>●</sup> 反白顯示"設定",然後按 △ 進行選擇。
- 4. 按 <sup>◎</sup> 或 <sup>◎</sup> 反白顯示"播放頁面功能",然 後按 ∩ 進行選擇。
- 5. 按 △ 或 ◇ 反白顯示"啓動"或"關閉", 然後按 ○ 進行選擇。

### 若潠擇"啓動"

- *•* 您可以建立最多具有 10 個頁面的訊息。每個頁 面均含有一個影像、一個聲音檔案及最多 1000 個字元文字(訊息最大容量為 100 kb)。
- *•* 若要給單個頁面新增頁面: 1. 按 A [ 選項 ] 顯示選項目錄。
	- 2. 按 @ 或 @ 反白顯示"新增頁面",然後按 ○ 或 △ [ 選擇 ] *進行選擇。*

若要為多個頁面執行頁面操作:

- 1. 按  $\bigcap$  [ 選項] 顯示選項目錄。
- 2. 按 ④ 或 ⑤ 反白顯示"頁面控制",然後按<br>△ 然後按 [ 選擇 ] *淮行選擇。*

可用的頁面控制選項如下﹕

- 新增﹕ 增加新的頁面。
- 刪除: 刪除活動的頁面。

前一個頁面﹕ 導覽至前一個頁面。

- 繼續﹕ 導覽至下一個頁面。
- *•* EVA(電子動畫檔案)和影片片段無法作為頁面 數據附加至訊息。

若選擇"關閉"

*•* 您最多可以附加 19 個影像、聲音或影片片段, 最大容量為 100 Kb。

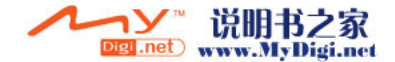

### <span id="page-74-0"></span>插入附加的檔案

手機記憶中儲存的影像、聲音和影片片段可以與 多媒體訊息一起發送。當附加影片片段時, "播 放頁面功能"必須設定為"關閉"。

**1.** 待機狀態下,按 A。

- 2. 按 <sup>3</sup> 或 <sup>3</sup> 反白顯示"多媒體訊息",然後 按 ○ 進行選擇。
- 3. 按 或 反白顯示"寫訊息",然後按 進行選擇。
- **4.** 按 A [ 選項 ] 顯示選項目錄。
- **5.** 按 ④ 或 <mark>⑥ 反白顯示"加入影像"、"加入</mark> 音樂"或"加入影片",然後按 ◯ 或  $\bigcap$  [ 選 擇 ] 進行選擇。
- **6.** 按 或 反白顯示"手機記憶體"或"記 憶卡",然後按 ○ 進行選擇。
- 7. 按 △ 或 ◇ 反白顯示需要附加的檔案名,然 後按 ◯ 進行選擇。 選定的影像/聲音/影片片段即會附加。 附加完畢時,按 C [ 返回 ] 返回至寫訊息畫

面。

<span id="page-74-1"></span>新增附加的檔案

您可以在播放頁面設定關閉的情況執行以下作 業。

**1.** 執[行第 74 頁上的"插入附加的檔案"](#page-74-0)中的步 驟 1 至 7。

附加的檔案清單即會顯示。

- **2.** 按 A [ 選項 ] 顯示選項目錄。
- 3. 按 △ 或 ◆ 反白顯示"新增影像"、"新增 聲音"或"新增影片片段",然後按 ● 或 A [ 選擇 ] 進行選擇。
- **4.** 按 <mark>④ 或 ⑥ 反白顯示"手機記憶體"或"記</mark>憶 卡",然後按 ◯ 進行選擇。
- 5. 按 ④ 或 ❺ 反白顯示需要附加的檔案名,然 後按 ○。
- 6. 按 A [返回]。

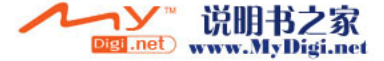

刪除附加的檔案

**1.** 執[行第 74 頁上的"新增附加的檔案"](#page-74-1)中的步 驟 1 至 5。

附加的檔案清單即會顯示。

- 2. 按 或 反白顯示需要刪除的檔案名,然 後按  $\bigcap$  [ 選項 ]。
- **3.** 按 ◉ 或 ❀ 反白顯示"刪除",然後按 ◯ 或 A [ 選擇 ] 進行選擇。
- **4.** 按 A [ 是 ]。 要取消刪除,在步驟 4 中按 <

### <span id="page-75-0"></span>發送草稿箱中的訊息

- 1. 待機狀態下, 按  $\bigcap$ 。
- 2. 按 △ 或 ◆ 反白顯示"多媒體訊息", 然後 按 ∩ 進行選擇。
- 3. 按 <mark>● 或 反白顯示"草稿",然後按 ○</mark> 進行選擇。
- 4. 按 <sup>△</sup> 或 <sup>6</sup> 反白顯示要發送的草稿箱中的訊 息,然後按 A [ 選項 ]。 選項目錄即會顯示。
- 5. 按 <mark>● 或 反白顯示"編輯",然後按 ○</mark> 或 A [ 選擇 ] 進行選擇。
- 6. 變更訊息,然後按 ∩。
- **7.** 變更接收人的電話號碼或電子郵件地址,然後 按 $\bigcap$ 。
- 8. 按 <mark>④ 或 ❺ 反白顯示"發送",然後按</mark> ◯ 進行選擇。
- 註
- *您無法按以下步驟 6 變更在其他手機上建立的* 頁面訊息。轉至步驟 7。

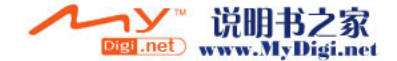

### 讀多媒體訊息

接收的訊息儲存在收件匣中。

<span id="page-76-0"></span>新訊息

在接收到新訊息時,多媒體訊息指示符號(図) 將會出現。

- **1.** 待機狀態下,按 A。
- 2. 按 △ 或 ◇ 反白顯示"多媒體訊息",然後 按 ○ 進行選擇。
- 3. 按 ◉ 或 ❀ 反白顯示"收件匣",然後按 ◯ 進行選擇。 標有回紋針的訊息表示郵件帶有附件。
- 4. 按 <sup>△</sup> 或 ◇ 反白顯示需要顯示的訊息, 然後 按 ∩ 進行選擇。 訊息即會顯示。
- 5. 按 @ 或 @ 捲動螢幕以讀訊息。
- 6. 檢視結束後, 按 ○。

檢查發送人和接收人的手機號碼或電子郵件地址

- **1.** 執[行第 76 頁上的"新訊息"](#page-76-0)中的步驟 1 至 3。
- 2. 按 ④ 或 <mark>⑥ 反白顯示需要的訊息,然後按</mark> A [ 選項 ] 顯示選項目錄。
- 3. 按 或 反白顯示"詳情",然後按 或 △ [ 選擇 ] 進行選擇。
	- 發送人的手機號碼或雷子郵件地址、時間和日 期、主題及大小即會顯示。

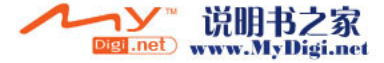

<span id="page-77-0"></span>將收件匣中的訊息回覆至發送人

- **1.** 待機狀態下,按 A。
- 2. 按 △ 或 ◆ 反白顯示"多媒體訊息", 然後 按 ∩ 進行選擇。
- **3.** 按 ◉ 或 ❀ 反白顯示"收件匣",然後按 ◯ 進行選擇。
- 4. 按 @ 或 @ 反白顯示需要回覆的訊息。
- **5.** 按 A [ 選項 ] 顯示選項目錄。
- 6. 按 或 反白顯示"回覆",然後按 或 A [ 選擇 ] 進行選擇。
- **7.** 輸入訊息。

關於輸入字元的詳情,請參[閱第 31 頁上的"輸](#page-31-0) [入字元"](#page-31-0)。

- **8.** 按 ◯  $\circ$ 接收人的手機號碼或電子郵件地址會自動填寫 為發送人的手機號碼或電子郵件地址。
- **9.** 按 ∩。 主題欄位會自動填寫,即在原主題前面新增 "回覆:"。
- **10.**按 ◉ 或 ❀ 反白顯示"發送",然後按 ◯ 進行選擇。

提示

*•* 透過在步驟 6 中選擇"回覆至所有人"可以將 訊息回覆至選定訊息的所有地址。

轉發訊息

- **1.** 執行[第 77 頁上的"將收件匣中的訊息回覆至](#page-77-0) [發送人"中](#page-77-0)的步驟 1 至 3。
- 2. 按 △ 或 ◇ 反白顯示需要轉發的訊息。
- **3.** 按 A [ 選項 ] 顯示選項目錄。
- 4. 按 <mark>④ 或 <mark>⑥</mark> 反白顯示"轉發",然後按 ◯</mark> 進行選擇。
- **5.** 輸入接收人的手機號碼或電子郵件地址,然後 按 $\bigcap$ 。

若要在電話簿中選擇手機號碼或電子郵件地 址,請尋找需要的電話簿項目。

按 △ [ 選項 ] 並按 ④ 或 ⑤ 反白顯示"電 話簿",然後按 〇 進行選擇。再按 ④ 或 ⑤ 反白顯示需要的項目,然後按 ◎ 進行選擇。 關於尋找電話簿項目的詳情,請參閱[第 46 頁](#page-46-0) [上的"尋找姓名和號碼"。](#page-46-0)

**6.** 按 ◉ 或 ❀ 反白顯示"發送",然後按 ◯ 進行選擇。

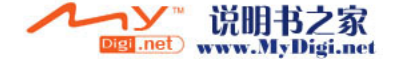

註

- *•* 具有附加檔案的訊息轉發後,該檔案也被發送出 去。但是,不會發送任何本手機認為其具有版權 的檔案。
- *•* "主題"欄位會自動填寫,即在原主題前面新增 "轉發:"。 原訊息無法更改。

### 變更訊息

- **1.** 執行[第 77 頁上的"將收件匣中的訊息回覆至](#page-77-0) [發送人"中](#page-77-0)的步驟 1 至 3。
- 2. 按 ④ 或 <del>◎</del> 反白顯示要變更的訊息。
- **3.** 按 A [ 選項 ] 顯示選項目錄。
- 4. 按 <sup>△</sup> 或 ◇ 反白顯示"編輯",然後按 或 A [ 選擇 ] 進行選擇。
- 5. 變更訊息,然後按 ∩。
- **6.** 輸入接收人的手機號碼或電子郵件地址,然後 按 〇。
- 7. 按 <mark>④ 或 <mark>⑥</mark> 反白顯示"發送",然後按</mark> 進行選擇。

註

• 無法編輯含有特定檔案的訊息, 如頁面、 XHTML、版權或未知格式。

### 在電話簿中儲存發送人的手機號碼或電子郵件地 址

- **1.** 執[行第 77 頁上的"將收件匣中的訊息回覆至](#page-77-0) [發送人"](#page-77-0)中的步驟 1 至 5。
- 2. 按 △ 或 ◇ 反白顯示"存至電話簿",然後 按 ∩ 進行選擇。 關於輸入名稱的詳情,請參[閱第 42 頁上的](#page-42-0) ["建立新項目"](#page-42-0)。

### 下載多媒體訊息

收件匣中有"▽"時,可以執行以下操作。

- **1.** 執[行第 70 頁上的"建立新多媒體訊息"中](#page-70-0)的 步驟 1 和 2。
- 2. 按 ④ 或 ❺ 反白顯示"收件匣",然後按 ∩ 進行選擇。
- 3. 按 @ 或 @ 反白顯示需要下載的通知。
- **4.** 按 A [ 選項 ] 顯示選項目錄。
- **5.** 按 ④ 或 ❺ 反白顯示"下載",然後按 ∩ 或 A [ 選擇 ] 進行選擇。
- **6.** 按 A [ 是 ]。

提示

• 您可以按 ( ) 而不是執行步驟 4 和 5 以開始下 載。

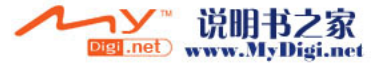

## 重寄寄件匣中的訊息

若因某些原因無法發送訊息,訊息暫存於寄件匣 中。暫存於寄件匣中的訊息可以重寄。

- **1.** 執[行第 70 頁上的"建立新多媒體訊息"](#page-70-0)中的 步驟 1 和 2。
- 2. 按 <sup>◎</sup> 或 <sup>◎</sup> 反白顯示"寄件匣",然後按 進行選擇。
- 3. 按 △ 或 ◆ 反白顯示要重寄的寄件匣中的訊 息,然後按 A [ 選項 ]。
- 4. 按 <mark>● 或 反白顯示"重寄",然後按 ○</mark> 或 A [ 選擇 ] 進行選擇。

### 確認發送結果回報已到達

- **1.** 執行[第 70 頁上的"建立新多媒體訊息"中](#page-70-0)的 步驟 1 和 2。
- 2. 按 △ 或 ◇ 反白顯示"寄件備份",然後按 進行選擇。
- 3. 按 <sup>a</sup> 或 @ 反白顯示需要確認其發送結果回 報已到達的訊息,然後按 A [ 選項 ] 顯示選項 目錄。
- 4. 按 △ 或 ◇ 反白顯示"發送結果回報",然 後按 ∩ 或 ∧ [ 選擇] 進行選擇。 此目錄僅適用於"發送結果回報"設定為"啓 動"的已發送訊息。關於選擇"發送結果回 報"的詳情,請參[閱第 81 頁上的"設定多媒](#page-81-0) [體訊息"。](#page-81-0)

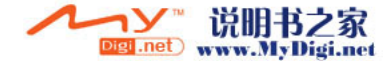

### 刪除訊息

- **1.** 執行[第 70 頁上的"建立新多媒體訊息"](#page-70-0)中的 步驟 1 和 2。
- 2. 按 <sup>◎</sup> 或 ◎ 反白顯示"收件匣"、"寄件備 份"、"草稿"或"寄件匣",然後按 ● 進 行選擇。
- 3. 按 ④ 和 <mark>⑥ 反白顯示要刪除的訊</mark>息。
- **4.** 按 A [ 選項 ] 顯示選項目錄。
- **5.** 按 ◉ 或 ❀ 反白顯示"刪除",然後按 ◯ 或 A [ 選擇 ] 進行選擇。
- 6. 按 <sup>◎</sup> 或 <sup>◎</sup> 反白顯示"訊息"或"全部訊 息",然後按 〇 進行選擇。
- **7.** 按 A [ 是 ]。 要取消刪除,在步驟 6 中按 *〇* [否]。

# 註

- *•* 您無法刪除加鎖的訊息。
- *•* 要刪除選定文件夾中的全部訊息,在步驟 6 中 按 a 或 b 反白顯示"全部訊息",然後按 進行選擇。

鎖定訊息

- **1.** 執[行第 70 頁上的"建立新多媒體訊息"](#page-70-0)中的 步驟 1 和 2。
- 2. 按 或 反白顯示"收件匣"或"寄件備 份",然後按 ● 進行選擇。
- 3. 按 @ 或 @ 反白顯示要加銷的訊息,然後按 A [ 選項 ]。 選項目錄即會顯示。
- **4.** 按 或 反白顯示"加銷/解銷",然後 按 ∩ 或 △ [ 選擇 ] 進行選擇。

#### 撥叫發信者

- 您可以撥叫發送收件匣中訊息的發信者,其地址 (來源)即為手機號碼。
- **1.** 執[行第 77 頁上的"將收件匣中的訊息回覆至](#page-77-0) [發送人"](#page-77-0)中的步驟 1 至 4。
- **2.** 按 A [ 選項 ] 顯示選項目錄。
- 3. 按 ④ 或 ❺ 反白顯示"撥叫發信者",然後 按 ∩ 或  $\bigcap$  [選擇] 進行選擇。

#### 提示

• 您可以按 \ 撥打電話而不是執行步驟 2 和 3。

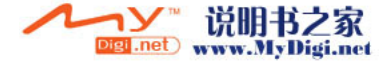

# <span id="page-81-0"></span>設定多媒體訊息

- **1.** 待機狀態下,按 A。
- 2. 按 △ 或 ◆ 反白顯示"多媒體訊息", 然後 按 ○ 進行選擇。
- 3. 按 或 反白顯示"設定",然後按 進行選擇。
- 4. 按 <sup>◎</sup> 或 <sup>◎</sup> 反白顯示需要的項目,然後按 ∩ 進行選擇。

可用的選項有:

- 網內傳訊方式: 在本國網路區域中傳送時,多媒體訊息下載方 式為立即下載。
- 國際網內傳訊方式: 在國際網路區域中傳送時,多媒體訊息下載方 式為延遲下載。
- 允許發送結果回報: 接收到適合發送結果回報功能的訊息時發送結 果回報。
- 拒收匿名訊息: 拒收來自未知或空的地址名稱的訊息。
- 自動刪除: 當寄件備份匣已滿時自動刪除最舊的訊息。
- 播放頁面功能: 發送訊息時啟動播放頁面。
- 訊息大小: 設定允許發送的最大訊息。
- 進階
	- 優先權: 寫訊息的優先權。
	- 發送結果回報: 啟動發送結果回報。
	- 儲存期限: 設定要儲存在伺服器中的訊息的儲存期限。
	- 發送人顯示: 顯示關於發送人的資訊。 • 頁面計時:
	- 設定發送訊息時的頁面顯示時間。
- **5.** 更改每個項目。
- **6.** 設定結束後,按 C [ 返回 ]。

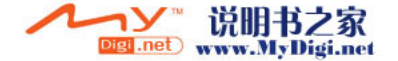

# 簡訊(Short Message Service) (M 4-3)

### 關於簡訊

簡訊(Short Massage Service)可供您將最多 1024 個字元的文字訊息發送至其他 GSM 用戶。

#### 用您的手機發送簡訊

可以寫多於 160 個字元的訊息。發送期間,訊息 會被分成兩部份。若接收人的手機具有合適的功 能,則可以在接收訊息時重新合並訊息。否則, 訊息將分開顯示,各條訊息最多 152 個字元。 即使通話時,您也可以發送或接收簡訊。 您還可以使用文字範本協助您寫簡訊。

- <span id="page-82-0"></span>(M 4−3) 建立新簡訊 (M 4−3−1)
	- **1.** 待機狀態下,按 A。
	- 2. 按 A 或 <del>©</del> 反白顯示"簡訊",然後按 進行選擇。
	- 3. 按 <sup>◎</sup> 或 <sup>◎</sup> 反白顯示"寫訊息",然後按 進行選擇。
	- **4.** 輸入訊息。 關於輸入字元的詳情,請參[閱第 31 頁上的](#page-31-0) ["輸入字元"](#page-31-0)。
	- **5.** 按 ○。

#### 使用文字範本

關於建立文字範本的詳情,請參閱[第 115 頁上的](#page-115-0) ["我的範本"。](#page-115-0)

- **1.** 執[行"建立新簡訊"](#page-82-0)中的步驟 1 至 3。
- **2.** 在文字輸入螢幕中,按 ④、⑥、⑥ 或 ⑥ 將 游標移至要插入範本的位置。
- **3.** 按 A [ 選項 ] 顯示選項目錄。
- 4. 按 △ 或 <del>◎</del> 反白顯示"我的範本",然後按 或 A [ 選擇 ] 進行選擇。
- 5. 按 或 反白顯示清單中需要的範本,然 後按 ∩ 進行選擇。

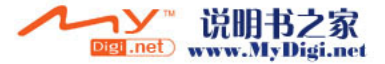

### 在草稿箱中儲存訊息

- **1.** 執[行"建立新簡訊"](#page-82-0)中的步驟 1 至 5。
- 2. 輸入接收人的手機號碼,然後按 ○。
- 3. 按 或 反白顯示"儲存",然後按 進行選擇。

# <span id="page-83-0"></span>發送訊息

- **1.** 待機狀態下,按 ∧。
- 2. 按 或 反白顯示"簡訊",然後按 進行選擇。
- 3. 按 或 反白顯示"寫訊息",然後按 進行選擇。
- **4.** 輸入訊息。 關於輸入字元的詳情,請參[閱第 31 頁上的](#page-31-0) ["輸入字元"](#page-31-0)。
- **5.** 按  $^{\circ}$

**6.** 輸入接收人的手機號碼,然後按 ∩。 若要選擇電話簿中的手機號碼,請尋找需要的 電話簿項目。 按 ④ 或 ⑥ 顯示電話簿。再按 ④ 或 ⑥ 反 白顯示需要的項目,然後按 ∩ 進行選擇。

關於尋找電話簿項目的詳情,請執行[第 46 頁](#page-46-0) [上的"尋找姓名和號碼"中](#page-46-0)的步驟 2 至 4。

7. 按 <sup>◎</sup> 或 ◎ 反白顯示"發送",然後按 ○ 進行選擇。

手機開始進入發送過程,然後即會發送簡訊。 訊息發送後,訊息會加入至寄件備份匣中。

註

*•* 當發送的訊息多於 160 個字元或多個接收人, 確認訊息即會顯示。 按 A [ 是 ] 發送,或者按 C [ 否 ] 取消。

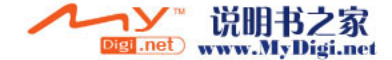

新增接收人

- **1.** 執行[第 83 頁上的"發送訊息"](#page-83-0) 中的步驟 1 至 6。
- 2. 按 或 反白顯示"新增接收人", 然後 按 ∩ 進行選擇。
- 3. 按 <sup>a</sup> 或 @ 反白顯示項目編號以新增接收人 的電話號碼,然後按 ◯ 進行選擇。
- 4. 輸入要新增的電話號碼,然後按 ○。
- 5. 新增接收人完畢時, 按 A [ 返回 ]。 請從[第 83 頁上的"發送訊息"中](#page-83-0)的步驟 7 開 始執行。

# <span id="page-84-0"></span>讀簡訊

### 外來訊息

在接收到外來訊息時,簡訊指示符( ) 將會出 現。

- 1. 若在待機狀態下接收到簡訊, 按 ∩。
- 2. 按 △ 或 ◇ 反白顯示需要顯示的訊息。 發送人的手機號碼和部份訊息即會顯示。若發 送人的手機號碼已儲存在電話簿中,則會顯示 發送人的姓名,而不是手機號碼。 的訊息表示為未讀訊息。若收件 匣、寄件備份匣或草稿箱已滿, " "即會顯 示。刪除無用的訊息。
- 3. 按 ∩ 。
- 4. 按 ④ 或 <del>◎</del> 捲動螢幕以讀訊息。
- 5. 顯示結束後,按 2。

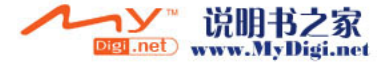

# 應答發送人

- **1.** 執[行"讀簡訊"](#page-84-0)中的步驟 1 至 3。
- **2.** 按 A [ 選項 ] 顯示選項目錄。
- **3.** 按 ❀ 或 ❀ 反白顯示"應答",然後按 ◯ 或 A [ 選擇 ] 進行選擇。
- **4.** 輸入訊息。 關於輸入字元的詳情,請參[閱第 31 頁上的](#page-31-0) ["輸入字元"](#page-31-0)。
- 5. 按 ○。 請[從第 83 頁上的"發送訊息"](#page-83-0)中的步驟 6 開 始執行。

# 撥叫訊息發送人

- **1.** 執[行第 84 頁上的"讀簡訊"中](#page-84-0)的步驟 1 至 3。
- **2.** 按 A [ 選項 ] 顯示選項目錄。
- 3. 按 @ 或 @ 反白顯示"撥叫發信者",然後 按 ∩ 或  $\bigcap$  [選擇] 進行選擇。

# 轉發訊息

- **1.** 執行[第 84 頁上的"讀簡訊"](#page-84-0)中的步驟 1 至 3。
- **2.** 按 A [ 選項 ] 顯示選項目錄。
- 3. 按 或 反白顯示"轉發",然後按 ∩ 或 A [ 選擇 ] 進行選擇。
- 4. 輸入接收人的手機號碼,然後按 ○。 關於尋找電話簿項目的詳情,請參閱[第 46 頁](#page-46-0) [上的"尋找姓名和號碼"。](#page-46-0)
- 5. 按 <sup>◎</sup> 或 <sup>◎</sup> 反白顯示"發送",然後按 進行選擇。
- **6.** 請從[第 83 頁上的"發送訊息"](#page-83-0)中的步驟 7 開 始執行。

手機開始進入發送過程,然後即會發送簡訊。

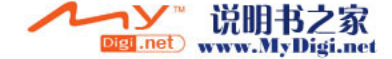

### 變更訊息

- **1.** 執行[第 82 頁上的"建立新簡訊"](#page-82-0)中的步驟 1 和 2。
- 2. 按 △ 或 ◇ 反白顯示"收件信箱"、"已發 送訊息"或"草稿",然後按 ∩ 進行選擇。
- 3. 按 @ 或 @ 反白顯示需要變更的訊息, 然後 按 ∩ 進行選擇。
- **4.** 按 A [ 選項 ] 顯示選項目錄。
- 5. 按 <mark>● 或 反白顯示"編輯",然後按</mark> ◯ 或 A [ 選擇 ] 進行選擇。
- 6. 變更訊息,然後按 ∩。 請從[第 83 頁上的"發送訊息"中](#page-83-0)的步驟 6 開 始執行。

# 刪除訊息

- **1.** 執[行第 82 頁上的"建立新簡訊"](#page-82-0)中的步驟 1 和 2。
- **2.** 按 △ 或 ◇ 反白顯示"收件信箱"、"已發 送訊息"或"草稿",然後按 ◯ 進行選擇。
- 3. 按 @ 或 @ 反白顯示要刪除的訊息,然後按 A [ 選擇 ]。 選項目錄即會顯示。
- 4. 按④ 或 <del>⑤</del> 反白顯示"刪除",然後按 A [選 擇 ]。
- 5. 按 <sup>◎</sup> 或 <sup>◎</sup> 反白顯示"訊息",然後按 ◎ 進行選擇。
- **6.** 按 A [ 是 ]。 選定訊息即被刪除。 要取消刪除,在步驟 3 中按 *〇* [ 否 ]。

提示

要刪除選定文件夾中的全部訊息,在步驟 5 中 按 a 或 b 反白顯示"全部訊息",然後按 進行選擇。

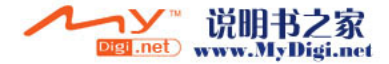

### 從接收的訊息中提取電話號碼並撥號

您可以使用接收到的簡訊中內含的電話號碼進行 撥叫。

- **1.** 執[行第 84 頁上的"讀簡訊"中](#page-84-0)的步驟 1 和 2。
- **2.** 按 A [ 選項 ] 顯示選項目錄。
- 3. 按 @ 或 @ 反白顯示"提取號碼",然後按 或 A [ 選擇 ] 進行選擇。 訊息中內含的電話號碼即會顯示。
- 4. 按 <sup>△</sup> 或 <sup>◇</sup> 反白顯示號碼,然後按 A [ 選 項 ] 顯示選項目錄。
- 5. 按 <sup>△</sup> 或 <sup>●</sup> 反白顯示"撥出電話",然後按  $\bigcap$  進行選擇。
	- 要儲存電話簿中的電話號碼,按 @ 或 @ 以反 白顯示"存至電話簿",然後按 ( 進行選 擇。
	- 關於輸入名稱的詳情,請參[閱第 42 頁上的](#page-42-0) ["建立新項目"](#page-42-0)。

提示

• 若在步驟 3 中選擇"存至雷話簿",則會顯示 所輸入的發送人的號碼,出現電話號碼輸入螢 幕。

關於輸入姓名的詳情,請參閱第 [42 頁上的"建](#page-42-0) [立新項目"](#page-42-0)。

<span id="page-87-0"></span>設定簡訊 (M 4-3-5)

設定服務中心地址

- 1. 待機狀態下, 按  $\bigcap$ 。
- 2. 按 ④ 或 ❺ 反白顯示"簡訊",然後按 ∩ 進行選擇。
- 3. 按 或 反白顯示"設定",然後按 進行選擇。
- **4.** 按 ④ 或 ❺ 反白顯示"簡訊中心",然後按 進行選擇。
- **5.** 輸入中心號碼。
	- 若要為訊息輸入國別代碼,使之成為國際號 碼, 按住 & 直至出現"+"符號。

**6.** 按 ○  $^{\circ}$ 

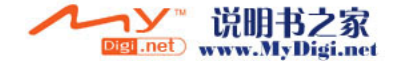

### 短訊有效期限

有效期限表示所發送的訊息在未到達訊息接收人 之前有效的日期數和小時數。

在此期間,訊息服務中心會不斷嘗試將訊息發送 給接收人。

- **1.** 執行["設定簡訊"中](#page-87-0)的步驟 1 至 3。
- 2. 按 △ 或 ◇ 反白顯示"短訊有效期限",然 後按 ∩ 進行選擇。
- 3. 按 @ 或 ® 反白顯示有效期限,然後按 進行選擇。

訊息格式

- **1.** 執行["設定簡訊"中](#page-87-0)的步驟 1 至 3。
- 2. 按 ④ 或 ❺ 反白顯示"訊息格式",然後按 進行選擇。
- 3. 按 @ 或 <mark>愈 反白顯示訊息格式,然後按</mark> C 進行選擇。

### 連接網路類型

- **1.** 執[行第 87 頁上的"設定簡訊"](#page-87-0)中的步驟 1 至 3。
- 2. 按 或 反白顯示"連接網路類型",然 後按 ∩ 進行選擇。
- 3. 按 4 或 <sub>5</sub> 反白顯示連接網路類型,然後按 進行選擇。

確認發送

確認簡訊送達接收者。

- **1.** 執[行第 87 頁上的"設定簡訊"](#page-87-0)的步驟 1 至 3。
- 2. 按 <sup>△</sup> 和 ◆ 反白顯示"確認送達",然後按 進行選擇。
- 3. 按 ④ 和 <del>◎</del> 反白顯示"啓動"、"關閉"或 "詢問",然後按 ◯ 進行選擇。

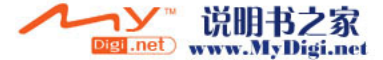

# WAP 通知訊息匣 (M 4-4)

檢視 WAP push 訊息清單。您可以透過 WAP 服務 接收到 push 訊息。

這說明服務供應商不需要任何設定﹐即可將 WAP 內容發送至您的手機。

# 語音留言 (M 4-4) (M 4-5)

您可以透過連接至語音留言中心來使用語音留 言。語音留言取決於 SIM 卡。

#### 聽取語音留言

- **1.** 待機狀態下,按 A。
- 2. 按 或 反白顯示"語音留言",然後按 進行選擇。
- 3. 按 ④ 或 ❺ 反白顯示"聽取語言留言",然 後按 ∩ 進行選擇。

#### 語音留言設定

您可以選擇本國網路區域內使用的郵箱,並選中 漫遊功能。

- 1. 待機狀態下, 按 A。
- **2.** 按 ④ 或 <mark>⑥ 反白顯示"語音留言",然後按</mark> 進行選擇。
- 3. 按 @ 或 @ 反白顯示"語音留言設定",然 後按 ∩ 進行選擇。
- 4. 按 <sup>△</sup> 或 ◇ 反白顯示本國網路區域使用的"網 內信箱號碼",或者按漫游使用的"漫游信箱號 碼"。

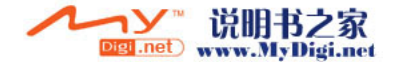

# 區域廣播 (M 4-6)

您可以接收到區域廣播訊息或一般訊息,如天氣 報告和交通報告。此類資訊面嚮特定網路區域中 的用戶廣播。

此功能可能並不適用於所有行動電話網路。關於 詳情,請與您的網路營運商聯絡。

### 啓動/關閉區域廣播 (M 4−6−1)

- **1.** 待機狀態下,按 A。
- 2. 按 △ 或 ◇ 反白顯示"區域廣播",然後按 進行選擇。
- 3. 按 △ 或 ◇ 反白顯示"啓動/關閉",然後 按 ∩ 進行選擇。
- 4. 按 ④ 或 <del>◎</del> 反白顯示"啓動"啓動訊息廣播, 或反白顯示 "關閉"將其關閉,然後按 ∩ 進 行選擇。

### 讀區域廣播訊息(M 4−6−2)

- 1. 接收到區域廣播訊息時, 按 ∩。
- 2. 按 <sup>△</sup> 或 ◇ 捲動螢幕以讀訊息。
- 3. 檢視結束後,按 2。

<span id="page-90-0"></span>設定區域廣播 (M 4-6-3)您可以選擇需要的區域廣播訊息頁面。

- **1.** 待機狀態下,按 A。
- 2. 按 △ 或 ◇ 反白顯示"區域廣播", 然後按 進行選擇。
- 3. 按 或 反白顯示"設定",然後按 進行選擇。
- 4. 按 ④ 或 <mark>⑥ 反白顯示"設定訊</mark>息主題",然 後按 ∩ 進行選擇。
- 5. 按 △ 或 <del>◎</del> 反白顯示"新增/刪除",然後 按 ∩ 進行選擇。
- 6. 按 @ 或 ® 反白顯示需要的頁面,然後按 O 進行選擇。
- **7.** 按 C [ 返回 ]。

### 提示

*•* 若需要的頁面不在步驟 6 中顯示的清單中,在 步驟 6 中選擇"設定主題",然後輸入設定主 題代碼以新增頁面。關於主題代碼的詳情,請與 您的服務供應商聯絡。

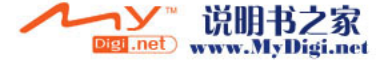

### 設定語言

供您選擇所喜愛的區域廣播訊息顯示的語言。

- **1.** 執[行第 90 頁上的"設定區域廣播" 中](#page-90-0)的步驟 1 至 3。
- 2. 按 <mark>④ 或 <mark>愈 反白顯示"語言",然後按</mark> ∩</mark> 進行選擇。
- 3. 按 ∩。 語言清單即會顯示。
- 4. 按 △ 或 ◆ 反白顯示需要設定的語言, 然後 按 ∩ 進行選擇。
- **5.** 按  $\bigcap$  [ 返回 ] 以退出。

# 地區資訊 (M 4-7)

地區資訊是營運商發送給某區域用戶的訊息。 接收到地區資訊時,訊息(地區代碼)將顯示在 待機畫面上。

註

*•* 此功能可能並不適用於所有行動電話網路。關於 詳情,請與您的網路營運商聯絡。

# 啟動/停止地區資訊

- **1.** 待機狀態下,按 A。
- 2. 按 或 反白顯示"地區資訊",然後按 進行選擇。
- 3. 按 △ 或 ◇ 反白顯示"啓動"或"關閉", 然後按 ∩ 進行選擇。

註

• 若地區資訊設定為"*啓動", 待機時間將會減* 少。

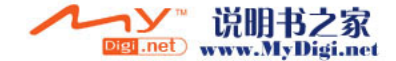

# 遠傳行動<u>網</u>(M 2)

本手機含有遨遊行動網際網路的 WAP 瀏覽器﹐可 供您獲取大量有用的資訊。一般來說,其網頁均 特地為行動電話而設計。

**RSA** 

**SECURED** 

本手機已設定為遠傳行動網。

#### **BROWSER BY**

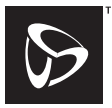

**OPENWAVE** 

# 檢視 WAP 瀏覽器

- 1. 待機狀態下, 按 co。
- 2. 按 或 反白顯示要檢視的目錄,然後按 A。

### 退出 WAP 瀏覽器

1. 按 2 退出瀏覽器。

# 瀏覽 WAP 頁面

- $\cdot$  @  $\circledast$   $\circledast$   $\circledast$  : 在畫面中移動反白顯示的內容。
- ∩ : 周於執行螢幕中心下方顯示的選項。
- •A: 啟動瀏覽器的選項目錄。
- •C: 用於選擇螢幕右下角顯示的動作。
- •E: 用於透過打開瀏覽器存取"首頁"。
- (2) (按住): 用於啟動進入指定網址。
- 15 至 0 (按住): 用於啟動書籤(WAP)。
- •F: 退回(快速按下) 關機。(按住)

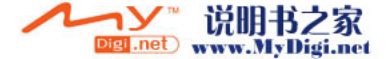

### 瀏覽器目錄

開始瀏覽時,可以按 △ [ 選項] 進入瀏覽選項。

瀏覽器目錄含有下列選項﹕

• 選擇:

選擇您要看的連結。("選擇"僅在連結被反 白顯示時顯示。)

- 首頁: 進入 WAP 設定中設定的首頁。
- WAP 通知訊息匣: 檢視 WAP push 訊息清單。您可以透過 WAP 服 務接收到 push 訊息。這說明服務供應商不需 要任何設定﹐即可將 WAP 內容發送至您的手 機。
- 新增書籤: 將目前瀏覽的網站加入書籤清單中。
- 顯示書籤: 檢視書籤清單。
- 儲存項目: 將影像、聲音或影片片段儲存至我的影像、我 的音樂盒或我的影片。
- 輸入網址: 輸入要進入的網站網址。
- 歷史記錄: 檢視歷史記錄清單。
- 前一頁: 移到歷史記錄清單上的下一個網站。
- 重新載入網頁: 更新 WAP 頁面的內容。
- 進階
	- 顯示網址: 顯示目前瀏覽的網站網址。
	- 儲存網頁: 將目前瀏覽的網頁儲存至快照清單中。
	- 快照: 檢視快照清單。
	- 設定:
		- 包含"下載"等。
	- 安全性保護: 設定安全性保護。
	- 清除: 清除歷史記錄、快取記憶體等。
	- 重新啟動瀏覽器: 重新啟動瀏覽器。

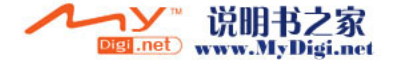

# 瀏覽遠傳行動網網站

您可以透過從遠傳行動網目錄中選擇網站來造訪 遠傳行動網網站。

- **1**. 按 ◯ 顕示主日錄。
- 2. 按 ④ 或 <del>◎</del> 反白顯示"遠傳行動網",然後 按 ∩ 淮行選擇。
- 3. 按 或 反白顯示"首頁",然後按 進行選擇。

"遠傳行動網"首頁即會顯示。

若要更改預設首頁設定﹐請參閱[第 181 頁上的](#page-181-0) ["WAP /多媒體訊息設定"](#page-181-0)。

# 造訪您喜愛的網站網址

- **1**. 按 ◯ 顕示主日錄。
- 2. 按 ④ 或 <del>◎</del> 反白顯示"遠傳行動網",然後 按 ∩ 進行選擇。
- 3. 按 <sup>3</sup> 或 @ 反白顯示"輸入網址",然後按 進行選擇。
- **4.** 輸入您喜愛的網站網址。

### <span id="page-94-0"></span>新增書籤

透過此目錄,最多可登記 50 個項目並對其進行管 理(確認、編輯、複製、刪除和新增)。

- **1.** 按 ◯ 顯示主目錄。
- 2. 按 △ 或 ◆ 反白顯示"遠傳行動網", 然後 按 ∩ 進行選擇。
- 3. 按 <mark>● 或 反白顯示"書籤",然後按</mark> ⌒ 進行選擇。

書籤清單即會顯示。

- **4.** 按 A [ 選項 ] 顯示選項目錄。 第一次新增書籤時,則應按 A [新書籤],然 後跳至步驟 6。
- 5. 按 <sup>◎</sup> 或 <sup>◎</sup> 反白顯示"新書籤",然後按 進行選擇。
- **6.** 輸入書籤標題,然後按 ∩。
- 7. 輸入網頁網址,然後按 ∩。

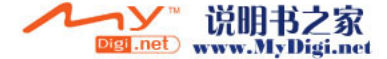

### 編輯書籤

- **1.** 執[行"新增書籤"](#page-94-0)中的步驟 1 至 3。
- 2. 按 <sup>3</sup> 或 反白顯示要編輯的書籤, 然後按 A [ 選項 ]。 選項目錄即會顯示。
- 3. 按 或 反白顯示"編輯",然後按 進行選擇。
- **4.** 編輯書籤標題。 關於輸入字元的詳情,請參[閱第 31 頁上的](#page-31-0) ["輸入字元"](#page-31-0)。
- **5.** 按  $^{\circ}$
- **6.** 編輯網頁網址。
- **7.** 按 。

# 刪除書籤

- **1.** 執[行第 94 頁上的"新增書籤"](#page-94-0)中的步驟 1 至 3。
- 2. 按 或 反白顯示要刪除的書籤,然後按 A [ 選項 ]。 選項目錄即會顯示。
- 3. 按 <sup>3</sup> 或 3 反白顯示"刪除",然後按 〇。

# 確認書籤標題

- **1.** 執行[第 94 頁上的"新增書籤"](#page-94-0)中的步驟 1 至 3。
- 2. 按 △ 或 ◇ 反白顯示要確認的書籤,然後按 A [ 選項 ]。

選項目錄即會顯示。

3. 按 <mark>● 或 ● 反白顯示"確認",然後按</mark> ○ 進行選擇。

若需要對其進行編輯,請使用編輯選項。

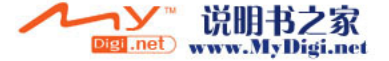

### 於瀏覽器中儲存您所需要的圖鈴

當您在 WAP 瀏覽器中下載圖鈴時,您可依照下列程 序儲存至您的資料庫。

- **1.** 利用上下鍵選擇您欲儲存之圖鈴後按下 按 鈕。
- **2.** 按下選項鈕後秀出選單。
- **3.** 於選單中利用上下鍵選擇"儲存項目"後按下 按鈕。
- **4.** 按下選項鈕後秀出選單。
- 5. 於選單中利用上下鍵選擇"儲存"後按下 按鈕。
- 除了 NVA,3GP,MP4,及 SMAF 檔案格式以外,其 餘格式也將適用以下儲存程序。
- **1.** 請於 WAP 瀏覽器中按照步驟 1 到步驟 2 儲存 圖鈴。
- 2. 利用上下鍵選擇"儲存"後按下 ◯ 按鈕。

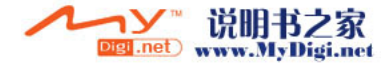

# 資料庫 (M 6)

手機記憶或記憶卡中的資料庫含有數種類型的影 像、音樂和影片片段數據。資料庫還含有可供您 使用的常用文字訊息短語和經常瀏覽的 WAP 網站 (地址)。

# 我的相本 (M 6−1)

數位相機拍攝的影像或從行動網際網路上下載的 影像可以管理。

- : PNG 格式的影像
- : JPEG 格式的影像
- : 電子動畫檔案(NEVA)
- : GIF 格式的影像 GIF
- : BMP 格式的影像
- **BMP 格式的影像**
- $\frac{1}{p_{\text{MR}}}$ : WPNG 格式的影像

# 註

*•* 本手機透過我的相本、我的爪哇、我的音樂盒和 我的影城可以儲存約 6 Mb 的數據。

## <span id="page-97-0"></span>觀看影像

- 1. 按 ∩ 顯示主目錄。
- 2. 按 4、<del>(\*)、(\*)</del> 或 (\*) 反白顯示"資料庫", 然後按 ○ 進行選擇。
- 3. 按 @ 或 @ 反白顯示"我的相本",然後按 進行選擇。
- **4.** 按 ④ 或 ⑥ 反白顯示"手機記憶"或"記憶 卡",然後按 ○ 進行選擇。 影像清單即會顯示。
- 5. 按 @ 或 @ 反白顯示要觀看的檔案名,然後 按 ∩ 進行選擇。 選定影像即會顯示。
- **6.** 影像觀看完畢後,按 C [ 返回 ] 返回至該清 單。

### 提示

• 記憶來源圖示(手機: www.miziderial)顯示, 以便找到正在使用的來源。

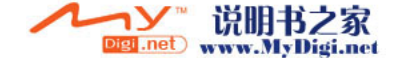

### <span id="page-98-0"></span>將影像設為待機畫面

- **1.** 執行[第 97 頁上的"觀看影像"](#page-97-0) 中的步驟 1 至 4。
- 2. 按 或 反白顯示要設為待機書面的檔案 名,然後按 〇 [ 選項 ]。 選項目錄即會顯示。
- 3. 按 ④ 或 <sub>◎</sub> 反白顯示"設為待機書面",然 後按 ∩ 或 ∧ [ 選擇 ] 進行選擇。
- **4.** 按 或 反白顯示 "主螢幕"或 "外螢 幕",然後按 ● 進行選擇。 選定影像即會顯示。
- 5. 按 ④、⑥、④ 或 ⑥ 指定要顯示的區域,然 後按 ∩。

#### 存至電話簿

此選項僅可用於手機記憶中儲存的影像。

- **1.** 執行[第 97 頁上的"觀看影像"中](#page-97-0)的步驟 1 至 4。
- 2. 按 或 反白顯示要新增至電話簿的檔案 名,然後按 △ [ 選項 ]。 選項目錄即會顯示。
- 3. 按 @ 或 ® 反白顯示"存至電話簿",然後 按  $\bigcirc$  或  $\bigcirc$  [ 選擇 ] 進行選擇。

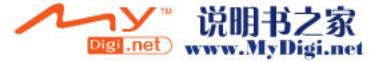

覆蓋現有電話簿資料

- 4. 按 <sup>△</sup> 或 ◇ 反白顯示"現存項目",然後按 進行選擇。
	- 若影像大小超過 240 像素 [W] × 320 像素  $[H]$ , 按  $@$ 、 $@$ 、 $@$  或  $@$  以指定要顯示的區 域,然後按 ∩。
- 5. 按 @ 或 @ 反白顯示要儲存的數據,然後按 進行選擇。

儲存新增數據

4. 按 <sup>△</sup> 或 ◇ 反白顯示"新增",然後按 ● 進行選擇。

若影像大小超過 240 像素 [W] × 320 像素  $[H]$ , 按  $\circledast \cdot \circledast \cdot \circledast$  或  $\circledast$  以指定要顯示的區 域,然後按 ○。

關於輸入名稱的詳情,請參[閱第 42 頁上的](#page-42-0) ["建立新項目"](#page-42-0)。

### 編輯影像

### 修飾影像

- **1.** 執[行第 98 頁上的"將影像設為待機畫面"](#page-98-0)中 的步驟 1 至 4。
- 2. 按 或 反白顯示要修飾的檔案名,然後 按 A [ 選項 ]。 選項目錄即會顯示。
- 3. 按 <sup>△</sup> 或 ◆ 反白顯示"編輯影像", 然後按 或 A [ 選擇 ] 進行選擇。
- 4. 按 <sup>△</sup> 或 <sup>◎</sup> 反白顯示"修飾",然後按 進行選擇。
- 5. 按 ④ 或 ⑥ 反白顯示要使用的修飾選項,然 後按 ∩ 進行選擇。 選定之選項即會在螢幕上確認。
- **6.** 按  $^{\circ}$

#### 註

• 可修飾的影像大小為 52 × 52 像素 (最小*值*) 和 240 像素 [W] *×* 320 像素 [H] 或 320 像素 [W] *×* 240 像素 [H](最大值)。

### 給影像新增相框

- **1.** 執行[第 98 頁上的"將影像設為待機畫面"中](#page-98-0) 的步驟 1 至 4。
- 2. 按 △ 或 ◇ 反白顯示要新增相框的檔案名, 然後按 < 選項目錄即會顯示。
- 3. 按 ④ 或 ⑥ 反白顯示"編輯影像",然後按 或 A [ 選擇 ] 進行選擇。
- 4. 按 △ 或 ◇ 反白顯示"選擇相框", 然後按 ○ 淮行選擇。
- 5. 按 ④ 或 ⑤ 反白顯示要使用的相框,然後按 進行選擇。

選定之相框即會在螢幕上確認。

**6.** 按 ∩。

### 註

*•* 可新增相框的影像大小為 240 像素 [W] *×* <sup>320</sup> 像素 [H] 或 320 像素 [W] × 240 像素 [H] (最 大值)。

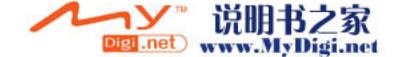

### 給影像新增小戳章

- **1.** 執行[第 97 頁上的"觀看影像"中](#page-97-0)的步驟 1 至 4。
- 2. 按 <sup>3</sup> 或 6 反白顯示要新增小戳章的檔案名, 然後按 <br />
[ 選項 ]。 選項目錄即會顯示。
- 3. 按 ④ 或 <del>◎</del> 反白顯示"編輯影像",然後按 或 A [ 選擇 ] 進行選擇。
- 4. 按 ④ 或 <del>◎</del> 反白顯示"加入小戳童",然後 按 ∩ 進行選擇。
- **5.** 按 A [ 小戳章 ],然後按 ❀ 或 ❀ 反白顯示 要使用的小戳章模式,然後按 ◯ 進行選擇。
- **6.** 按 a、b、c 或 d 將游標移至要加入小戳 章的位置。
- 7. 按 新增小戳章。

要新增更多小戳章,重複執行步驟 5 至 7。

8. 按  $\bigcap$  [ 結束 ], 然後按  $\bigcap$  [ 是 ]。 要取消,在步驟 8 中按 <

### 註

*•* 可新增小戳章的影像大小為 24 *×* 24 像素(最 小值)和 240 像素 [W] *×* 320 像素 [H] 或 320 像素 [W] *×* 240 像素 [H](最大值)。

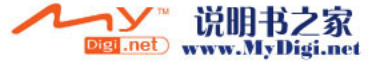

旋轉影像

- **1.** 執[行第 97 頁上的"觀看影像"](#page-97-0)中的步驟 1 至 4。
- 2. 按 △ 或 ◇ 反白顯示要旋轉的檔案名,然後 按 A [ 選項 ]。 選項目錄即會顯示。
- 3. 按 ④ 或 ⑦ 反白顯示"編輯影像",然後按 或 A [ 選擇 ] 進行選擇。
- 4. 按 <mark>● 或 反白顯示"旋轉",然後按 ○</mark> 進行選擇。 影像即會逆時針旋轉 90 度。 按 A [ 旋轉 ] 逆時針旋轉 90 度。
- **5.** 按  $^{\circ}$

註

*•* 可旋轉影像的大小為 240 像素 [W] *×* 320 像素 [H] 或 320 像素 [W] *×* 240 像素 [H](最大 值)。

**100** 資料庫

### 複製或移動影像

影像可在手機記憶和記憶卡之間複製或移動。

- **1.** 執[行第 97 頁上的"觀看影像"](#page-97-0)中的步驟 1 至 4。
- **2.** 按 a 或 b 反白顯示要複製或移動的檔案 名。
- **3.** 按 A [ 選項 ] 顯示選項目錄。
- 4. 按 @ 或 <sub>©</sub> 反白顯示需要的選項,然後按 O 或 A [ 選擇 ] 進行選擇。 選項目錄取決於所選的記憶來源。 手機記憶: "複製至記憶卡"或"移動至 記憶卡" 記憶卡: "複製至手機"或"移動至手 機"

### 下載影像檔案

- **1.** 執[行第 97 頁上的"觀看影像"](#page-97-0)中的步驟 1 至 3。
- **2.** 按 ④ 或 ❺ 反白顯示"下載更多",然後按 進行選擇。 影像檔案下載網站即會顯示。

### 更改檔案名

- **1.** 執行[第 97 頁上的"觀看影像"](#page-97-0)中的步驟 1 至 4。
- 2. 按 或 反白顯示要更改的檔案名,然後 按 A [ 選項 ]。 選項目錄即會顯示。
- 3. 按 <sup>△</sup> 或 ◇ 反白顯示"重新命名",然後按 或 A [ 選擇 ] 進行選擇。
- **4.** 輸入新的檔案名。 要更正最後一個字元,請迅速按下 < 按住  $\bigcap$  [ 清除 ] 清除所有字元。
- $5.$  按  $\bigcirc$   $\circ$
- 註
- *•* 以下字元不能用於檔案名﹕ /、\、:、\*、?、"、<、>、| 和 .(句號)。 (句號可用於記憶卡中的影像檔案。)

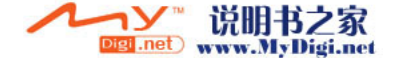

### 調整影像大小

手機記憶或記憶卡中儲存的影像可以調整,以適 合用於主螢幕或外螢幕,以及來電、鬧鐘提醒或 開關機畫面。

影像大小變更後,數據大小即會更新。

- **1.** 執行[第 97 頁上的"觀看影像"中](#page-97-0)的步驟 1 至 4。
- 2. 按 ④ 或 <del>◎</del> 反白顯示要調整的檔案名,然後 按 A [ 選項 ]。

選項目錄即會顯示。

- 3. 按 <sup>3</sup> 或 反白顯示"調整大小", 然後按 或 A [ 選擇 ] 進行選擇。
- **4.** 按 ④ 或 ❺ 反白顯示"丰螢幕"、"外螢 幕"、"開關機畫面"、"來電畫面"或"鬧 鐘提醒",然後按 ◯ 進行選擇。 選定影像即會顯示。
- 5. 按 @、 <sub>©</sub>、 @ 或 (6) 指定要顯示的區域,然 後按 ∩。
- 6. 按 儲存。 要取消登記,在步驟 6 中按 *〇* [ 返回 ]。

### 註

*•* "調整大小"可能不可用,這取決於影像的原始 大小和版權問題。

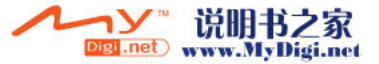

### 發送訊息

- **1.** 執[行第 97 頁上的"觀看影像"](#page-97-0)中的步驟 1 至 4。
- 2. 按 △ 或 → 反白顯示要發送的檔案名,然後 按 A [ 選項 ]。 選項目錄即會顯示。
- 3. 按 @ 或 @ 反白顯示"發送多媒體訊息", 然後按 ∩ 或 △ [ 選擇 ] 進行選擇。
- **4.** 輸入訊息。 關於寫訊息的詳情,請參閱[第 70 頁上的"建](#page-70-1) [立新多媒體訊息"](#page-70-1)。

註

*•* 帶有紅色圖示的影像不可以與訊息一起發送。

# 刪除影像

- **1.** 執[行第 97 頁上的"觀看影像"](#page-97-0)中的步驟 1 至 4。
- 2. 按 △ 或 ◇ 反白顯示要刪除的檔案名,然後 按 A [ 選項 ]。 選項目錄即會顯示。
- **3.** 按 ◉ 或 ◈ 反白顯示"刪除",然後按 ◯ 或 A [ 選擇 ] 進行選擇。
- **4.** 按 或 反白顯示"單筆刪除"或"全部 删除",然後按 ∩ 進行選擇。
- **5.** 按 A [ 是 ]。 選定影像即會刪除。 要取消刪除,在步驟 5 中按 C [ 否 ]。

### 提示

• *要刪除全部影像,在步驟 4 中按 ④ 或 ❺ 反* 白顯示"全部刪除",然後按 ◯ 進行選擇。

# 檢查影像資訊

- **1.** 執行[第 97 頁上的"觀看影像"](#page-97-0)中的步驟 1 至 4。
- 2. 按 △ 或 ◇ 反白顯示要檢查的檔案名,然後 按 A [ 選項 ]。 選項目錄即會顯示。
- 3. 按 @ 或 @ 反白顯示"檔案資訊",然後按 或 A [ 選擇 ] 進行選擇。 詳細的資訊畫面即會顯示。
- **4.** 按 或 檢視更詳資訊。
- **5.** 檢視結束後,按 *(* ) [ 返回 ]。

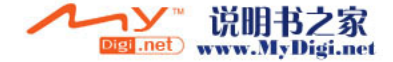

# 我的爪哇 (M 6-2)

下載的應用程式與預設的應用程式均被儲存在我 的爪哇中。

# 註

*•* 我的爪哇最多可儲存 50 個應用程式。

### 使用應用程式

本手機中可以使用各種具遠傳獨家效果之應用程 式。

要使用 Java™ 應用程式,請透過行動網際網路下 載應用程式。

某些應用程式可以在遊戲或程式執行中連接至網 路。

# 註

*•* 應用程式分為無網路連線功能及具有網路連線功 能二種。對於具網路連線功能者,在遊戲過程 中,可能會發生網路傳輸費。遠傳僅確保遠傳爪 哇寶庫中提供的遊戲均為合理收費,如您由其它 網站下載,請注意可能發生之超收費用,請與該 遊戲供應商聯絡。

# 下載應用程式

#### 確認畫面

在下載應用程式之前﹐會要求您確認想接收的檔 案。

檢查確認畫面上的資訊後﹐即可開始下載應用程 式。

### <span id="page-104-0"></span>執行我的爪哇應用程式 (M 6-2-1)

- **1.** 按 顯示主目錄。
- **2.** 按 ④、⑥、④ 或 ⑥ 反白顯示"資料庫", 然後按 ○ 進行選擇。
- 3. 按 △ 或 <del>◎</del> 反白顯示"我的爪哇",然後按 進行選擇。
- 4. 按 △ 或 <del>◎</del> 反白顯示"我的爪哇",然後按 進行選擇。

我的爪哇清單即被列示。

或在待機模式下,您可以直接按 ④。

應用程式會依下載時間順序由後而先依次顯 示。

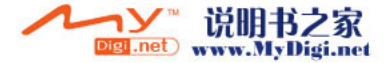

- 5. 按 @ 或 @ 反白顯示要執行的應用程式名稱, 然後按 ○ 進行選擇。
	- 選定之應用程式即被執行。

使用網路連線類型之應用程式時,可以確認該 應用程式之網路連線功能。

- 結束 Java™ 應用程式
- 1. 按 图。
- 2. 按 <mark>④ 或 <mark>⑥</mark> 反白顯示"結束",然後按 ◯</mark> 進行選擇。
- 暫停 Java™ 應用程式
- 1. 按  $\mathcal{R} \circ$
- 2. 按 <mark>④ 或 <mark>⑥</mark> 反白顯示"暫停",然後按 ◯</mark> 進行選擇。

要恢復 Java™ 應用程式,執[行第 104 頁上的](#page-104-0) ["執行我的爪哇應用程式"](#page-104-0)中的步驟 1 至 4, 或在待機畫面上按 @, 並反白顯示"恢復", 然後按 ∩。

### 檢查應用程式資訊

- **1.** 執行[第 104 頁上的"執行我的爪哇應用程式"](#page-104-0) 中的步驟 1 至 4。
- **2.** 按 a 或 b 反白顯示要檢查的應用程式,然後 按 A [ 選項 ]。 選項目錄即會顯示。
- 3. 按 4 或 <sub>©</sub> 反白顯示"檔案資訊",然後按 或 A [ 選擇 ] 進行選擇。 詳細的資訊畫面即會顯示。
- 4. 按 或 檢視更詳細資訊。
- **5.** 檢查結束後,按二下 C [ 返回 ]。 畫面返回至清單。

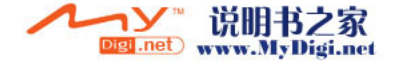

# 刪除爪哇應用程式

- **1.** 執行[第 104 頁上的"執行我的爪哇應用程式"](#page-104-0) 中的步驟 1 至 4。
- 2. 按 或 反白顯示要刪除的應用程式,然後 按  $\bigcap$  [ 選項 ]。 選項目錄即會顯示。
- 3. 按 <sup>3</sup> 或 <sup>3</sup> 反白顯示"刪除",然後按 或 △ [ 選擇 ] 進行選擇。
- **4.** 按 A [ 是 ]。 選定之應用程式即被刪除。 要取消刪除,在步驟 4 中按 分 [ 否 ]。
- 註
- *•* 手機預存之爪哇應用程式無法刪除。
- 下載更多 (M 6-2-2)
- 1. 按 ∩ 顯示主目錄。
- 2. 按 a、b、c 或 p 反白顯示"資料庫", 然後按 ○ 進行選擇。
- **3.** 按 ④ 或 ❺ 反白顯示"我的爪哇",然後按 進行選擇。
- 4. 按 △ 或 <del>○</del> 反白顯示"下載更多",然後按 進行選擇。 遠傳爪哇寶庫應用程式下載網站即被連結顯示

或在待機畫面下按右軟鍵連結。 **5.** 選擇要下載的應用程式後,確認下載畫面即被 顯示。

- **6.** 按 A [ 獲取 ]。 下載即會開始。
- 7. 即使下載操作已完成,也請按 *△* [ 確認 ]。

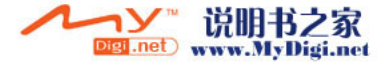

# 我的音樂盒 (M 6−3)

使用音樂編輯建立的鈴聲以及透過語言記事錄製 的 AMR 數據可在手機記憶或記憶卡中管理。預設 的鈴聲未包含在手機記憶中。

- : SMAF 格式的聲音檔案
- : 原創鈴聲(音樂編輯中製作的) Б.
- : 標準 MIDI 格式的聲音檔案
- : i Melody 格式的聲音檔案
- : WAVE 格式的聲音檔案
- : AMR 格式的聲音檔案
- : MP3 格式的聲音檔案
- 註
- *•* SMAF(Synthetic music Mobile Application Format)是一種用於行動手機的音樂數據格式。
- *•* GX-31 支援較強格式之 SMAF。因此如果您以 GX-31 編輯並以 SMAF 格式送出,可能會造成 GX-21、GX-i98 或其他支援 SMAF 之手機無法播放 的問題;因此在發送前,請確認收方手機型號。
- 當播放 MP3 時, 手機無法直接下載多媒體訊息。 若您收到多媒體訊息通知,請在結束 MP3 後, 下 載該多媒體訊息。
- *•* MP3 聲音檔案透過 MP3 播放器應用程式播放。

# 下載聲音檔案 (M 6-3) (M 6-3-3)

- **1.** 按 ◯ 顯示主目錄。
- 2. 按 <sup>3</sup>、金、4 或 4 反白顯示"資料庫", 然後按 ○ 進行選擇。
- 3. 按 @ 或 @ 反白顯示"我的音樂盒",然後 按 ○ 進行選擇。
- 4. 按 <sup>△</sup> 或 ◇ 反白顯示"下載更多",然後按 進行選擇。

聲音檔案下載網站即會顯示。

#### 播放聲音

- 1. 按 ∩ 顯示主目錄。
- 2. 按 ④、⑥、⑥ 或 ⑥ 反白顯示"資料庫", 然後按 ○ 進行選擇。
- 3. 按 ④ 或 <del>◎</del> 反白顯示"我的音樂盒",然後 按 ∩ 進行選擇。
- **4.** 按 △ 或 ④ 反白顯示"手機記憶"或 " 記憶卡 ",然後按 ∩ 進行選擇。 聲音清單即會顯示。
- 5. 按 @ 或 H 反白顯示要播放的聲音,然後按 進行選擇。 選定聲音即會播放。
	- 要停止播放,請按 ∩。

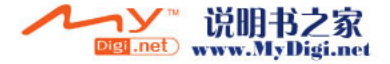
提示

• 記憶來源圖示*(手機: || 或記憶卡: || )顯示*, 以便找到正在使用的來源。

#### 將聲音設為振鈴聲

- **1.** 執行[第 107 頁上的"播放聲音"中](#page-107-0)的步驟 1 至 4。
- 2. 按 △ 或 ◆ 反白顯示要設為振鈴聲的檔案 名,然後按 〇 [ 選項]。 選項目錄即會顯示。
- 3. 按 <sup>△</sup> 或 <sup>●</sup> 反白顯示"設為振鈴聲",然後 按 ∩ 或  $\bigcap$  [選擇] 進行選擇。 選定的聲音自動設為目前情境模式的振鈴聲。

#### 註

*•* AMR/WAVE 和 MP3 格式的檔案無法設為振鈴聲。

#### 複製或移動聲音檔案

聲音檔案可在手機記憶和記憶卡之間複製或移 動。

**1.** 執行[第 107 頁上的"播放聲音"中](#page-107-0)的步驟 1 至 4。

- 2. 按 <sup>a</sup> 或 <sub>©</sub> 反白顯示要複製或移動的檔案名, 然後按 <br />
 <br />
[ 選項 ] 。
- 3. 按 ④ 或 ❺ 反白顯示需要的選項,然後按 ∩ 或 A [ 選擇 ] 進行選擇。 選項目錄取決於所選的記憶來源。 手機記憶: "複製至記憶卡"或"移動至 記憶卡" 記憶卡: "複製至手機"或"移動至手 機"

#### 檢查聲音檔案的資訊

- **1.** 執[行第 107 頁上的"播放聲音"中](#page-107-0)的步驟 1 至 4。
- 2. 按 △ 或 ◇ 反白顯示要檢查的檔案名,然後 按 A [ 選項 ]。 選項目錄即會顯示。

- 3. 按 △ 或 ◇ 反白顯示"檔案資訊",然後按 或 A [ 選擇 ] 進行選擇。 詳細的資訊畫面即會顯示。
- **4.** 按 △ 或 ◇ 檢視更詳資訊。
- **5.** 檢視結束後,按  $\bigcap$  [ 返回 ]。 畫面返回至清單。

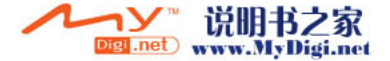

#### 更改檔案名

- **1.** 執[行第 107 頁上的"播放聲音"](#page-107-0)中的步驟 1 至 4。
- 2. 按 或 反白顯示要更改的檔案名,然後 按 A [ 選項 ]。 選項目錄即會顯示。
- **3.** 按 △ 或 ◇ 反白顯示"重新命名",然後按 或 A [ 選擇 ] 進行選擇。
- **4.** 輸入新的檔案名。 要刪除最後一個字元,請迅速按下 < 按住 △ [ 清除 ] 清除所有字元。
- **5.** 按 ○。

### 註

*•* 以下字元不能用於檔案名﹕ /、\、:、\*、?、"、<、>、| 和 .(句號)。 (句號可用於記憶卡中的聲音檔案。)

#### 提示

*•* 當"編輯"在步驟 2 中的目錄顯示時,您可編 輯聲音 (第 [143 頁](#page-143-0)) 。編輯結束後,新儲存的 檔案會覆蓋舊檔。該新檔案即成為原創鈴聲。

#### 音調設定和聲音大小

- **1.** 執行[第 107 頁上的"播放聲音"](#page-107-0)中的步驟 1 至 4。
- 2. 按 △ 或 ◇ 反白顯示要編輯的檔案名,然後 按 A [ 選項 ]。 選項目錄即會顯示。
- **3.** 按 或 反白顯示"音調設定"或"強度 設定",然後按 ○ 或 △ [選擇] 進行選擇。 關於完整詳情,請參[閱第 140 頁至](#page-140-0)[第 143 頁](#page-143-1)。

註

*•* 若步驟 2 中未顯示"音調設定"和"強度設 定",您無法更改這些設定。

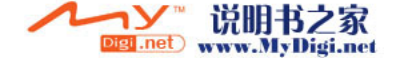

#### 發送訊息

- **1.** 執行[第 107 頁上的"播放聲音"中](#page-107-0)的步驟 1 至 4。
- 2. 按 △ 或 ◇ 反白顯示要發送的檔案名,然後 按  $\bigcap$  [ 選項 ]。 選項目錄即會顯示。
- 3. 按 @ 或 @ 反白顯示"發送多媒體訊息", 然後按 ● 或 A [ 選擇 ] 進行選擇。

若在步驟 2 中選擇原創鈴聲,請執行以下步驟, 否則轉至步驟 5。

- 4. 按 或 反白顯示檔案格式"SMAF"、 "MIDI" 或 "i Me1ody",然後按 ○ 進行選 擇。
- **5.** 輸入訊息。

關於寫訊息的詳情,請參閱[第 70 頁上的"建](#page-70-0) [立新多媒體訊息"。](#page-70-0)

#### 註

- *•* MP3 聲音檔案不可以與訊息一起發送。
- *•* 帶有淺色圖示的聲音不可以與訊息一起發送。
- 若在步驟 4 中選擇"i Melody",僅第一部份 的數據會被變更。

#### <span id="page-110-0"></span>刪除聲音

- **1.** 執[行第 107 頁上的"播放聲音"](#page-107-0)中的步驟 1 至 4。
- 2. 按 △ 或 ◇ 反白顯示要刪除的檔案名,然後 按 A [ 選項 ]。 選項目錄即會顯示。
- 3. 按 <mark>● 或 反白顯示"刪除",然後按 ○</mark> 或 A [ 選擇 ] 進行選擇。
- **4.** 按 或 反白顯示"單筆刪除"或"全部 删除",然後按 ∩ 進行選擇。
- **5.** 按 A [ 是 ]。 要取消刪除,在步驟 5 中按 *〇* [ 否 ]。

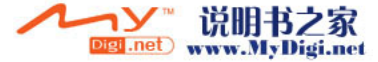

## 我的影城 (M 6-4)

透過錄影功能錄製的影片片段或從行動網際網路 上下載的影片片段可以管理。

#### 下載影片片段檔案 (M 6-4-2)

- 1. 按 ∩ 顯示主目錄。
- 2. 按 ④、⑥、④ 或 ⑥ 反白顯示"資料庫", 然後按 ○ 進行選擇。
- 3. 按 @ 或 @ 反白顯示"我的影城",然後按 進行選擇。
- **4**. 按 ④ 或 ❺ 反白顯示"下載更多",然後按 進行選擇。 ∩

影片片段檔案下載網站即會顯示。

#### <span id="page-111-0"></span>播放影片片段檔案

- **1.** 按 ◯ 顯示主目錄。
- 2. 按 <sup>3</sup>、金、金 或 个 反白顯示"資料庫", 然後按 ○ 進行選擇。
- 3. 按 @ 或 @ 反白顯示"我的影城",然後按 進行選擇。
- 4. 按 <sup>◎</sup> 或 ◎ 反白顯示"手機記憶體"或"記憶 卡"等等,然後按 ∩ 進行選擇。 我的影片片段清單即會顯示。
- 5. 按 @ 或 @ 反白顯示要播放的影片片段,然 後按 ∩ 進行選擇。
- **6.** 按  $^{\circ}$ 選定的影片片段即會播放。 要暫停播放,按 ∩。 要恢復播放,再次按 ∩。 要停止播放,按  $\bigcap$  [ 返回 ]。 要返回至原始大小,按 A [×1]。

提示

• 記憶來源圖示(手機: www.aifaletech.) 示,以便找到正在使用的來源。

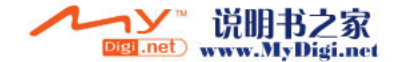

#### 複製或移動影片片段

影片片段可在手機記憶和記憶卡之間複製或移 動。

- **1.** 執行["播放影片片段檔案"](#page-111-0)中的步驟 1 至 4。
- 2. 按 <sup>3</sup> 或 @ 反白顯示要複製或移動的檔案名。
- **3.** 按 A [ 選項 ] 顯示選項目錄。
- **4.** 按 △ 或 ◇ 反白顯示"複製至記憶卡"或"移 動至記憶卡",然後按 ◯ 進行選擇。
- **5.** 按 ④ 或 ❺ 反白顯示"手機記憶"或"記憶 卡",然後按 ● 進行選擇。
- 6. 按 <sup>◎</sup> 或 <sup>◎</sup> 反白顯示需要的選項,然後按 ◎ 或 A [ 選擇 ] 進行選擇。 選項目錄取決於所選的記憶來源。 手機記憶: "複製至記憶卡"或"移動至 記憶卡"
	- 記憶卡: "複製至手機"或"移動至手 機"

#### 檢查影片片段檔案的資訊

- **1.** 執[行第 111 頁上的"播放影片片段檔案"中](#page-111-0)的 步驟 1 至 4。
- 2. 按 △ 或 → 反白顯示要檢查的檔案名,然後 按 A [ 選項 ]。 選項目錄即會顯示。
- 3. 按 A 或 <mark>® 反白顯示"檔案資訊"</mark>,然後按 或 A [ 選擇 ] 進行選擇。 詳細的資訊畫面即會顯示。
- **4.** 按 △ 或 → 检視更詳資訊。
- **5.** 檢視結束後,按 *〇* [ 返回 ]。

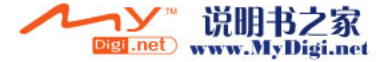

#### 更改檔案名

- **1.** 執[行第 111 頁上的"播放影片片段檔案"中](#page-111-0)的 步驟 1 至 4。
- 2. 按 或 反白顯示要更改的檔案名,然後 按 A [ 選項 ]。 選項目錄即會顯示。
- 3. 按 <sup>△</sup> 或 ◇ 反白顯示"重新命名",然後按 或 A [ 選擇 ] 進行選擇。
- **4.** 輸入新的檔案名。 要刪除最後一個字元,請迅速按下 C [ 清 除 ]。 按住  $\bigcap$  [ 清除 ] 清除所有字元。
- **5.** 按  $^{\circ}$

### 註

- *以下字元不能用於檔案名:* 
	- /、\、:、\*、?、"、<、>、| 和 .(句號)。 (句號可用於記憶卡中的影片片段檔案。)

#### 發送訊息

- **1.** 執行[第 111 頁上的"播放影片片段檔案"](#page-111-0)中的 步驟 1 至 4。
- 2. 按 @ 或 @ 反白顯示要發送的檔案,然後按 A [ 選項 ]。 選項目錄即會顯示。
- **3.** 按 ④ 或 ⑥ 反白顯示"發送多媒體訊息", 然後按 ∩ 或 △ [ 選擇 ] 進行選擇。
- **4.** 輸入訊息。 關於寫訊息的詳情,請參[閱第 70 頁上的"建](#page-70-0) [立新多媒體訊息"。](#page-70-0)

註

• 帶有紅色圖示的影片片段不可以與訊息一起發 送。

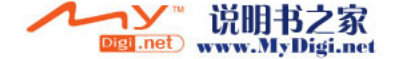

#### 刪除影片片段檔案

- **1.** 執行[第 111 頁上的"播放影片片段檔案"中](#page-111-0)的 步驟 1 至 4。
- 2. 按 @ 或 @ 反白顯示要刪除的檔案,然後按 A [ 選項 ]。 選項目錄即會顯示。
- 3. 按 <mark>● 或 反白顯示"刪除",然後按 ○</mark> 或 A [ 選擇 ] 進行選擇。
- 4. 按 <sup>△</sup> 或 ◇ 反白顯示"單筆刪除"或"全部 刪除",然後按 ● 進行選擇。
- **5.** 按 A [ 是 ]。 要取消刪除,在步驟 5 中按 C [ 否 ]。

#### 提示

• 要删除全部影片片段檔案,在步驟 4 中按 @ 或 ● 反白顯示"全部刪除",然後按 ◯ 進行選擇。

## 我的書籤(M 6<del>−</del>5)

您可以在我的書籤中儲存需要(或常用)的頁面 (地址)。這可以節省您存取 WAP 網站的時間。 關於更多詳情,請參[閱第 92 頁上的"遠傳行動](#page-92-0) [網"。](#page-92-0)

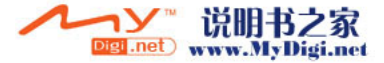

## 我的範本 (M 6-6)

最多可以登記 20 個用於文字簡訊和多媒體訊息的 文字範本。

透過登記常用文字可以輕鬆輸入訊息。 任何文字範本中均可登記 120 個字元。

#### <span id="page-115-0"></span>在我的範本中新增短語

- 1. 按 ∩ 顯示主目錄。
- 2. 按 ④、⑥、④ 或 ⑥ 反白顯示"資料庫", 然後按 ○ 進行選擇。
- 3. 按 4 或 6 反白顯示"我的範本",然後按 進行選擇。 我的範本清單即會顯示。
- 4. 按 @ 或 @ 反白顯示要登記的號碼,然後按 進行選擇。
- 5. 輸入文字,然後按 ∩。

關於輸入字元的詳情,請參[閱第 31 頁上的](#page-31-0) ["輸入字元"](#page-31-0)。

#### 編輯我的範本

- **1.** 執行["在我的範本中新增短語"中](#page-115-0)的步驟 1 至 3。
- 2. 按 4 或 <sub>5</sub> 反白顯示要編輯的號碼, 然後按 進行選擇。
- **3.** 輸入新的文字。 要更正最後一個字元,請迅速按下 < 按仹 △ [ 清除 ] 清除所有字元。
- **4.** 按 ○。

#### 檢視我的範本

- **1.** 執行["在我的範本中新增短語"中](#page-115-0)的步驟 1 至 3。
- 2. 按 4 或 6 反白顯示要檢視的號碼, 然後按 A [ 選項 ]。

選項目錄即會顯示。

- 3. 按 或 反白顯示"檢視",然後按 或 A [ 選擇 ] 進行選擇。 選定的文字範本即會顯示。
- **4.** 確認後,按 C [ 返回 ] 返回至範本清單。

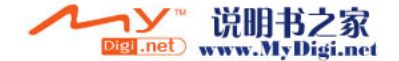

### 刪除我的範本

- **1.** 執行[第 115 頁上的"在我的範本中新增短語"](#page-115-0) 中的步驟 1 至 3。
- 2. 按 或 反白顯示要刪除的文字範本,然後 按 A [ 選項 ]。
- 3. 按 △ 或 ◇ 反白顯示"刪除",然後按 ∩ 或 A [ 選擇 ] 進行選擇。
- **4.** 按 A [ 是 ]。 選定的文字範本即會刪除。 要取消刪除,在步驟 4 中按 C [ 否 ]。

# 我的中文常用字(M 6−7)

中文捷徑詞可以儲存在我的常用字中,然後在編 輯時透過快速的操作即可調出。 手機中最多可以儲存 204 個項目。 我的中文常用字中每個項目最多可儲存 30 個字元。 項目可輸入中文字元、字母、半形符號和數字。

#### 註

*•* 要充分使用此功能,需要在項目中加入至少四個 中文字元。

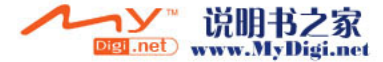

### 建立新項目

- 1. 按 ∩ 顯示主目錄。
- 2. 按 <sup>3</sup>、 <sub>(1)</sub>、 (4) 或 心 反白顯示"資料庫",然 後按 ∩ 進行選擇。
- **3.** 按 ④ 或 ❺ 反白顯示"我的中文常用字",然 後按 ∩ 進行選擇。
- **4.** 按 [選項] 顯示選項目錄, 它僅在清單清空 時可以顯示。
- **5.** 選擇"新增"。
- **6.** 輸入新的單詞。
- 7. 按 ∩。
- **8.** 輸入頭字語,然後按 ◯。

#### 編輯項目

- **1.** 執行"我的常用字"中"建立新項目"中的步 驟 1 至 3。
- 2. 反白顯示項目,然後按 ◯ 或 [ 選項 ] 並選擇 [ 編輯 ]。
- **3.** 編輯新的單詞。
- **4.** 按 ○。
- **5.** 編輯新的頭字語。
- **6.** 按  $^{\circ}$

#### 刪除項目

- **1.** 執行"我的常用字"中"建立新項目"中的步 驟 1 至 3。
- **2.** 反白顯示項目,然後選擇 [ 選項 ]。
- **3.** 選擇刪除。
- 4. 挑 選 "單 筆 刪 除"或 "全 部 刪 除", 然 後 選 擇。
- **5.** 按 [ 是 ]。
- **6.** 選定的文字範本即會刪除。
- **7.** 要取消刪除,在步驟 4 中按 [ 否 ]。

#### 調用項目

在兩個字元後輸入中文字元時,以下常用字會立 即顯示。

#### 關於操作,請查閱說明

以下是調用我的常用字實例。

請注意,在此實例中單詞 四川牛肉飯☆ 已經儲 存。

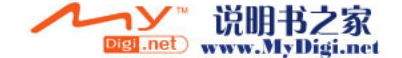

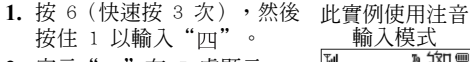

**2.** 字元"Ⅲ"在 〗處顯示。 一般來說, "萬"在此處顯 示。

3. 按住 M 以輸入"III"。

4. 按住 』, 然後以下字元顯示。

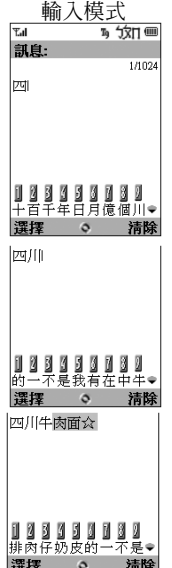

註

*•* 若常用字少於 4 個字母或不含有中文字元,此 功能不會顯示。

但是,如果單詞透過中文字元新增,則可將其設 為捷徑詞;由於備選字元在 處顯示,因此您 僅需按 而不必搜尋以後的字元。

*•* 若儲存有共享前 1-4 個字元的單詞,例如 "四時半",則備選項"時"在日或日處顯 示。

最新項目在 】 處顯示,若有三個或三個以上的 項目以"四"開頭,舊的備選項在下一個清單 的 】 處顯示,以此類推。

• 若儲存有共享前 5 個或更多字元的單詞, 例如 "四川牛肉面辛",則輸入"面"後,項目的 最後一個字元完成。

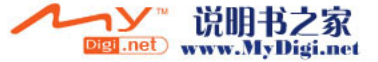

## 記憶體狀態 (M 6-8)

此功能可供您檢查手機或記憶卡的記憶體狀態。 記憶體狀態包括以下內容:

- 手機記憶: 我的爪哇、我的相本、我的音樂 盒和我的影城
- 記憶卡: 我的相本、我的音樂盒、我的影 城和其他
- 1. 按 ∩ 顯示主目錄。
- 2. 按 @、 <del>@</del>、 ④ 或 (b) 反白顯示"資料庫", 然後按 ○ 進行選擇。
- 3. 按 ④ 或 ⑤ 反白顯示"記憶體狀態",然後按 進行選擇。
- **4.** 按 △ 或 ◇ 反白顯示"手機記憶體"或"記憶 卡",然後按 () 進行選擇。

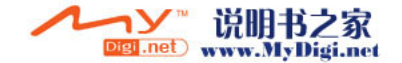

## 爪哇庫 (M 1)

## 我的爪哇(M 1−1)

#### 執行 Java™ 應用程式

您可以執行手機上的游戲和其他應用程式。關於 Java™ 應用程式的詳情,請參閱[第 104 頁](#page-104-0)。

- 1. 按 ∩ 顯示主目錄。
- 2. 按 <sup>3</sup>、例、① 或 4 反白顯示"爪哇庫", 然後按 ( ) 進行選擇。
- **3.** 執行[第 105 頁上的"檢查應用程式資訊"中](#page-105-0)的 步驟 4 至 5。

## <span id="page-120-0"></span>待機畫面設定 (M 1-2)

您可以下載待機畫面設定應用程式用於待機螢 幕。

- **1.** 按 ◯ 顯示主目錄。
- 2. 按 ④、⑥、④ 或 ⑥ 反白顯示"爪哇庫", 然後按 ∩ 進行選擇。
- 3. 按 ④ 或 <sub>◎</sub> 反白顯示"待機書面設定",然 後按 ∩ 進行選擇。
- 4. 按 @ 或 @ 反白顯示"啓動 / 關閉", 然後按 進行選擇。
- 5. 按 <sup>△</sup> 或 ◇ 反白顯示"啓動"啓動待機書面, 或反白顯示"關閉"關閉待機畫面,然後按 ◯ 進行選擇。
- 6. 若選擇"啓動", 按 △ 或 ※ 反白顯示需要 的應用程式,然後按 ∩ 進行選擇。

#### 註

*•* 在步驟 6 顯示的清單中,僅可以選擇具有待機 畫面功能的應用程式。

#### 網路連線功能 (M 1-2-2)

您可以設定是否允許透過待機畫面設定應用程式 連接至網路。

- **1.** 執[行"待機畫面設定"](#page-120-0)中的步驟 1 至 3。
- 2. 按 或 反白顯示"網路連線功能",然 後按 ∩ 進行選擇。
- **3.** 按 ④ 或 ⑥ 反白顯示"啓動"或"關閉", 然後按 ○ 進行選擇。

#### 註

*•* 當應用程式暫停時,更改以上的設定需透過啟動 應用程式使其生效。

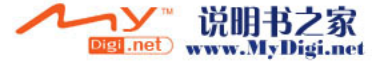

#### 等候時間 (M 1-2-3)

在待機模式下,您可以設定要啟動待機畫面設定 應用程式的時間。

- **1.** 執[行第 120 頁上的"待機畫面設定"中](#page-120-0)的步驟 1 至 3。
- 2. 按 或 反白顯示"等候時間",然後按 進行選擇。
- **3.** 使用數字鍵輸入兩位數的等候時間,然後按  $\bigcirc$  。
- 下載更多 (M 1-3)

您可以下載應用程式。

- 1. 按 ∩ 顯示主目錄。
- **2.** 按 ④、⑥、⑥ 或 ⑥ 反白顯示"爪哇庫", 然後按 ○ 進行選擇。
- **3.** 執[行第 106 頁上的"下載更多"](#page-106-0)中的步驟 4 至 7。

## 爪哇設定 (M 1-4)

#### <span id="page-121-0"></span>打開爪哇設定畫面

- 1. 按 ∩ 顯示主目錄。
- 2. 按 <sup>3</sup>、例、① 或 ① 反白顯示"爪哇庫", 然後按 ∩ 進行選擇。
- 3. 按 ④ 或 ⑥ 反白顯示"爪哇設定",然後按 進行選擇。

爪哇設定畫面即會顯示。可以進行以下設定。

#### <span id="page-121-1"></span>優先設定 (M 1-4-1)

您可以設定應用程式執行時來電和鬧鐘的優先 權。

- **1.** 執行["打開爪哇設定畫面"中](#page-121-0)的步驟 1 至 3。
- 2. 按 △ 或 ◇ 反白顯示"來雷和鬧鐘提醒", 然後按 ○ 進行選擇。
- 3. 按 @ 或 @ 反白顯示要設定的選項,然後按 進行選擇。

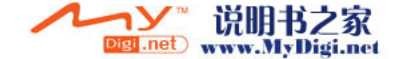

可用的選項如下:

- "來電提醒"
- "鬧鐘提醒"
- 4. 按 <sup>◎</sup> 或 <sup>◎</sup> 反白顯示方式,然後按 進行 選擇。
- "來電優先"或"鬧鐘優先":
- 應用程式自動暫停,您會直接接收到來電或者鬧 鐘提醒。通話結束或者鬧鐘提醒停止後,會回到 待機畫面且暫停圖示( )即會顯示, 以提醒 您目前還有一個被暫停的應用程式。
- "來電等候"或"鬧鐘等候":
	- 螢幕的第一列上會顯示跑馬燈(字元滾動),同 時應用程式會繼續執行。若按 5,應用程式會 暫停,您可以開始通話。通話結束後,暫停圖示 ( )即會顯示,以提醒您目前還有一個被暫 停的應用程式。

音量 (M 1-4-2)

您可以調整應用程式之音量,例如聲音效果,一 至五級或靜音。當"鈴聲音量"[\(第 146 頁\)](#page-146-0)設 定為"靜音",此設定具有優先權。

- **1.** 執[行第 121 頁上的"優先設定"](#page-121-1)中的步驟 1 至 3。
- 2. 按 或 反白顯示"音量",然後按 進行選擇。

當前音量級數即會顯示。

3. 按 <sup>3</sup> 增大音量或按 <sup>3</sup> 減小音量,然後按 ● 進行選擇。

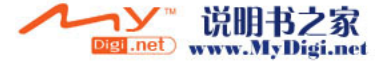

#### <span id="page-123-0"></span>背景燈光 (M 1-4-3)

您可以選擇應用程式的背景燈光方式,有三種方 式可供選擇:

- "啓動": 應用程式作業時點亮。
- "關閉": 應用程式作業時熄滅。
- "一般設定": 在主背景燈光設定下作業。 ([第 162 頁\)](#page-162-0)
- **1.** 執[行第 121 頁上的"優先設定"](#page-121-1)中的步驟 1 至 3。
- 2. 按 或 反白顯示"背景燈光",然後按 進行選擇。 ∩
- 3. 按 @ 或 @ 反白顯示"啓動 / 關閉",然後按 進行選擇。
- **4.** 按 ④ 或 ❺ 反白顯示"啓動"、"關閉"或 "一般設定",然後按 〇 進行選擇。

#### 設定閃爍功能

此設定啟動應用程式控制的背景燈光。若設定為 '關閉',則無法诱渦應用程式控制背景燈光。

- **1.** 執行[第 123 頁上的"背景燈光"](#page-123-0)中的步驟 1 和 2。
- 2. 按 △ 或 ◇ 反白顯示"閃爍功能",然後按 進行選擇。
- 3. 按 △ 或 ◆ 反白顯示"啓動"或"關閉", 然後按 ∩ 進行選擇。

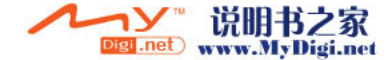

#### 震動 (M 1-4-4)

應用程式可設定震動,您可預先設定啟動或關閉 此功能。另外,應用程式中指定 SMAF 檔案時,此 設定決定是否應用程式可以操作 SMAF 檔案中設定 的震動器。

### 註

- *•* SMAF(Synthetic music Mobile Application Format)是一種用於行動手機的音樂數據格式。
- **1.** 執[行第 121 頁上的"優先設定"中](#page-121-1)的步驟 1 至 3。
- 2. 按 或 反白顯示"震動",然後按 進行選擇。
- **3.** 按 ④ 或 ❺ 反白顯示"啓動"、"停止"或 "連接聲音",然後按 〇 進行選擇。 設定"連接聲音"時,震動器與應用程式中用

於 SMAF 檔案的聲音同步。

#### 網路連線確認 (M 1-4-5)

- 您可以調整應用程式啟動時確認畫面的顯示設 定。
- **1.** 執[行第 121 頁上的"優先設定"中](#page-121-1)的步驟 1 至 3。
- 2. 按 ④ 或 ❺ 反白顯示"網路連線確認",然 後按 ∩ 進行選擇。

3. 按 ● 或 ● 反白顯示"啓動",然後按 ∩ 進行選擇。

要取消確認,反白顯示"關閉",然後按 ∩ 進行選擇。

#### 回復原廠爪哇設定 (M 1-4-6)

#### 重新設定爪哇設定目錄中的全部選項

- **1.** 執[行第 121 頁上的"優先設定"](#page-121-1)中的步驟 1 至 3。
- 2. 按 ④ 或 ❺ 反白顯示"回復原廠爪哇設定", 然後按 () 進行選擇。
- 3. 輸入您的手機密碼,然後按 ∩。 預設的手機密碼是"0000"。關於設定手機密 碼的詳情,請參[閱第 191 頁上的"更改手機密](#page-191-0) [碼"](#page-191-0) 若輸入錯誤的手機密碼,畫面將返回[至第 121](#page-121-1) [頁上的"優先設定"](#page-121-1)的步驟 3。
- 4. 按 ④ 或 <mark>⑥ 反白顯示"重新設定",然後按</mark> 進行選擇。
- **5.** 按 A [ 是 ]。

爪哇設定目錄和待機畫面設定中的全部選項即 會重新設定。

要取消重新設定,在步驟 5 中按 仏 [ 否 ]。

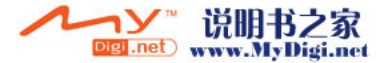

清除 Java™ 應用程式

我的爪哇中儲存的所有應用程式即被清除。預設 的應用程式不會被刪除。

- **1.** 執[行第 121 頁上的"優先設定"](#page-121-1)中的步驟 1 至 3。
- 2. 按 <sup>◎</sup> 或 <sup>◎</sup> 反白顯示"回復原廠爪哇設定", 然後按 ○ 進行選擇。
- 3. 輸入您的手機密碼,然後按 ∩。 若輸入錯誤的手機密碼,畫面將返回[至第 121](#page-121-1) [頁上的"優先設定"](#page-121-1)的步驟 3。
- 4. 按 ④ 或 <del>◎</del> 反白顯示"全部清除",然後按 進行選擇。
- **5.** 按 A [ 是 ]。

全部應用程式即會被清除。 要取消清除, 在步驟 5 中按 < 關於 Java™ (M 1-5)

關於 Java™ 可以顯示 Java™ 授權之資訊。

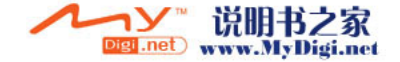

## 個人助理 (M 3)

## SIM 應用程式 (M 3-1)

您可以查閱 SIM 上的資訊。關於詳情,請與您的 服務供應商聯絡。

• 取決於 SIM 卡中的內容。

## MP3 播放器 (M 3-2)

MMP3 播放器可供您播放 MP3 聲音檔案, 建議使用 128 kbps 的位元速率。VBR(變動位元速率)的 MP3 聲音檔案不受支援。

#### 播放 MP3 檔案

- 1. 按 ∩ 顯示主目錄。
- 2. 按 ④、⑥、④ 或 ⑥ 反白顯示"個人助理", 然後按 () 進行選擇。
- 3. 按 ④ 或 ⑥ 反白顯示"MP3 播放器",然後 按 ○ 進行選擇。
- 4. 按 <sup>◎</sup> 或 <sup>◎</sup> 反白顯示需要的來源,然後按 或 A [ 選擇 ] 進行選擇。 選定來源的 MP3 檔案即會列出。
- 5. 按 @ 或 @ 反白顯示需要的 MP3 聲音檔案, 然後按 ∩ 開始播放。
	- 要暫停,按 〇。
	- 要重覆播放, 按  $\bigcirc$  [ 選項 ] 並按 ② 或 ③ 反白顯示"重複開",然後按 ◎ 或 ◇ [ 選擇 ] 進行選擇。要關閉重覆設定,選擇 "重複 關",然後按 ◎ 進行選擇。按 也可供您開啟或關閉此設定。
	- 要調節音量, 按 4 或 6, 或按上側鍵或下 側鍵。
	- 要跳至當前檔案的開始位置,按 ④,而要跳 至前一個檔案,則連續按 4。
	- 要跳至下一個檔案,按 4。
	- 要顯示 MP3 聲音檔案詳細的資訊(曲名、歌 手名、播放時間、位元速率、取樣頻率), 按 A [ 選項 ] 並按 ❀ 或 ❀ 反白顯示"檔 案資訊",然後按 ∩ 或 △ [ 選擇 ] 進行 選擇。

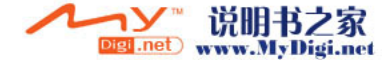

• 要更改 MP3 聲音檔案或更改播放列表中的次  $\bar{F}$ , 按  $\bigcap$  [ 選項 ] 並按 ③ 或 ⑤ 反白顯示 "音樂庫",然後按 ◯ 或 △ [ 選擇 ] 進 行選擇。

提示

- *•* MP3 聲音檔案還可以透過從"資料庫"目錄中選 擇"我的音樂盒"進行播放。
- [當"鈴聲音量" \(](#page-146-0)第 146 頁) 設定為"靜音", MP3 播放器的開始音量為 0。

以下說明詳細 MP3 規格限制 :

- **1.** MP3 支援以下三種格式 MPEG-1 Layer3 (up to 192kbps) MPEG-2 Layer3 MPEG 2.5
- **2.** 並不支援 VBR (Variable Bit Rate) 功能 即使符合上述規格仍有可能因為MP3檔案本身品 質不佳而無法有效執行於 GX-31。

## <span id="page-127-0"></span>日曆 (M 3-3)

日曆功能可供您組織和管理您繁忙的各項計劃。 您可以依月份查閱儲存的計劃。

- 1. 按 ∩ 顯示主目錄。
- 2. 按 @、⑥、④ 或 ⑥ 反白顯示"個人助理", 然後按 () 進行選擇。
- 3. 按 或 反白顯示"日曆",然後按 進行選擇。 當前月份即會顯示,並且當前日期即會反白顯 示。
- 4. 按 @、@、@ 或 @ 反白顯示計劃的日期, 然後按 ∩ 進行選擇。
- 5. 按 △ 或 ◇ 反白顯示需要的記事框,然後按 進行選擇。

最多可儲存 3 項計劃。

- 6. 輸入計劃的內容,然後按 ∩。 關於輸入字元的詳情,請參閱[第 31 頁上的](#page-31-0) ["輸入字元"。](#page-31-0) 若要新增其他項目,請重複步驟 5 和 6。
- **7.** 輸入結束後,按 C [ 返回 ]。 螢幕會返回至日曆畫面。計劃的任務/會議日 期以下線標明。

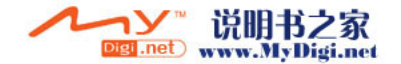

註

*•* 日曆顯示日期的範圍為 2000 年 1 月至 2099 年 12 月。

#### 尋找特定日期

您可以在日曆中移動,以查閱特定的日期。

- **1.** 執行"日曆"中的步驟 1 至 3。 當前月份即會顯示,並且當前日期即會反白顯 示。
- **2.** 按 A [ 選項 ] 顯示選項目錄。
- 3. 按 @ 或 @ 反白顯示"選擇日期",然後按 ○ 或 △ [ 選擇] 進行選擇。
- 4. 輸入要顯示之日曆的日期,然後按 ●。 特定的日期即會顯示。

#### 更改按週別顯示的格式

您可以將日曆更改至按週別顯示的格式。

- **1.** 執[行第 127 頁上的"日曆"](#page-127-0)中的步驟 1 至 3。 當前月份即會顯示,並且當前日期即會反白顯 示。
- **2.** 按 A [ 選項 ] 顯示選項目錄。
- 3. 按 ④ 或 ❺ 反白顯示"按週別顯示",然後 按 △ 或 △ [ 選擇 ] 進行選擇。
- **4** 按 ④ 或 ☞ 反白顯示"星期一 星期日" 以從星期一開始按週別顯示,或者按"星期日 - 星期六"以從星期日開始按週別顯示,然後 按 ○ 進行選擇。

#### 刪除計劃

#### 刪除計劃項目

- **1.** 執[行第 127 頁上的"日曆"](#page-127-0)中的步驟 1 至 3。
- 2. 按 a、@、@、或 @ 反白顯示日期, 然後按 進行選擇。
- 3. 按 ④ 或 ❺ 反白顯示要刪除的項目,然後按 A [ 選項 ]。

選項目錄即會顯示。

4. 按 <mark>● 或 ● 反白顯示"刪除"</mark>,然後按 ● | 或 △ [ 選擇 ] 進行選擇。

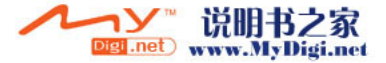

- **5.** 按 ④ 或 ◈ 反白顯示"單筆記事",然後按 進行選擇。
- **6.** 按 A [ 是 ]。 要取消刪除,在步驟 6 中按 C [ 否 ]。

刪除所有特定日期之計劃的任務/會議

- **1.** 執[行第 127 頁上的"日曆"](#page-127-0)中的步驟 1 至 3。
- 2. 按 @、@、<sub>①</sub> 或 <sup>@</sup> 反白顯示要刪除的日 期,然後按 △ [ 選項 ]。 選項目錄即會顯示。
- 3. 按 或 反白顯示"刪除",然後按 或 A [ 選擇 ] 進行選擇。
- **4.** 按 ④ 或 ⑤ 反白顯示"當天記事"以刪除 1 日中的所有內容,然後按 ∩ 進行選擇。
- **5.** 按 A [ 是 ]。 要取消刪除, 在步驟 5 中按 <

刪除所有計劃的項目

- **1.** 執行[第 127 頁上的"日曆"](#page-127-0)中的步驟 1 至 3。
- **2.** 按 A [ 選項 ] 顯示選項目錄。
- 3. 按 或 反白顯示"刪除"以刪除所有計 劃的項目,然後按 ◯ 或 ⌒ [ 選擇 ] 進行選 擇。
- 4. 按 <sup>△</sup> 或 ◇ 反白顯示"全部記事"以刪除所 有計劃的項目,然後按 ()進行選擇。
- **5.** 按 A [ 是 ]。 要取消刪除, 在步驟 5 中按 <<br />
「 否 ]。

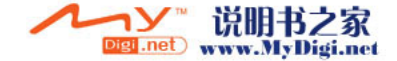

## 鬧鐘 (M 3-4)

#### <span id="page-130-0"></span>設定鬧鐘

鬧鐘功能可以在特定的時間發出警告音。

請注意,若未設定鬧鐘,鬧鐘可能不會正常發揮 作用。

鬧鐘功能僅適用於開機時使用。

- 1. 按 ∩ 顯示主目錄。
- 2. 按 ④、⑥、④ 或 ⑥ 反白顯示"個人助理", 然後按 ∩ 進行選擇。
- 3. 按 或 反白顯示"鬧鐘",然後按 ∩ 進行選擇。
- 4. 按 △ 或 ◇ 反白顯示"顯示鬧鐘設定", 然 後按 ∩ 進行選擇。
- 5. 按 @ 或 @ 反白顯示需要的鬧鐘編號,然後 按 ∩ 進行選擇。

最多可以指定 8 個鬧鐘時間。

#### 設定鬧鐘

- 6. 按 ④ 或 ❺ 反白顯示"鬧鐘",然後按 ∩ 進行選擇。
- 7. 使用數字鍵輸入鬧鐘時間,然後按 ∩。 當輸入以 12 小時制格式的鬧鐘時間, 按 图 以在上午和下午之間切換。
- 8. 按 △ 或 ◇ 反白顯示"每天重覆",然後按 進行選擇。
- 9. 按 ④ 或 ⑥ 反白顯示"啓動"或"關閉", 然後按 ○ 進行選擇。
- 10.按 4 或 <del>◎</del> 反白顯示"鬧鐘狀態",然後按 進行選擇。
- **11.**按 或 反白顯示"啓動",然後按 進行選擇。
- 12.按 A [儲存]。

#### 指定日期和時間

- 6. 按 <sup>△</sup> 或 ◇ 反白顯示"特定日期",然後按 進行選擇。
- **7.** 使 用 數 字 鍵 輸 入 鬧 鐘 日 期 和 時 間,然 後 按  $\bigcap$  。

當輸入以 12 小時制格式的鬧鐘時間,按 E@ 以在上午和下午之間切換。

- 8. 按 △ 或 ◇ 反白顯示"鬧鐘狀態",然後按 進行選擇。
- 9. 按 <mark>⑧ 或 ◉ 反白顯示"啓動",然後按</mark> ◯ 進行選擇。

**10.**按 C [ 儲存 ]。

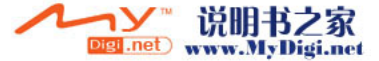

**130** 個人助理

#### 更改鬧鈴鈴聲類型

- **1.** 執[行第 130 頁上的"設定鬧鐘"](#page-130-0)中的步驟 1 至 5。
- 2. 按 △ 或 → 反白顯示"鬧鈴鈴聲",然後按 進行選擇。
- 3. 按 <sup>a</sup> 或 @ 反白顯示"鬧鐘音樂",然後按 進行選擇。
- **4.** 按 ④ 或 <mark>⑤ 反白顯示"預設音樂鈴聲"或"</mark>我 的音樂盒",然後按 ○ 進行選擇。
- 5. 按 <sup>◎</sup> 或 <sup>◎</sup> 反白顯示鬧鈴鈴聲。 若要試聽,請按 ○。 要停止播放,請按 ∩。
- **6.** 選擇結束後,按 A [ 選項 ] 顯示選項目錄。
- 7. 按 <mark>④ 或 <mark>⑥</mark> 反白顯示"指定",然後按 ◯</mark> | 或 △ [ 選擇 ] 進行選擇。

#### 更改鬧鐘的震動

- **1.** 執行[第 130 頁上的"設定鬧鐘"](#page-130-0)中的步驟 1 至 4。
- 2. 按 △ 或 ◇ 反白顯示"鬧鈴鈴聲",然後按 進行選擇。
- 3. 按 或 反白顯示"震動",然後按 ∩ 進行選擇。
- 4. 按 <sup>3</sup> 或 <sup>3</sup> 反白顯示"啓動"、"停止"或 "連接聲音",然後按 〇 進行選擇。

#### 更改鬧鐘的時間長度

- 1. 執行[第 130 頁上的"設定鬧鐘"](#page-130-0)中的步驟 1 至 4。
- 2. 按 ④ 或 <mark>⑥ 反白顯示"鬧鈴鈴聲",然後按</mark> 進行選擇。
- 3. 按 <mark>● 或 反白顯示"時間",然後按</mark> ◯ 進行選擇。

當前時間長度即會顯示。

**4.** 使用數字鍵輸入 2 位數 (02 至 59 秒)的時間 長度,然後按 ∩。

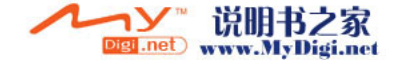

#### 更改鬧鐘設定

- **1.** 執[行第 130 頁上的"設定鬧鐘"中](#page-130-0)的步驟 1 至 3。
- 2. 按 4 或 6 反白顯示要更改的號碼, 然後按 進行選擇。
- **3.** 更改鬧鐘設定。 關於更改鬧鐘設定的詳情,請參[閱第 130 頁上](#page-130-0) [的"設定鬧鐘"。](#page-130-0)

停止鬧鐘功能

- **1.** 執[行第 130 頁上的"設定鬧鐘"中](#page-130-0)的步驟 1 至 4。
- 2. 按 或 反白顯示"鬧鐘狀態",然後按 進行選擇。
- 3. 按 <mark>● 或 反白顯示"關閉",然後按 ◯</mark> 進行選擇。
- **4.** 按 C [ 儲存 ]。

#### 重新設定鬧鐘設定

- **1.** 執[行第 130 頁上的"設定鬧鐘"](#page-130-0)中的步驟 1 至 3。
- 2. 按 或 反白顯示要重新設定的號碼,然 後按 ∩ 進行選擇。
- 3. 按 @ 或 @ 反白顯示"清除設定",然後按 進行選擇。
- **4.** 按 A [ 是 ]。 要取消重新設定, 在步驟 4 中按 △ [ 否 ]。

#### 重新設定所有鬧鐘設定

- **1.** 執[行第 130 頁上的"設定鬧鐘"](#page-130-0)中的步驟 1 至 3。
- 2. 按 ④ 或 <del>◎</del> 反白顯示"全部清除",然後按 進行選擇。
- **3.** 按 A [ 是 ]。 要取消重新設定,在步驟 3 中按  $\bigcap$  [ 否 ]。

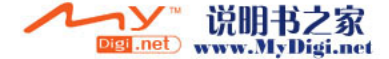

## <span id="page-133-0"></span>計算機 (M 3-5)

計算機功能可執行 4 個算術計算,最多使用 12 位 數字。

- 1. 按 ∩ 顯示主目錄。
- 2. 按 <sup>a、</sup>( )、④ 或 ( ) 反白顯示"個人助理", 然後按 ∩ 進行選擇。
- 3. 按 <sup>◎</sup> 或 <sup>◎</sup> 反白顯示"計算機",然後按 進行選擇。
- 4. 按 <sup>●</sup> 或 <sup>●</sup> 反白顯示"計算機",然後按 進行選擇。 螢幕上會出現計算機。
- **5.** 計算的主要操作如下。

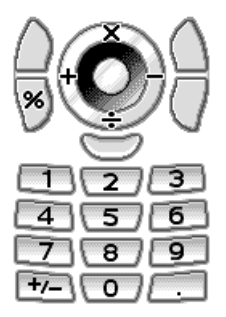

要輸入小數點, 按 曰。

要清除輸入的數字或運算元, 按 <<br /> 要進行計算,按 ∩。

- 6. 若要開始新的計算, 按 A [清除]。
- 匯率轉換 (M 3-5-2)

您還可以將計算機用作貨幣計算機,用您輸入的 轉換率將外幣與本幣進行轉換。

#### 設定貨幣轉換率

- **1.** 執行[第 133 頁上的"計算機"](#page-133-0)中的步驟 1 至 4。
- 2. 按 ④ 或 <del>◎</del> 反白顯示"匯率設定",然後按 進行選擇。
- **3.** 按 或 反白顯示"外幣 → 本幣"或"本 幣  $\rightarrow$  外幣", 然後按 ◯ 進行選擇。
- 4. 輸入貨幣轉換率,然後按 ∩。 要刪除所有數字,按 C [ 清除 ]。

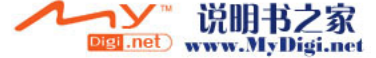

#### 轉換數值

- **1.** 執行[第 133 頁上的"計算機"中](#page-133-0)的步驟 1 至 4。
- **2.** 輸入要轉換的數值,然後按 A [ 選項 ]。 選項目錄即會顯示。
- 3. 按 △ 或 → 反白顯示"本幣"或"外幣" 然後按 ∩ 或 ∧ [ 選擇 ] 進行選擇。 轉換結果即會顯示。 若在步驟 3 中選擇"匯率設定",您可以設定 貨幣轉換率。

註

*•* 當算術符號(*+*,*–*,*×* 或 *÷*)顯示時無法執行步 驟 2。

## 語音記事 (M 3-6)

您可以錄製最多 60 秒鐘的語音記事,用於提醒您 計劃的項目或者透過多媒體訊息發送。錄製的語 音訊息暫存在手機記憶或記憶卡中。語音片段儲 存為".amr"格式。

#### 選擇記憶體

使用記憶卡期間,可在錄製語音片段之前選擇記 憶體。

- **1.** 在語音記事模式下,按 A [ 選項 ]。 選項目錄即會顯示。
- 2. 按 ④ 或 ❺ 反白顯示"儲存新聲音至",然 後按  $\bigcap$  或  $\bigcap$  [ 選擇 ] 進行選擇。
- **3.** 按 或 反白顯示"手機記憶"、"記憶 卡"或"每次詢問",然後按 ◯ 進行選擇。

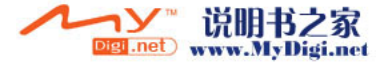

<span id="page-135-0"></span>錄製語音訊息

- 1. 按 顯示主目錄。
- 2. 按 a、 <sub>(1)</sub>、 @、 o 或 心 反白顯示"個人助理", 然後按 ∩ 進行選擇。
- **3.** 按 ④ 或 ❺ 反白顯示"語音記事",然後按 進行選擇。
- **4.** 按 開始錄製。 要在錄製時間結束前停止錄製,按 ∩。
- 5. 按 或 反白顯示"儲存"以儲存語音訊 息,然後按 ◯ 進行選擇。 若在儲存時已選定"每次詢問",記憶卡未插 入,或記憶空間已用完,則按 @ 或 ⊛ 反白
	- 顯示"儲存至手機"或"儲存至記憶卡",然 後按 〇。

#### 提示

- *待機狀態下,您也可以透過按 ◯ 來錄製語音片* 段,然後在主目錄顯示時按 曰,而不執行步驟 1 至 3。
- 若要重錄語音片段,請在步驟 5 中按 Q [ 取 消 ]。畫面將返回至步驟 4。

#### 選擇錄製時間模式

您可以選擇錄製時間模式。

- **1.** 執行[第 135 頁上的"錄製語音訊息"](#page-135-0)中的步驟 1 至 3。
- **2.** 按 A [ 選項 ] 顯示選項目錄。
- 3. 按 4 或 <sub>6</sub> 反白顯示"錄音時間",然後按 或 A [ 選擇 ] 進行選擇。
- 4. 按 △ 或 ◆ 反白顯示"用於較長語音"或 "用於訊息發送",然後按 ◯ 進行選擇。

#### 播放儲存的語音訊息

- **1.** 執行["錄製語音訊息"中](#page-135-0)的步驟 1 至 4。
- 2. 按 或 反白顯示"播放",然後按 進行選擇。
- **3.** 按 。

錄製的語音訊息即會播放。 要停止播放,按 ○。

提示

*•* 音量取決於鈴聲音量的設定(第 [146 頁](#page-146-0))。要調 飾音量, 按 ● 或 ●, 或按上側鍵或下側鍵。當 " 鈴聲音量 " 設為 " 靜音 " 時,音量為 0,當其 設定為 " 漸進式音調 " 時,音量則為 1。

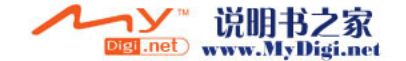

#### 發送語音訊息

- **1.** 執行[第 135 頁上的"錄製語音訊息"中](#page-135-0)的步驟 1 至 4。
- 2. 按 停止錄製。
- 3. 按 @ 或 @ 反白顯示"儲存並發送",然後 按 ∩ 進行選擇。
- **4.** 執[行第 70 頁上的"建立新多媒體訊息"](#page-70-0)中的步 驟 5 和 6。

#### 註

• 在用於較長語音模式下錄製後, "儲存並發**沒"** 不會顯示。

## 音樂編輯 (M 3-7)

您可以建立原創鈴聲,或者可以發送附加在多媒 體訊息上的音樂。

每首音樂最多可以輸入 95 音調 × 32 和弦或 190 音調 × 16 和弦或 380 音調 × 8 和弦。 原創鈴聲儲存在手機記憶中。

#### <span id="page-136-0"></span>建立自己的原創鈴聲 (M 3-7-1)

- 1. 按 顯示主目錄。
- 2. 按 ④、⑥、④ 或 ⑥ 反白顯示"個人助理", 然後按 ∩ 進行選擇。
- 3. 按 <sup>3</sup> 或 反白顯示"音樂編輯",然後按 進行選擇。
- 4. 按 △ 或 <del>○</del> 反白顯示"新的編曲",然後按 進行選擇。
- **5.** 輸入曲名。

最多可輸入 24 個字元。 關於輸入字元的詳情,請參[閱第 31 頁上的](#page-31-0) ["輸入字元"](#page-31-0)。

**6.** 按 ○  $^{\circ}$ 

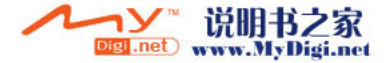

7. 按 ④ 或 <mark>⑥ 反白顯示拍子,然後按 ◯ 進行</mark> 選擇。

音樂節拍描述如下。

- "快板": 150
- "中板": 125
- "行板": 107
- "緩板": 94

節拍是透過每分鐘四分音符數來定義的( )。 **8.** 按 ● 或 ● 反白顯示"8 和弦"或"16 和 弦"、"32 和弦",然後按 ○ 進行選擇。 **9.** 按數字鍵來指定音階和休止符。 關於指定聲音級數和休止符的詳情,請參閱 第 138 百上的"指定音階和休止符"。

10.按 E 或 E 指定音符和休止符的類型。 關於指定音符和休止符的詳情,請參[閱第 139](#page-139-0) [頁上的"指定音符和休止符的類型"](#page-139-0)。

**11.**輸入一個音符後按 d。 游標移至右側後輸入下一個音符。

**12.**重複步驟 9 至 11 輸入更多音符。

輸入期間按 ∩,即會播放所輸入的音樂。

輸入音符時若按 A [ 選項 ] 並選擇"播放游標 前的",螢幕顯示的游標位置上的音樂即會播 放。

若按 A [ 選項] 並選擇"選擇和弦",可以選 擇另一和弦。重複步驟 9 至 11,為新的和弦 輸入更多音符。

**13.**輸入結束後,按 A [ 選項 ] 顯示選項目錄。

- 14.按 <sup>◎</sup> 或 <sup>◎</sup> 反白顯示"儲存",然後按 ◎ 或 A [ 選擇 ] 進行選擇。
- 15.按 <sup>3</sup> 或 <sup>3</sup> 反白顯示"存至資料庫",然後 按 ∩ 進行選擇。

原創鈴聲儲存在我的音樂盒中。

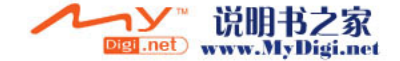

註

- 若手機記憶中的容量或記憶體空間不足, **登**幕會 顯示"最大容量:1000 沒有記錄。"或"沒有 登錄。記憶體已滿。"與此同時,螢幕會返回至 步驟 15 的畫面。刪除無用的數據後再試 (第 [110 頁](#page-110-0))。
- 由太多短音符(十六分音符和三連音符)組成的 音樂無法在步驟 12 中播放,此時會顯示以下訊 息:"因每秒的音符太多,無法播放。"畫面將 返回至步驟 9。

"因每秒的音符太多,無法儲存。"訊息也可能 會顯示,然後畫面將返回至步驟 9。

減少音樂數量、取代短音符、取消三連音符等進 行糾正。

#### <span id="page-138-0"></span>指定音階和休止符

使用以下鍵來指定音階和休止符。

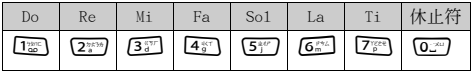

按上述鍵一次,即在中階(無標記)中指定了一 個四分音符。

重複按相同鍵時,音符在可用的八度音範圍內循 環切換。

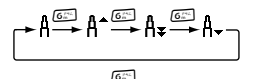

選定一個音符時按 @ 或 @,音符將提高或降低 一個半音程。

輸入休止符:四分休止符即被輸入。

$$
\dots \complement \bigoplus_{i=1}^{\infty} \complement^{\ast} \bigoplus_{i=1}^{\infty} \square \bigoplus_{i=1}^{\infty} \square^{\ast} \bigoplus_{i=1}^{\infty} \boxminus \dots
$$

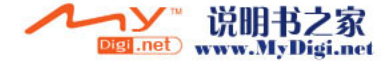

#### <span id="page-139-0"></span>指定音符和休止符的類型

透過重複按 & 或 e 來指定音符和休止符。

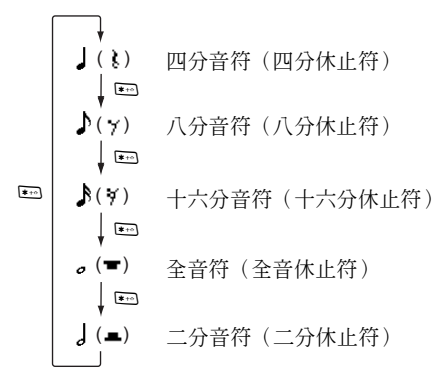

若要選擇附點音符或三連音符,選擇確定音符後 按 pma o

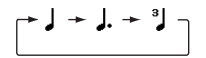

註

- 您無法選擇附點十六分音符(十六分休止符)或 附點全音符 (全音休止符)
- *•* 三連音符需要連續輸入三個音符。

要指定連結符號,選擇確定音符後按 图。 音符旁邊有一個底線(), 诱過該底線與下一個 音符連結。

要輸入下一個音符,按 (6),將游標移至右側。然 後,重複上一頁中的操作步驟。

若游標位於音符旁邊, 按下 @ 或 @ 可以立即重 複輸入游標左側的音符。

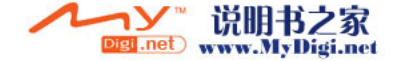

#### <span id="page-140-0"></span>設定音調

本手機可以播放不同樂器的音符。

- **1.** 執行[第 136 頁上的"建立自己的原創鈴聲"中](#page-136-0) 的步驟 1 至 13。
- 2. 按 △ 或 ◇ 反白顯示"音調設定",然後按 進行選擇。
- 3. 按 <sup>3</sup> 或 → 反白顯示音調的類別。
- **4.** 按 △ 或 → 反白顯示音調。 當按 〇「選項] 並選擇"播放目前和弦",輸 入的音樂即會以選定之音調播放。 當按 〇 [選項] 並選擇"確認音調",音節名 稱即會以選定之音調播放。
- **5.** 按  $^{\circ}$ 
	- 現在,您可以開始編輯音樂。

您可以從以下 128 個基本音調和 61 個擴充音調中 選擇。

#### 基本音調

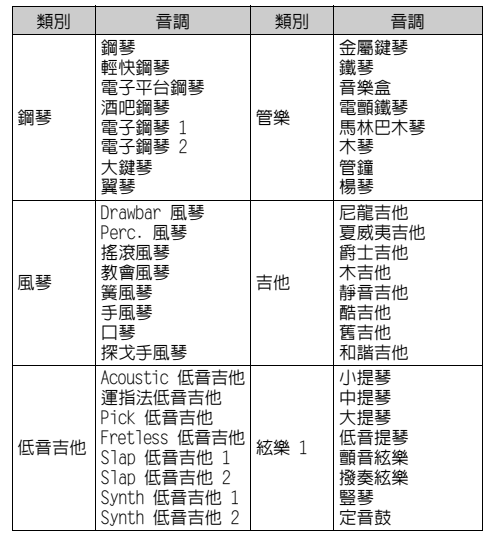

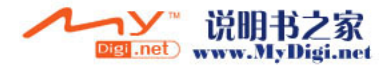

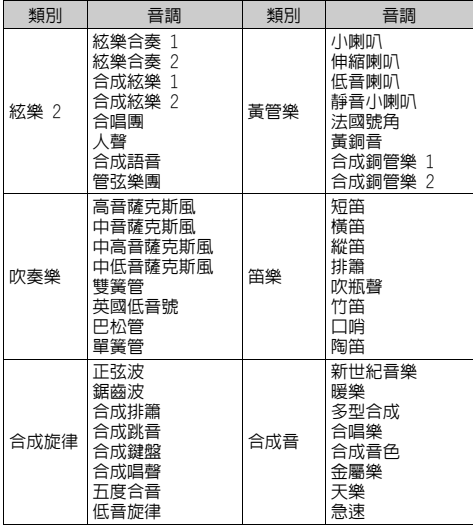

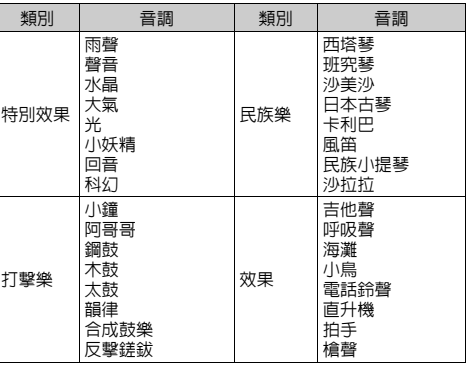

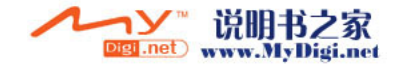

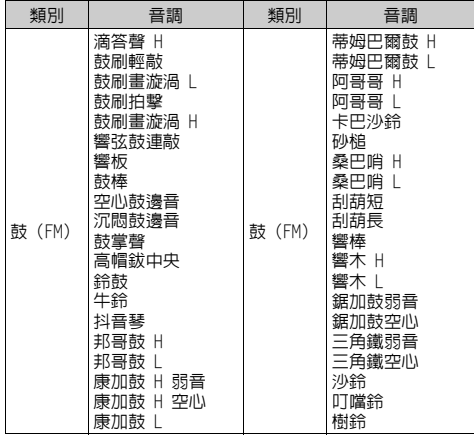

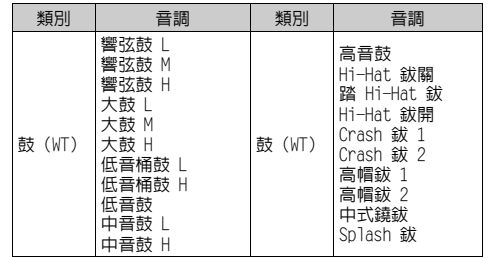

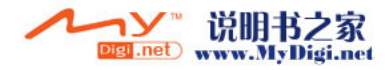

<span id="page-143-0"></span>設定原創鈴聲的大小

每首音樂的原創鈴聲大小可以在 3 級中設定。 本手機新機時,原創鈴聲的聲音大小設定為"強 音"。

- **1.** 執[行第 136 頁上的"建立自己的原創鈴聲"中](#page-136-0) 的步驟 1 至 13。
- 2. 按 △ 或 ◆ 反白顯示"強度設定", 然後按  $\bigcap$  。
- 3. 按 ④ 或 <sub>©</sub> 反白顯示鈴聲的強度大小。 當按下 A [ 播放 ] 時,輸入的原創鈴聲即會以 選定之鈴聲強度大小播放。
- <span id="page-143-1"></span>**4.** 按 ○。

現在,您可以開始編輯原創鈴聲。

## 輔助說明 (M 3-8)

您可以查閱輔助說明,以瞭解手機的各項功能。

- 1. 按 ∩ 顯示主目錄。
- 2. 按 a、b、@、@ 或 D 反白顯示"個人助理", 然後按 () 進行選擇。
- 3. 按 @ 或 @ 反白顯示"輔助說明",然後按 進行選擇。 輔助說明即會顯示。
- 4. 按 <sup>△</sup> 或 ◇ 反白顯示需要的功能。
- 5. 檢視結束後, 按 A [返回]。

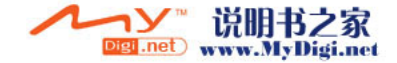
# 情境模式 (M 7)

您可以依據所處的環境輕鬆變更手機音調(如鈴 聲音量、按鍵音等)。

可以自訂聲音和震動,使之適合各種情境模式。

共有 5 種情境模式,其中句括一種使用者可以定 義的情境模式:

- 一般
- 戶外
- 會議
- 耳機
- 靜音

# 啟動情境模式

- 1. 按 ∩ 顯示主目錄。
- 2. 按 @、 @、 @ 或 (b) 反白顯示"情境模式", 然後按 ○ 進行選擇。 情境模式畫面即會顯示。
- 3. 按 @ 或 @ 反白顯示要啓動的情境模式,然 後按 ∩ 進行選擇。

# 註

- *•* 設定情境模式時,待機畫面上會顯示與該情境模 式名稱對應的圖示:
	- 一般: 為原廠設定。(未顯示於待機 螢幕中)
	- ■■<br>■ 戸外 : 在熱鬧的環境中使用。<br>■ 會議 : 會議中使用。
		- 會議: 會議中使用。
	- 耳機: 與耳機一起使用(可透過藍芽 設備連接)。
	- 靜音: 在需要安靜時使用。 所有聲音都處於靜音狀態,來 電時手機透過震動器提醒您。

提示

• 按住 en 大約 2 秒鐘可以不用執行步驟 1 和 2,而直接在待機狀態下顯示情境模式畫面。

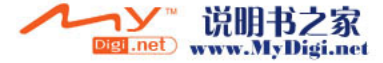

# <span id="page-145-0"></span>個人化設定情境模式

- 1. 按 ∩ 顯示主目錄。
- 2. 按 <sup>3</sup>、⑥、⑥ 或 ⑥ 反白顯示"情境模式", 然後按 ∩ 進行選擇。
- 3. 按 4 或 6 反白顯示要個人化設定的情境模 式,然後按 <br />
[ 選項 ]。
- **4.** 按 ④ 或 ❺ 反白顯示"個人化設定",然後 按 ∩ 或 △ [ 選擇 ] 進行選擇。
- 5. 按 @ 或 @ 反白顯示要個人化的設定,然後 按 ∩ 進行選擇。
- **6.** 更改需要的設定。 關於手機設定的詳情,請參[閱第 146 頁至](#page-146-0)[第 150](#page-150-0) [頁。](#page-150-0)
- **7.** 個人化設定結束時,按 A [ 儲存 ] 儲存變更。

# 重新設定情境模式設定

- **1.** 執[行"個人化設定情境模式"中](#page-145-0)的步驟 1 和 2。
- 2. 按 @ 或 @ 反白顯示要重新設定的情境模式, 然後按 △ [ 選項 ]。
- 3. 按 △ 或 ◇ 反白顯示"恢復為原廠設定", 然後按 ∩ 或 △ [ 選擇 ] 進行選擇。
- 4. 輸入您的手機密碼,然後按 ∩。
- **5.** 按 A [ 是 ]。 要取消重新設定,在步驟 5 中按  $\bigcap$  [ 否 ]。

# 註

• 若在步驟 4 中輸入錯誤的手機密碼, **舒**幕會返 同至步驟 1。

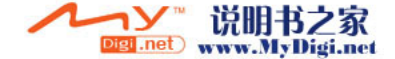

# <span id="page-146-0"></span>鈴聲音量

您可以將鈴聲音量調至 6 個級數中的任何一級或 漸進式音調。

若設定為"靜音", 應用程式的音量也會靜音。

- **1.** 執行[第 145 頁上的"個人化設定情境模式"中](#page-145-0) 的步驟 1 至 4。
- 2. 按 △ 或 ◇ 反白顯示"鈴聲音量",然後按 進行選擇。

當前音量級數即會顯示。

- 3. 按 4 增大鈴聲音量或按 @ 減小鈴聲音量, 然後按 ∩。
	- 要選擇"漸進式音調",請在音量處於第 5 級 時按 ④。
	- 要選擇"靜音",請在音量處於第 1 級時按  $\langle \widehat{\blacktriangledown} \rangle$

# <span id="page-146-1"></span>鈴聲設定

您可以從 28 種音調中選擇鈴音,其中包括 5 種 模仿音,13 種聲音效果和 10 種音樂。您還可以 選擇我的音樂盒中的聲音作為預設鈴聲,但 AMR/ WAVE 和 MP3 格式的聲音除外。

- **1.** 執[行第 145 頁上的"個人化設定情境模式"中](#page-145-0) 的步驟 1 至 4。
- 2. 按 ④ 或 ❺ 反白顯示"鈴聲設定",然後按 進行選擇。
- 3. 按 <sup>a</sup> 或 <sup>●</sup> 反白顯示"預設音樂鈴聲"或 "我的音樂盒",然後按 〇 進行選擇。
- 4. 按 @ 或 ® 反白顯示要使用的鈴聲。 若要試聽,請按 ○。 要停止播放,請按 ∩。
- **5.** 選擇結束後,按 A [ 選項 ] 顯示選項目錄。
- 6. 按 或 反白顯示"指定",然後按 或 〇 [ 選擇 ] 進行選擇。

註

*•* 若刪除了使用我的音樂盒中儲存的聲音的鈴聲, 預設鈴聲即被設定。

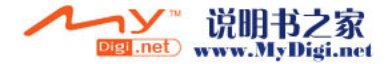

# 震動

當震動器選項設定為打開時,無論鈴聲音量和音 調設定為何,手機在來電時都將震動。

- **1.** 執[行第 145 頁上的"個人化設定情境模式"中](#page-145-0) 的步驟 1 至 4。
- 2. 按 <mark>④ 或 <mark>⑥</mark> 反白顯示"震動",然後按 ◯</mark> 進行選擇。
- **3.** 按 a 或 b 反白顯示"啟動"、"停止"或 "連接聲音",然後按 〇 進行選擇。

提示

- *•* 若在步驟 3 中選擇"連接聲音",震動器與選 定的音樂將同步,以與該音樂合拍震動。請注 意,並非全部音樂均可支援"連接聲音"選項。 若選擇此類音樂,僅步驟 3 中的"啟動"選項 可讓震動器運行。
- 當在步驟 3 中選擇"開啓"或"連接聲音", 待機螢幕上將顯示" 11 "。

# 閃光燈效果

您可以從 7 種顏色和 1 種動畫中為各種情境模式 進行選擇,並在來電時更改。

- **1.** 執行[第 145 頁上的"個人化設定情境模式"](#page-145-0)中 的步驟 1 至 4。
- 2. 按 ④ 或 <del>◎</del> 反白顯示"閃光燈效果",然後 按 ○ 進行選擇。
- 3. 按 <sup>3</sup> 或 @ 反白顯示需要的顏色或動書,然 後按 ∩ 淮行選擇。

提示

• *若在步驟 3 中選擇"狄斯可"*, 全*部 7 種顏色* 即會在來電時依次閃爍。

按鍵音

按鍵音設定為打開時,每次按鍵都會聽到確認 音。

- **1.** 執行[第 145 頁上的"個人化設定情境模式"](#page-145-0)中 的步驟 1 至 4。
- 2. 按 ④ 或 <mark>⑥ 反白顯示"按鍵音",然後按 ∩</mark> 進行選擇。
- 3. 按 △ 或 ◇ 反白顯示"啓動"或"關閉", 然後按 () 進行選擇。

若選擇"關閉", 書面將返回至步驟 1。

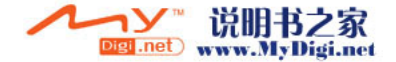

- 4. 按 <mark>● 或 反白顯示"音量"</mark>,然後按 進行選擇。
- 5. 按 增大音量或按 減小音量,然後按 ∩。
- 6. 按 <mark>● 或 反白顯示"音調",然後按 ◯</mark> 進行選擇。
- 7. 按 4 或 → 反白顯示"預設音樂鈴聲"、 "我的音樂盒"或"預設音",然後按 () 進 行選擇。

若在步驟 7 中選擇"預設音樂鈴聲"或"我的音 樂盒",請執行以下步驟,或者轉至步驟 9。

**8.** 選擇按鍵音。

關於選擇鈴聲的詳情,請參閱[第 146 頁上的](#page-146-1) ["鈴聲設定"](#page-146-1)。

- 9. 按 <mark>● 或 反白顯示"時間",然後按 ○</mark> 進行選擇。
- 10.按 ④ 或 ⑤ 反白顯示需要的時間長度,然後 按 ∩ 進行選擇。

# 警告音

啟動此功能後,在發生錯誤時手機會發出警告 音。

- **1.** 執[行第 145 頁上的"個人化設定情境模式"中](#page-145-0) 的步驟 1 至 4。
- 2. 按 或 反白顯示"警告音",然後按 進行選擇。
- 3. 按 △ 或 ◇ 反白顯示"啓動"或"關閉", 然後按 ( ) 進行選擇。

若選擇"關閉",書面將返回至步驟 1。

- 4. 按 <mark>④ 或 <mark>⑥</mark> 反白顯示"音量",然後按 ◯</mark> 進行選擇。
- 5. 按 <sup>◎ 增大音量或按 <sup>◎</sup> 減小音量,然後按 ○。</sup>
- 6. 按 或 反白顯示"音調",然後按 進行選擇。
- 7. 按 ④ 或 <del>◎</del> 反白顯示"預設音樂鈴聲"或 "我的音樂盒" ,然後按 ◯ 進行選擇。
- **8.** 選擇警告音。 關於選擇鈴聲的詳情,請參閱[第 146 頁上的](#page-146-1) ["鈴聲設定"](#page-146-1)。
- 9. 按 <sup>◎</sup> 或 <sup>◎</sup> 反白顯示"時間",然後按 進行選擇。

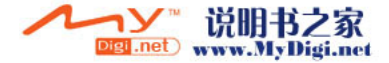

10.按 4 或 ® 反白顯示時間長度,然後按 ∩ 進行選擇。

# 開機/關機音樂

本手機可以設定為開機或關機時發出的聲音。您 可以定義用於此任務的音量、鬧鈴時效和音樂。

- **1.** 執[行第 145 頁上的"個人化設定情境模式"中](#page-145-0) 的步驟 1 至 4。
- 2. 按 △ 或 ◆ 反白顯示"開機音樂"或"關機 音樂",然後按 ∩ 進行選擇。
- **3.** 按 ④ 或 ⑥ 反白顯示"啓動"或"關閉", 然後按 ○ 進行選擇。 若選擇"關閉",書面將返回至步驟 1。
- 4. 按 ④ 或 <del>◎</del> 反白顯示"音量",然後按 ∩ 進行選擇。
- 5. 按 <sup>◎</sup>增大音量或按 ◎ 減小音量,然後按 ◎
- 6. 按 <mark>④ 或 ❺ 反白顯示"音樂",然後按</mark> ◯ 進行選擇。
- **7.** 按 a 或 b 反白顯示"預設音樂鈴聲"或 "我的音樂盒" ,然後按 ◯ 進行選擇。
- **8.** 選擇鈴聲。

關於選擇鈴聲的詳情,請參閱[第 146 頁上的](#page-146-1) ["鈴聲設定"](#page-146-1)。

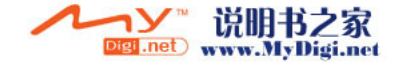

- 9. 按 <sup>△</sup> 或 ◇ 反白顯示"時間",然後按 ∩ 進行選擇。
- 10.使用數字鍵輸入 2 位數 (01 至 10 秒) 的時間 長度,然後按 ∩。

# 訊息提示音

可以設定收到訊息時手機發出的特殊鈴聲。

- **1.** 執行[第 145 頁上的"個人化設定情境模式"](#page-145-0)中 的步驟 1 至 4。
- 2. 按 ④ 或 <mark>⑥ 反白顯示"訊</mark>息提示音",然後 按 ∩ 進行選擇。
- 3. 按 △ 或 ◇ 反白顯示"多媒體訊息"、"簡 訊"或"WAP 通知訊息",然後按 ◯ 進行選 擇。
- 4. 按 <mark>● 或 反白顯示"音量",然後按 ○</mark> 進行選擇。
- 5. 按 *A* 增大音量或按 <mark>愈 減小音量,然後按 ○</mark>。
- 6. 按 <sup>◎</sup> 或 <sup>◎</sup> 反白顯示"音樂",然後按 進行選擇。

**7.** 按 a 或 b 反白顯示"預設音樂鈴聲"或 "我的音樂盒",然後按 ◯ 進行選擇。

#### **8.** 選擇鈴聲。

關於選擇鈴聲的詳情,請參閱[第 146 頁上的](#page-146-1) ["鈴聲設定"](#page-146-1)。

- 9. 按 <sup>△</sup> 或 ◇ 反白顯示"震動", 然後按 ∩ 進行選擇。
- **10.**按 △ 或 ◇ 反白顯示"啓動"、"停止"或 "連接聲音",然後按 ( )進行選擇。
- **11.**按 ◉ 或 ❀ 反白顯示"時間",然後按 ◯ 進行選擇。
- 12. 使用數字鍵輸入 2 位數 (01 至 15 秒) 的時間 長度,然後按 ○。

# <span id="page-150-0"></span>低電量警告音

調整電池電量不足時發出的警告音音量。

- **1.** 執[行第 145 頁上的"個人化設定情境模式"中](#page-145-0) 的步驟 1 至 4。
- 2. 按 ④ 或 <del>◎</del> 反白顯示"低雷量警告音",然 後按 ∩ 進行選擇。
- 3. 按 @ 或 <sub>®</sub> 選擇 "高"、"低"或 "靜音", 然後按 ∩。

# 任意鍵接聽

您還可以透過按除 & 和 < [ 忙線 ] 以外的任意 鍵來接聽電話。關於詳情,請參閱[第 26 頁。](#page-26-0)

- **1.** 執[行第 145 頁上的"個人化設定情境模式"中](#page-145-0) 的步驟 1 至 4。
- 2. 按 △ 或 ◆ 反白顯示"任意鍵接聽",然後 按 ∩ 進行選擇。
- **3.** 按 ④ 或 <mark>愈 反白顯示"啓動"或"關閉"</mark>, 然後按 ○ 進行選擇。

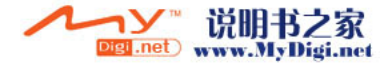

# 電話管理 (M 8)

電話簿(M 8−1)

請參閱[第 41 頁上的"電話簿"以](#page-41-0)瞭解說明。

新增 (M 8-2)

請參閱第 [41](#page-41-0) 頁["建立新項目"以](#page-42-0)瞭解說明。

通話記録 (M 8−3)

手機會記錄最近 10 個未接來電、已接來電和已撥 電話。

### <span id="page-151-0"></span>檢視通話記錄

- 1. 按 顯示主目錄。
- 2. 按 ④、⑥、④ 或 ⑥ 反白顯示"電話管理", 然後按 ∩ 進行選擇。
- 3. 按 △ 或 ◆ 反白顯示"通話記錄",然後按 進行選擇。
- **4.** 按 ④ 或 ⑤ 反白顯示"未接來電"、"已接 來電"或"已撥電話",然後按 〇 進行選 擇。

選定的通話記錄清單即會顯示。

5. 按 ④ 或 <sub>◎</sub> 反白顯示要檢視的號碼,然後按 進行選擇。

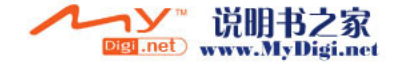

若要撥打該號碼, 按 2。 通話記錄"1"是最近的電話。按  $\odot$  時,顯示 通話記錄"2"。

**6.** 撥叫結束後,按 C [ 返回 ] 返回至步驟 4。

#### 提示

- *•* 您還可以在待機狀態下透過按 D 來確認通話記 錄。
- *在待機模式下,只有在您透過 \\ 進入步驟 5* 時,才可以按 @ 或 ① 切換記錄。

#### 發送訊息

- **1.** 執行["檢視通話記錄"中](#page-151-0)的步驟 1 至 5。
- 2. 按 或 反白顯示要發送的通話記錄,然 後按 ⌒ 進行選擇。 選定之通話記錄即會詳細顯示。
- **3.** 按 A [ 選項 ] 顯示選項目錄。
- 4. 按 △ 或 <del>◎</del> 反白顯示"發送訊息",然後按 或 A [ 選擇 ] 進行選擇。
- **5.** 按 ◉ 或 ◈ 反白顯示"多媒體訊息"或"簡 訊",然後按 ∩ 進行選擇。

**6.** 輸入訊息。

關於建立訊息的詳情,請參閱[第 70 頁上的](#page-70-0) ["建立新多媒體訊息"](#page-70-0) 或[第 82 頁上的"建立](#page-82-0) [新簡訊"。](#page-82-0)

### 刪除通話記錄

#### 刪除單個通話記錄

- **1.** 執行[第 151 頁上的"檢視通話記錄"中](#page-151-0)的步驟 1 至 5。
- 2. 按 △ 或 ◆ 反白顯示要刪除的通話記錄,然 後按 ∩ 進行選擇。

選定之通話記錄即會詳細顯示。

- **3.** 按 A [ 選項 ] 顯示選項目錄。
- 4. 按 <sup>◎</sup> 或 ◎ 反白顯示"刪除",然後按 或 △ [ 選擇] 進行選擇。
- **5.** 按 A [ 是 ]。 選定之通話記錄即被刪除。 要取消刪除,在步驟 5 中按 *〇* [ 否 ]。

通話計時 (M 8−3−4) 此功能可供您查閱通話的時間長度。

<span id="page-152-0"></span>查閱最後一個電話的通話時間

- 1. 按 顯示主目錄。
- 2. 按 @、 @、 @ 或 (b) 反白顯示"雷話管理", 然後按 ( ) 進行選擇。
- **3.** 按 ④ 或 ❺ 反白顯示"通話記錄",然後按 進行選擇。
- **4.** 按 △ 或 ◇ 反白顯示"通話計時",然後按 進行選擇。
- **5.** 按 a 或 b 反白顯示"已接來電"或"已撥 電話",然後按 ◯ 進行選擇。
- 6. 按 ④ 或 <del>◎</del> 反白顯示"最後通話",然後按 進行選擇。

最後一次通話的時間會立即顯示。

7. 操作結束後,按 *△*[返回]返回至通話計時目 錄。

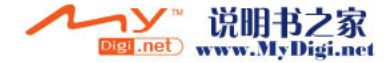

### 查閱全部通話時間

- **1.** 執行["查閱最後一個電話的通話時間"](#page-152-0)中的步 驟 1 至 4。
- **2.** 按 a 或 b 反白顯示"已接來電"或"已撥 電話",然後按 ∩ 進行選擇。
- 3. 按 @ 或 @ 反白顯示"全部通話",然後按 進行選擇。
- **4.** 檢視結束後,按 C [ 返回 ]。

#### 重新設定全部通話計時

- **1.** 執[行第 152 頁上的"查閱最後一個電話的通話](#page-152-0) [時間"](#page-152-0)中的步驟 1 至 4。
- 2. 按 或 反白顯示"清除計時器",然後 按 ∩ 進行選擇。
- 3. 輸入您的手機密碼,然後按 ∩。
- **4.** 按 A [ 是 ]。 通話計時即會重新設定為零。 要取消重新設定,在步驟 4 中按 ⌒ [ 否 ]。

# 通話計費 (M 8−3−5)

此功能可供您查閱通話的費用。某些網路不支援 費用通知功能。關於此功能的適用性,請洽詢您 的服務供應商。

#### <span id="page-153-0"></span>查閱最後一個電話的通話費用

- 1. 按 ∩ 顯示主目錄。
- 2. 按 a、@、@、d 或 p 反白顯示"雷話管理", 然後按 ( ) 進行選擇。
- **3.** 按 ④ 或 ❺ 反白顯示"通話記錄",然後按 進行選擇。
- 4. 按 △ 或 <del>◎</del> 反白顯示"通話計費",然後按 進行選擇。
- 5. 按 △ 或 <del>◎</del> 反白顯示"最後通話",然後按 進行選擇。

最後一次通話的費用會立即顯示。

6. 操作結束後, 按 <<br />
[返回] 返回至通話計費目 錄。

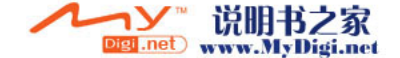

# 查閱全部通話計費

- **1.** 執行[第 153 頁上的"查閱最後一個電話的通話](#page-153-0) [費用"](#page-153-0)中的步驟 1 至 4。
- 2. 按 △ 或 ◇ 反白顯示"全部通話",然後按 進行選擇。
- **3.** 檢視結束後,按 C [ 返回 ]。

#### 設定費率

透過設定費率來計算通話資費,並設定最大通話 資費上限。

- **1.** 執行[第 153 頁上的"查閱最後一個電話的通話](#page-153-0) [費用"](#page-153-0)中的步驟 1 至 4。
- 2. 按 △ 或 ◇ 反白顯示"計費單位",然後按 進行選擇。
- 3. 按 @ 或 @ 反白顯示"設定單價",然後按 進行選擇。
- 4. 輸入您的 PIN2 密碼,然後按 ∩。
- 5. 輸入每單位資費,然後按 ∩。 要輸入小數點,按 @。
- 6. 輸入貨幣單位(最多 3個字元),然後按 ●。

### 查閱費率

- **1.** 執[行第 153 頁上的"查閱最後一個電話的通話](#page-153-0) [費用"](#page-153-0)中的步驟 1 至 4。
- 2. 按 △ 或 ◇ 反白顯示"計費單位",然後按 進行選擇。
- 3. 按 @ 或 @ 反白顯示"計費設定",然後按 進行選擇。 費率會立即顯示。
- **4.** 檢視結束後,按 C [ 返回 ]。

#### 設定計費上限

若要確保資費不超過一定的資費上限,此功能非 常有用。

- **1.** 執[行第 153 頁上的"查閱最後一個電話的通話](#page-153-0) [費用"](#page-153-0)中的步驟 1 至 4。
- 2. 按 ④ 或 <del>◎</del> 反白顯示"最大資費",然後按 進行選擇。
- 3. 按 △ 或 ◇ 反白顯示"設定上限",然後按 進行選擇。
- **4.** 輸入您的 PIN2 密碼,然後按 ◯。
- **5.** 輸入數值,然後按 ∩。 要輸入小數點, 按 曰。

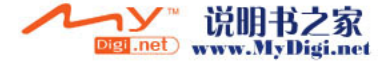

# 查閱資費上限

- **1.** 執[行第 153 頁上的"查閱最後一個電話的通話](#page-153-0) [費用"](#page-153-0) 中的步驟 1 至 4。
- 2. 按 △ 或 ◇ 反白顯示"最大資費",然後按 進行選擇。
- 3. 按 △ 或 <del>◎</del> 反白顯示"計費上限",然後按 進行選擇。
	- 資費上限的數值會立即顯示。
- **4.** 檢視結束後,按 C [ 返回 ]。

### 重新設定全部通話計費

- **1.** 執[行第 153 頁上的"查閱最後一個電話的通話](#page-153-0) [費用"](#page-153-0)中的步驟 1 至 4。
- 2. 按 ④ 或 <del>◎</del> 反白顯示"清除計費",然後按 進行選擇。
- 3. 輸入您的 PIN2 密碼,然後按 ∩。
- **4.** 按 A [ 是 ]。 通話計費即會重新設定為零。 要取消重新設定,在步驟 4 中按  $\bigcap$  [ 否 ]。

### 查閱餘額

- **1.** 執行[第 153 頁上的"查閱最後一個電話的通話](#page-153-0) [費用"中](#page-153-0)的步驟 1 至 4。
- 2. 按 <mark>● 或 反白顯示"餘額",然後按 ●</mark> 進行選擇。
- 3. 檢視結束後, 按 <

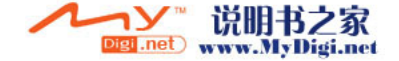

# <span id="page-156-0"></span>傳輸資料量計算 (M 8-3-6)

您可以確認在 GPRS 傳輸中使用的位元組數。

- 1. 按 ∩ 顯示主目錄。
- 2. 按 <sup>3</sup>、 <sub>(1)</sub>、 (4) 或 (6) 反白顯示"雷話管理", 然後按 () 進行選擇。
- 3. 按 △ 或 ◇ 反白顯示"通話記錄",然後按 進行選擇。
- 4. 按 ④ 或 <mark>⑥ 反白顯示"傳輸資料量計算"</mark>, 然後按 () 進行選擇。
- 5. 按 <sup>△</sup> 或 反白顯示"最後傳輸量"或"全 部傳輸量",然後按 ∩ 進行選擇。 您即可查閱到位元組數。
- **6.** 檢視結束後,按 C [ 返回 ]。

# 重新設定全部傳輸資料量計算

- **1.** 執行["傳輸資料量計算"中](#page-156-0)的步驟 1 至 4。
- 2. 按 ④ 或 <del>◎</del> 反白顯示"清除傳輸量",然後 按 ∩ 進行選擇。
- 3. 按 A [是]。

傳輸資料量計算即會重新設定為零。 要取消重新設定,在步驟 3 中按 仏 [ 否 ]。

# (M 8−3−6) 單鍵撥號清單 (M 8−4)

<span id="page-156-1"></span>您可以檢視單鍵撥號清單儲存的電話號碼,以執 行其他作業。

- 1. 按 ∩ 顯示主目錄。
- 2. 按 <sup>。</sup>· 3· 3 或 9 反白顯示"電話管理", 然後按 () 進行選擇。
- 3. 按 @ 或 @ 反白顯示"單鍵撥號清單",然 後按 ∩ 進行選擇。 單鍵撥號清單中儲存的姓名和手機號碼會依次 顯示。

### 在單鍵撥號清單中登記電話號碼

- **1.** 執[行"單鍵撥號清單"](#page-156-1)中的步驟 1 至 3。
- 2. 按 <sup>3</sup> 或 <sup>3</sup> 反白顯示要登記至單鍵撥號清單 中的電話號碼。
- **3.** 按 A [ 選項 ] 顯示選項目錄。
- **4.** 按 或 反白顯示"指定"(或"重新指 定"),然後按 ○ 或 △ [選擇] 進行選擇。
- 5. 按 或 反白顯示要設定至單鍵撥號清單 中的姓名,然後按 ∩。

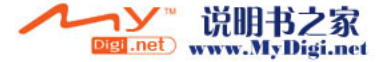

#### 提示

- *•* 您可以在步驟 4 中選擇其他選項: "刪除": 刪除選定之項目。 "全部刪除": 刪除全部登記的項目。
- 本機號碼 (M 8-5)
- 您可以檢查自己的語音、數據和傳真電話號碼。
- 1. 按 顯示主目錄。
- 2. 按 <sup>3</sup>、 <sup>5</sup>、 3 或 4 反白顯示"電話管理", 然後按 () 進行選擇。
- 3. 按 4 或 6 反白顯示"本機號碼",然後按 進行選擇。
- **4.** 按 ④ 或 ☞ 反白顯示要從 "語音"、"數據" 或"傳真"中查閱的電話號碼,然後按 ● 進 行選擇。

### 註

*•* "數據"或"傳真"可能無法顯示,這取決於  $SIM \neq o$ 

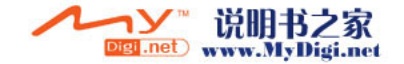

# 設定 (M 9)

# 手機設定 (M 9-1)

# <span id="page-158-0"></span>打開手機設定畫面

- **1.** 按 ∩ 顯示主目錄。
- **2.** 按 a、b、c 或 d 反白顯示"設定",然 後按 ∩ 進行選擇。
- 3. 按 ④ 或 <sub>◎</sub> 反白顯示"手機設定",然後按 進行選擇。

手機設定畫面即會顯示。可以進行以下設定。

更改語言 (M 9-1-1)

您可以更改手機用於顯示訊息的語言。

- **1.** 執行"打開手機設定畫面"中的步驟 1 至 3。
- 2. 按 或 反白顯示"語言",然後按 進行選擇。
- 3. 按 @ 或 @ 反白顯示需要的語言,然後按 O 進行選擇。

提示

*•* 文字輸入螢幕中可以更改輸入語言。(第 [32 頁](#page-32-0))

註

- 若在步驟 3 中選擇"自動", 即會選擇 SIM 卡 上預設的語言。
- *•* 若 SIM 卡上預設的語言不受支援,即選擇手機 的預設語言。

日期和時間 (M 9-1-2)

您需要設定正確的時間和日期,以便手機的各項 基於時間的功能可以正常工作。

- **1.** 執[行第 158 頁上的"打開手機設定畫面"中](#page-158-0)的 步驟 1 至 3。
- 2. 按 △ 或 ◆ 反白顯示"日期和時間", 然後 按 ∩ 進行選擇。
- 3. 按 ④ 或 <mark>⑥ 反白顯示"設定日期和時間"</mark>, 然後按 ∩ 進行選擇。
- **4.** 使用數字鍵輸入日期、月份、年份和時間,然 後按 ○。

當輸入以 12 小時制格式的時間, 按 e 以在 上午和下午之間切換。

日期和時間顯示的次序取決於格式設定。請參 [閱"選擇日期格式"](#page-159-0)。

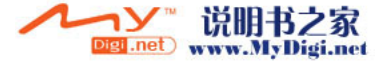

選擇時間系統

- **1.** 執[行第 158 頁上的"打開手機設定畫面"中](#page-158-0)的 步驟 1 至 3。
- 2. 按 ④ 或 <del>◎</del> 反白顯示"日期和時間",然後 按 ∩ 進行選擇。
- 3. 按 或 反白顯示"格式設定",然後按 進行選擇。
- 4. 按 △ 或 ◆ 反白顯示"時制格式", 然後按 進行選擇。
- **5.** 按 ④ 或 ⑤ 反白顯示"12 小時制"或"24 小 時制",然後按 ∩ 進行選擇。

<span id="page-159-0"></span>選擇日期格式

日期格式可以在"日.月.年"、"月-日-年" 或"年/月/日"之間切換。

- **1.** 執[行第 158 頁上的"打開手機設定畫面"中](#page-158-0)的 步驟 1 至 3。
- 2. 按 @ 或 @ 反白顯示"日期和時間",然後 按 ∩ 進行選擇。
- **3.** 按 ④ 或 <mark>⑥ 反白顯示"格式設定",然後按</mark> 進行選擇。
- 4. 按 ④ 或 <del>◎</del> 反白顯示"日期格式",然後按 進行選擇。

5. 按 @ 或 @ 反白顯示"日 . 月 . 年"、"月-日-年"或"年/月/日",然後按 ◯ 進行 選擇。

<span id="page-159-1"></span>設定顯示時鐘

- **1.** 執行[第 158 頁上的"打開手機設定畫面"](#page-158-0)中的 步驟 1 至 3。
- 2. 按 △ 或 ◆ 反白顯示"日期和時間", 然後 按 ∩ 進行選擇。
- 3. 按 @ 或 @ 反白顯示"格式設定",然後按 進行選擇。
- 4. 按 △ 或 <del>◎</del> 反白顯示"顯示格式",然後按 進行選擇。
- **5.** 按 ◉ 或 ◈ 反白顯示"時間"、"日期"或 "日期和時間",然後按 ◯ 進行選擇。 要設定不顯示時鐘,在步驟 4 中選擇"關 閉",然後按 ○。

註

*•* 以上設定對於外螢幕的顯示時鐘設定無效。

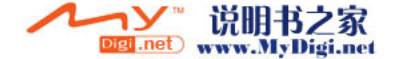

#### 設定夏日時制時間

您可以切換至夏日時制時間,而不變更時間。

- **1.** 執行[第 158 頁上的"打開手機設定畫面"中](#page-158-0)的 步驟 1 至 3。
- 2. 按 △ 或 ◇ 反白顯示"日期和時間",然後 按 ∩ 進行選擇。
- 3. 按 ④ 或 <del>◎</del> 反白顯示"格式設定",然後按 進行選擇。
- 4. 按 △ 或 ◆ 反白顯示"設定夏日時制", 然 後按 ◯ 進行選擇。
- 5. 按 <sup>◎</sup> 或 <sup>◎</sup> 反白顯示"啓動",然後按 進行選擇。

#### 設定時區

- **1.** 執行[第 158 頁上的"打開手機設定畫面"中](#page-158-0)的 步驟 1 至 3。
- 2. 按 ④ 或 <del>◎</del> 反白顯示"日期和時間",然後 按 ∩ 進行選擇。
- 3. 按 @ 或 @ 反白顯示"設定時區",然後按 進行選擇。
- 4. 按 ④ 或 <mark>⑥ 反白顯示"更改時區",然後按</mark> 進行選擇。

5. 按 ③ 或 ⑥ 設定國別城市,然後按 ∩。

#### 個人化設定時區

- **1.** 執[行第 158 頁上的"打開手機設定畫面"中](#page-158-0)的 步驟 1 至 3。
- 2. 按 ④ 或 ❺ 反白顯示"日期和時間",然後 按 ○ 進行選擇。
- 3. 按 @ 或 @ 反白顯示"設定時區",然後按 進行選擇。
- 4. 按 ④ 或 <mark>⑥ 反白顯示"設定用戶時區",</mark>然 後按 ∩ 進行選擇。
- 5. 使用數字鍵輸入時差,然後按 ◎。 每次按 国 均會在 - 和 + 之間切換。

#### 設定主螢幕 (M 9-1-3)

您可以更改主螢幕的設定。

#### 主螢幕的待機畫面

手機為待機畫面提供了 1 種動畫和 3 種影像。 使用數位相機拍攝的影像或從 WAP 網站下載的影 像均可用作待機畫面。

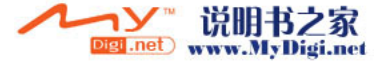

### 設定主螢幕內建的動畫或影像

- **1.** 執行"打開手機設定畫面"中的步驟 1 至 3。
- 2. 按 @ 或 <sub>©</sub> 反白顯示"主螢幕",然後按 ∩ 進行選擇。
- 3. 按 ④ 或 ⑥ 反白顯示"待機書面",然後按 進行選擇。
- **4.** 按 或 反白顯示"預置影像",然後按 進行選擇。
- **5.** 按 a 或 b 反白顯示需要的動畫或影像,然 後按 ∩ 進行選擇。 選定之動畫或影像即會顯示。
- 6. 按 進行設定。 選定之動畫或影像即會設定。

提示

*•* 要取消待機畫面設定,在步驟 4 中選擇"關閉"。

### 設定用於主螢幕的我的影像

- **1.** 執行"打開手機設定畫面"中的步驟 1 至 3。
- 2. 按 或 ※ 反白顯示"丰螢幕",然後按 進行選擇。
- 3. 按 @ 或 @ 反白顯示"待機書面",然後按 進行選擇。
- 4. 按 △ 或 <del>◎</del> 反白顯示"我的相本",然後按 進行選擇。
- 5. 按 <sup>△</sup> 或 ◇ 反白顯示"手機記憶"或"記憶 卡",然後按 ○ 進行選擇。
- 6. 按 或 反白顯示影像,然後按 進行 選擇。

選定記憶體中記錄的影像的檔案名即會顯示。

- $7.$  按  $\bigcirc$   $\circ$
- 8. 按 @、 <del>@</del>、 <sub>®</sub> 或 <sup>@</sup> 指定要顯示的區域,然 後按 ○。

選定之影像即會設定。

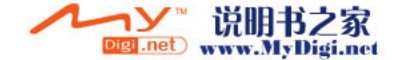

註

- *•* 某些影像可能會因其影像和數據類型而無法使 用。
- 大約 30 秒鐘未操作手機時,即使選擇了動畫, 待機螢幕也會顯示靜態影像(這依據選定的數據 而異)。

## 背景燈光

按下按鍵或選購的點煙式充電器已連接至手機 時,可以打開或關閉主螢幕的背景燈光。

您可以更改或指定背景燈光打開的時間(1 至 99 秒),這樣有助於延長電池的使用期限。

#### 提示

• 購買本手機時,背景燈光被設定為 15 秒。

#### 啟動/關閉背景燈光

- **1.** 執[行第 158 頁上的"打開手機設定畫面"中](#page-158-0)的 步驟 1 至 3。
- 2. 按 ◉ 或 ◈ 反白顯示"主螢幕", 然後按 ∩ 進行選擇。
- 3. 按 @ 或 @ 反白顯示"背景燈光",然後按 進行選擇。
- **4.** 按 ④ 或 ❺ 反白顯示"開啓/關閉",然後 按 ○ 進行選擇。
- 5. 按 ④ 或 ❺ 反白顯示"開啓"將背景燈光設 定為開啟,或反白顯示"關閉"將背景燈光設 爲關閉,然後按 ◯ 進行選擇。
- 在步驟 5 中選擇"開啟"時:
- **6.** 請輸入兩位數的背景燈光打開時間,然後按 。

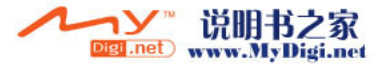

#### 用點煙式充電器充電時啟動/關閉背景燈光 此設定開啟時,若點煙式充電器已連接,手機的 背景燈光點亮。(當手機關機時,外螢幕的背景 燈光點亮。)

- **1.** 執[行第 158 頁上的"打開手機設定畫面"中](#page-158-0)的 步驟 1 至 3。
- 2. 按 <sup>◎</sup> 或 <sup>◎</sup> 反白顯示"主螢幕",然後按 進行選擇。
- 3. 按 <sup>3</sup> 或 反白顯示"背景熔光",然後按 進行選擇。
- 4. 按 ④ 或 <del>◎</del> 反白顯示"汽車",然後按 ∩ 進行選擇。
- 5. 按 @ 或 @ 反白顯示"開啓"將背景燈光設 為開啓,或反白顯示"關閉"將背景燈光設為 關閉,然後按 ∩。

#### 調整螢幕亮度

您可以從四種級別中選擇,以調整主螢幕的亮 度。

- **1.** 執行[第 158 頁上的"打開手機設定畫面"](#page-158-0)中的 步驟 1 至 3。
- 2. 按 <sup>◎</sup> 或 <sup>◎</sup> 反白顯示"主螢幕",然後按 進行選擇。
- 3. 按 <sup>△</sup> 或 ◆ 反白顯示" 答墓亮度", 然後按 進行選擇。
- 4. 按 @ (淺)或 @ (深)調整螢幕亮度,使之 最為清晰。
- **5.** 按  $^{\circ}$

註

*•* 背景燈光的亮度不會影響外螢幕的螢幕亮度。

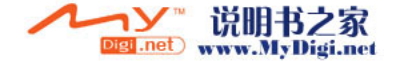

#### 設定省電模式

若手機保持打開狀態,則螢幕在指定時間後會自 動關閉,延長電池的使用期限。

您可以將省電模式開始生效的時間更改為 2 至 20 分鐘。

# 提示

- *•* 購買本手機時,其設定是在 10 分鐘後進入省電 模式。
- **1.** 執行[第 158 頁上的"打開手機設定畫面"中](#page-158-0)的 步驟 1 至 3。
- 2. 按 <sup>◎</sup> 或 <sup>◎</sup> 反白顯示"主螢幕",然後按 進行選擇。
- 3. 按 <sup>△</sup> 或 ◇ 反白顯示"省電模式",然後按 進行選擇。
- **4.** 使用數字鍵輸入兩位數的省電模式生效時間 (02 至 20 分鐘),然後按 ∩。

# 註

*•* 在您通話、使用 WAP 或使用應用程式時,省電模 式不會工作。

#### 取消省電模式功能

省電模式會持續工作,直至您按下某個鍵或者有 來電提示。第一下按鍵動作僅會取消省電模式。 您還必須按其他鍵才能輸入數字或文字值。

#### 設定開機問候語

您可以設定開機時出現在螢幕上的訊息。

- **1.** 執[行第 158 頁上的"打開手機設定畫面"中](#page-158-0)的 步驟 1 至 3。
- 2. 按 <sup>◎</sup> 或 ◎ 反白顯示"主螢幕",然後按 進行選擇。
- 3. 按 ④ 或 ❺ 反白顯示"開機問候語",然後 按 ○ 進行選擇。
- 4. 按 ④ 或 <mark>⑥ 反白顯示"啓</mark>動",然後按 *◯* 進行選擇。
- 5. 輸入訊息,然後按 ∩。 一條訊息最多可含有 16 個字元。 關於輸入字元的詳情,請參[閱第 31 頁上的"輸](#page-31-0) [入字元"。](#page-31-0)

提示

*•* 要取消開機問候語設定,在步驟 4 中選擇"關 閉"。

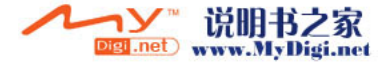

#### 影像設定

可以設定在開機或關機、接聽來電或操作鬧鐘時 顯示的影像。

使用數位相機拍攝的影像或從 WAP 網站下載的影 像均可使用。

### 設定內建影像

- **1.** 執[行第 158 頁上的"打開手機設定畫面"中](#page-158-0)的 步驟 1 至 3。
- 2. 按 <sup>◎</sup> 或 <sup>◎</sup> 反白顯示"主螢幕",然後按 進行選擇。
- 3. 按 ④ 或 <sub>◎</sub> 反白顯示"影像設定",然後按 進行選擇。
- 4. 按 ④ 或 ⑤ 反白顯示要設定影像的螢幕,然 後按 ∩ 進行選擇。
- **5.** 在步驟 3 中選擇"開機畫面"或"關機畫面" 時, 按 @ 或 @ 反白顯示"動書 1"或"動 畫 2",然後按 ● 進行選擇。 在步驟 3 中選擇"來電畫面"或"鬧鐘提醒" 時,按 ④ 或 ◈ 反白顯示"動畫 1"或"動 畫 2",然後按 ∩ 進行選擇。 選定之動畫或影像即會顯示。
- 6. 按 ∩ 進行設定。

提示

*•* 要取消影像設定,在步驟 5 中選擇"預設值", 然後按 ∩。

設定我的相本

- **1.** 執行[第 158 頁上的"打開手機設定畫面"](#page-158-0)中的 步驟 1 至 3。
- 2. 按 或 ※ 反白顯示"丰螢幕",然後按 進行選擇。
- 3. 按 ④ 或 ⑥ 反白顯示"影像設定",然後按 進行選擇。
- 4. 按 △ 或 ◇ 反白顯示要設定影像的螢幕,然 後按 ∩ 進行選擇。
- **5.** 按 ④ 或 ❺ 反白顯示"我的相本",然後按 進行選擇。
- **6.** 按 ④ 或 ⑤ 反白顯示"手機記憶"或"記憶 卡",然後按 ○ 進行選擇。

選定記憶來源中記錄的影像的檔案名即會顯 示。

7. 按 ◉ 或 ❀ 反白顯示影像,然後按 ( ) 進行 選擇。

選定之影像即會顯示。

8. 按 4、<del>®、@、@</del> 或 <sup>6</sup> 指定要顯示的區域,然 後按 ○。

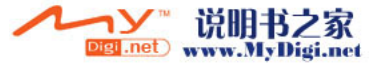

註

- *•* 某些影像可能會因其影像和數據類型而無法使 用。
- 設定外螢幕 (M 9-1-4)

您可以更改外螢幕的設定。

#### 啟動/關閉外螢幕

您可以設定在手機合上時啟動或關閉的外螢幕。

- **1.** 執行[第 158 頁上的"打開手機設定畫面"中](#page-158-0)的 步驟 1 至 3。
- 2. 按 ④ 或 <mark>愈 反白顯示"外螢幕",然後按 ∩</mark> 進行選擇。
- 3. 按 △ 或 ◇ 反白顯示"螢幕啓動/關閉", 然後按 ○ 進行選擇。
- 4. 按 ④ 或 <del>◎</del> 反白顯示"啓動"將外螢幕設為 啟動,或反白顯示"關閉"將外螢幕設為關 閉,然後按 ∩ 進行選擇。

#### 外螢幕的待機畫面

手機為外螢幕的待機畫面提供了 1 種動畫和 3 種 影像。

使用數位相機拍攝的影像或從 WAP 網站下載的影 像均可用作待機畫面。

設定外螢幕內建的動畫或影像

- **1.** 執[行第 158 頁上的"打開手機設定畫面"中](#page-158-0)的 步驟 1 至 3。
- 2. 按 △ 或 ◇ 反白顯示"外螢幕",然後按 ∩ 進行選擇。
- 3. 按 @ 或 @ 反白顯示"待機書面",然後按 進行選擇。
- **4.** 按 ☎ 或 ❺ 反白顯示"預設影像",然後按 進行選擇。
- **5.** 按 a 或 b 反白顯示需要的動畫或影像,然 後按 ∩ 進行選擇。 選定之動畫或影像即會顯示。
- 6. 按 進行設定。 選定之動畫或影像即會設定。

#### 提示

*•* 要取消待機畫面設定,在步驟 6 中選擇"關 閉"。

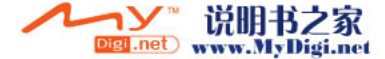

設定用於外螢幕的我的相本

- **1.** 執[行第 158 頁上的"打開手機設定畫面"中](#page-158-0)的 步驟 1 至 3。
- 2. 按 <sup>◎</sup> 或 <sup>◎</sup> 反白顯示"外螢幕",然後按 進行選擇。
- 3. 按 @ 或 @ 反白顯示"待機書面",然後按 進行選擇。
- 4. 按 △ 或 ◆ 反白顯示"我的相本",然後按 進行選擇。
- 5. 按 或 反白顯示"手機記憶"或"記憶 卡",然後按 ◯ 進行選擇。 選定記憶體中記錄的影像的檔案名即會顯示。
- 6. 按 或 反白顯示影像,然後按 進行 選擇。 選定影像即會顯示。
- $7.$  按  $\bigcirc$   $^{\circ}$
- 8. 按 ④、⑥、⑥ 或 ⑥ 指定要顯示的區域,然 後按 ○。 選定影像即會設定。

註

- *•* 某些影像可能會因其影像和數據類型而無法使 用。
- *•* 大約 2 分鐘未操作手機時,即使選擇了動畫,待 機螢幕也會顯示靜態影像。
- *•* 當動畫設定為外螢幕的待機畫面時,電池會消耗 大量電能,同時還會縮短待機時間。要延長電池 的使用時間,請將外螢幕的待機畫面設定為靜態 影像,或者將外螢幕的待機畫面設定為關閉。

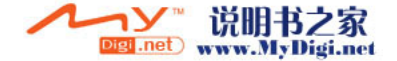

啟動/關閉外螢幕的背景燈光

您可以設定在手機合上時啟動或關閉的外螢幕的 背景燈光。

您還可以更改或指定外螢幕背景燈光的打開時間 (1 至 99 秒)。

# 提示

- 購買本手機時,背景燈光被設定為 15 秒。
- **1.** 執行[第 158 頁上的"打開手機設定畫面"中](#page-158-0)的 步驟 1 至 3。
- 2. 按 <sup>◎</sup> 或 <sup>◎</sup> 反白顯示"外螢幕",然後按 進行選擇。
- 3. 按 ④ 或 <del>◎</del> 反白顯示"背景燈光",然後按 進行選擇。
- 4. 按 ④ 或 <del>⊙</del> 反白顯示"啓動"將背景燈光設 定為啟動,或反白顯示"關閉"將背景燈光設 爲關閉,然後按 ◯ 進行選擇。

在步驟 4 中選擇"啟動"時:

**5.** 請輸入兩位數的背景燈光打開時間,然後按  $\bigcirc$ 

## 調整外螢幕的螢幕對比

有時您可能需要調整外螢幕的螢幕對比,以適合 特定的燈光條件。

- **1.** 執[行第 158 頁上的"打開手機設定畫面"中](#page-158-0)的 步驟 1 至 3。
- 2. 按 <sup>◎</sup> 或 <sup>◎</sup> 反白顯示"外螢幕",然後按 進行選擇。
- 3. 按 <sup>3</sup> 或 反白顯示" 答墓對比", 然後按 進行選擇。
- 4. 按 ④(高)或 <del>⑥</del>(低)調整對比度,使之最 為清晰。

螢幕對比有 9 級可供調整。

**5.** 按 ∩。

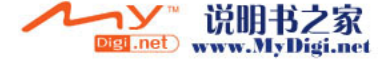

#### 設定來電畫面顯示

接收到來電顯示時,內建影像可以顯示在外螢幕 上。

- **1.** 執[行第 158 頁上的"打開手機設定畫面"中](#page-158-0)的 步驟 1 至 3。
- 2. 按 <sup>◎</sup> 或 <sup>◎</sup> 反白顯示"外螢幕",然後按 進行選擇。
- 3. 按 <sup>3</sup> 或 第 反白顯示"來雷書面顯示", 然 後按 ∩ 進行選擇。
- 4. 按 ④ 或 <del>◎</del> 反白顯示內建影像(從"內建影 像 1"至"內建影像 4"中選擇),然後按 ○ 進行選擇。 選定影像即會顯示。
- **5.** 按  $^{\circ}$

#### 顯示外螢幕上的時鐘

您可以設定要在外螢幕上顯示的數字/指針時 鐘。

- **1.** 執行[第 158 頁上的"打開手機設定畫面"](#page-158-0)中的 步驟 1 至 3。
- 2. 按 或 反白顯示"外螢幕",然後按 進行選擇。
- 3. 按 <sup>(2)</sup> 或 反白顯示"顯示時鐘",然後按 進行選擇。
- **4.** 按 ④ 或 ⑥ 反白顯示"數字時鐘 1"至"數 字時鐘 3"或"指針時鐘 1"至"指針時鐘 3",然後按 ◯ 進行選擇。 選定影像即會顯示。
- **5.** 按  $^{\circ}$

### 註

*•* 外螢幕的顯示時鐘設定取決於第 [159 頁上的"設](#page-159-1) [定顯示時鐘"](#page-159-1)中的設定。

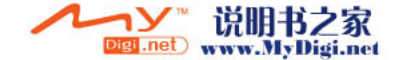

### 顯示外螢幕上的圖示

您可以設定在外螢幕上顯示圖示。

- **1.** 執行[第 158 頁上的"打開手機設定畫面"中](#page-158-0)的 步驟 1 至 3。
- 2. 按 或 反白顯示"外螢幕",然後按 進行選擇。
- 3. 按 <sup>3</sup> 或 反白顯示"顯示圖示",然後按 進行選擇。
- 4. 按 <sup>◎</sup> 或 ◎ 反白顯示"啓動"將顯示圖示設 為啟動,或反白顯示"關閉"將顯示圖示設為 關閉,然後按 ()進行選擇。

手機設定重新設定(M 9-1-5)

可以將手機設定重新設定為其原廠設定。

- **1.** 執行[第 158 頁上的"打開手機設定畫面"中](#page-158-0)的 步驟 1 至 3。
- 2. 按 ④ 或 ⑥ 反白顯示"恢復為原廠設定", 然後按 ○ 進行選擇。
- 3. 輸入您的手機密碼,然後按 ∩。
- **4.** 按 A [ 是 ]。 要取消重新設定,在步驟 4 中按 *〇* [ 否 ]。

# 註

*•* 若在步驟 3 中輸入錯誤的手機密碼,操作將被 取消。

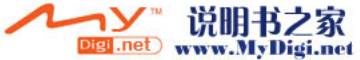

通話設定 (M 9-2) 設定各種功能和服務。

## <span id="page-170-0"></span>打開通話設定畫面

- 1. 按 ∩ 顯示主目錄。
- 2. 按 @、@、@、或 ® 反白顯示"設定",然 後按 ∩ 進行選擇。
- 3. 按 <sup>△</sup> 或 ◇ 反白顯示"通話設定",然後按 進行選擇。

通話設定畫面即會顯示。可以進行以下設定。

#### <span id="page-170-1"></span>來電等待 (M 9-2-1)

若要在通話期間接聽另一個來電,必須啟動來電 等待服務。

- **1.** 執[行"打開通話設定畫面"](#page-170-0)中的步驟 1 至 3。
- 2. 按 或 反白顯示"來雷等待",然後按 進行選擇。
- 3. 按 @ 或 @ 反白顯示"啓動"將來電等待設 定為啟動,或者按"關閉"將其設定為關閉, 然後按 () 進行選擇。

**4.** 按 ○。

註

*•* 並非所有行動電話網路均可使用來電等待服務。 關於詳情,請與您的網路營運商聯絡。

查閱來電等待服務狀態

- **1.** 執[行第 170 頁上的"打開通話設定畫面"中](#page-170-0)的 步驟 1 至 3。
- 2. 按 △ 或 ◇ 反白顯示"來電等待",然後按 進行選擇。
- 3. 按 <sup>●</sup> 或 <sup>●</sup> 反白顯示"狀態",然後按 進行選擇。 您便可以立即查閱來電等待服務的狀態。
- **4.** 按  $\bigcap$  [返回]。
- 顯示通話計時(M 9-2-2)
- **1.** 執[行第 170 頁上的"打開通話設定畫面"中](#page-170-0)的 步驟 1 至 3。
- 2. 按 或 反白顯示"顯示通話計時",然 後按 ○ 進行選擇。
- **3.** 按 ④ 或 ⑥ 反白顯示"啓動"或"關閉", 然後按 () 進行選擇。

顯示發話號碼 (M 9-2-3)此功能用於控制在與其他方通話時是否顯示發話 號碼。

某些網路不支援此服務。關於此功能的適用性, 請洽詢您的服務供應商。

- **1.** 執行[第 170 頁上的"打開通話設定畫面"](#page-170-0)中的 步驟 1 至 3。
- 2. 按 △ 或 ◆ 反白顯示"顯示發話號碼", 然 後按 ∩ 進行選擇。
- 3. 按 4 或 6 反白顯示"啓動"顯示發話號 碼,或者反白顯示"關閉"不顯示發話號碼, 然後按 ∩ 進行選擇。
- 查閱顯示發話號碼的狀態
- **1.** 執行[第 170 頁上的"打開通話設定畫面"](#page-170-0)中的 步驟 1 至 2。
- 2. 按 ④ 或 <sub>◎</sub> 反白顯示"顯示發話號碼",然 後按 ∩ 進行選擇。
- 3. 按 或 反白顯示"狀態",然後按 ∩ 進行選擇。

您便可以立即查閱"顯示發話號碼"的狀態。

**4.** 按 ∩。

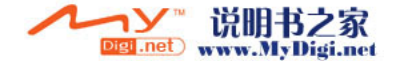

# 調整聽筒音量 (M 9-2-4)

您可以調整聽筒的音量。

- **1.** 執行[第 170 頁上的"打開通話設定畫面"中](#page-170-0)的 步驟 1 至 3。
- 2. 按 <sup>◎</sup> 或 <sup>◎</sup> 反白顯示"音量",然後按 進行選擇。
- 3. 按 <sup>△</sup> 增大聽筒音量或按 ◆ 減小聽筒音量, 然後按 ○。

來電大頭貼(M 9-2-5)

接收來電時,登記在電話簿中主叫方的影像會顯 示。

- **1.** 執行[第 170 頁上的"打開通話設定畫面"中](#page-170-0)的 步驟 1 至 3。
- 2. 按 或 反白顯示"來雷大頭貼",然後 按 ∩ 進行選擇。
- 3. 按 或 反白顯示"啓動"或"關閉" 然後按 ∩ 進行選擇。

自動重撥(M 9-2-6) 關於此功能,請參閱第 25 頁上的"自動重撥"

# 藍芽自動接聽(M 9-2-7)

自動接聽功能可供您透過藍芽將藍芽免持汽車配件 連接至手機,從而自動接聽電話。您可以選擇手機 應答需要的時間。

- **1.** 執[行第 170 頁上的"打開通話設定畫面"中](#page-170-0)的 步驟 1 至 3。
- 2. 按 △ 或 ◇ 反白顯示 "藍芽自動接聽", 然 後按 ∩ 或選擇鍵進行選擇。
- 3. 按 或 反白顯示需要的時間,然後按 進行選擇。 要停止自動接聽功能,在步驟 3 中選擇"關

閉"。

#### 分鐘提醒(M 9-2-8)

分鐘提醒功能每過一分鐘就會發出聲音告知您通 話時間。

- **1.** 執[行第 170 頁上的"打開通話設定畫面"中](#page-170-0)的 步驟 1 至 3。
- 2. 按 ④ 或 ⑤ 反白顯示"分鐘提醒",然後按 進行選擇。
- 按 或 反白顯示"啓動"或"關閉",然後 按 ∩ 進行選擇。

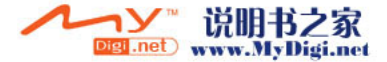

### 恢復原廠設定(M 9-2-9)

可以將通話設定重新設定為其原廠設定。

- **1.** 執[行第 170 頁上的"打開通話設定畫面"中](#page-170-0)的 步驟 1 至 3。
- 2. 按 @ 或 @ 反白顯示"恢復原廠設定",然 後按 ∩ 進行選擇。
- 3. 輸入您的手機密碼,然後按 ∩。
- **4.** 按 A [ 是 ]。 要取消重新設定,在步驟 4 中按 ⌒ [ 否 ]。

註

*•* 若在步驟 3 中輸入錯誤的手機密碼,操作將會 取消,畫面也會返回至第 [170 頁上的"來電等](#page-170-1) [待"](#page-170-1)中的步驟 3。

# 來電轉接 (M 9-3)

處於無法接聽來電的特定環境時,可使用此服務 將來電轉接到您的語音留言系統或另一個電話號 碼。

#### <span id="page-173-0"></span>轉接來電

- 1. 按 顯示主目錄。
- 2. 按 △、●、④ 或 <br 反白顯示"設定",然 後按 ∩ 進行選擇。
- 3. 按 @ 或 @ 反白顯示"來雷轉接",然後按 進行選擇。
- 4. 按 <sup>△</sup> 或 ◇ 反白顯示其中一個來雷轉接選項, 然後按 () 進行選擇。

可用的來雷轉接選項如下:

- •"全部通話": 轉接全部語音來電,而不震 鈴。
- •"忙線時": 通話時轉接來電。
- •"無應答": 在特定時間不接聽來電時轉 接來電。
- •"無訊號服務"﹕ 在手機處於網路服務範圍以 外或關機時轉接來電。

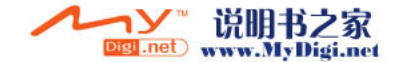

- **5.** 按 ④ 或 ⑥ 反白顯示"啓動",然後按 ∩ 進行選擇。
- **6.** 若要將來電轉接至電話簿中的某個號碼,請尋 找需要的電話簿號碼。
	- 按 ④ 或 ⑤ 顯示電話簿。再按 ④ 或 ⑥ 反 白顯示需要的項目,然後按 ∩ 進行選擇。 關於尋找電話簿項目的詳情,請執行[第 46 頁](#page-46-0) [上的"尋找姓名和號碼"中](#page-46-0)的步驟 1 至 4。
- **7.** 若要將來電轉接至手動輸入的某個號碼,請輸 入該手機號碼。
- **8.** 按 ∩ 。

若在步驟 4 中選擇"無應答":

**9.** 按 ● 或 ● 反白顯示 6 級 (05 至 30 秒) 中的時間,然後按 ◯ 進行選擇。

# 註

*•* 來電轉接設定為"全部通話"時," "會出 現在待機螢幕上。

#### 提示

• 若在步驟 5 中選擇"服務",則可以在步驟 4 選定的選項中進一步選擇來電轉接選項。

#### 查閱來電轉接狀態

- **1.** 執[行第 173 頁上的"轉接來電"中](#page-173-0)的步驟 1 至 3。
- 2. 按 <sup>3</sup> 或 → 反白顯示要查閱的來雷轉接選項, 然後按 ∩ 進行選擇。
- 3. 按 <mark>● 或 反白顯示"狀態",然後按 ○</mark> 進行選擇。

您便可以立即查閱選定來電轉接選項的狀態。

**4.** 檢視結束後,按 C [ 返回 ]。

# 取消全部來電轉接設定 (M 9-3-5)

- **1.** 執[行第 173 頁上的"轉接來電"](#page-173-0)中的步驟 1 至 3。
- 2. 按 △ 或 ◇ 反白顯示"全部取消",然後按 進行選擇。
- **3.** 按 A [ 是 ]。 全部來電轉接設定均會取消。 要取消重新設定,在步驟 3 中按 <

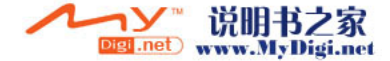

# 逐個取消來電轉接設定

- **1.** 執[行第 173 頁上的"轉接來電"](#page-173-0)中的步驟 1 至 3。
- 2. 按 <sup>3</sup> 或 <sub>5</sub> 反白顯示要取消的來雷轉接選項, 然後按 ○ 進行選擇。
- 3. 按 <mark>● 或 反白顯示"關閉",然後按 ○</mark> 進行選擇。
- **4.** 按 ∩。 選定的來電轉接即已取消。

# 記憶卡設定 (M 9-4)

<span id="page-175-0"></span>格式化記憶卡 (M 9-4-1)

- 1. 按 ∩ 顯示主目錄。
- **2.** 按 ④、⑥、④ 或 ⑥ 反白顯示"設定",然 後按 ∩ 或選擇鍵進行選擇。
- 3. 按 或 反白顯示"記憶卡設定",然後按 或選擇鍵進行選擇。
- 4. 按 <sup>◎</sup> 或 <sup>◎</sup> 反白顯示"格式化",然後按 或選擇鍵進行選擇。
- 5. 輸入您的手機密碼,然後按 或選擇鍵,確 認訊息即會顯示。
- **6.** 按 A [ 是 ]。 要取消格式化,在步驟 6 中按  $\bigcap$  [ 否 ]。 格式化結束後,訊息即會顯示。
- 7. 按 △ [ 確認 ] 或 ○。

註

- *•* 若在步驟 5 中輸入錯誤的手機密碼,操作將會 取消,畫面也會返回至步驟 4。
- *•* 若記憶卡鎖定,您必須對其解鎖,然後再一次執 行上述步驟。
- 若記憶卡已損壞,則它將無法被格式化。

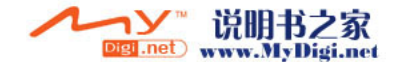

# 查閱記憶卡資訊

您可以查閱記憶卡類型(SD 記憶卡或 MMC)、記 憶容量、已用空間和剩餘空間。

- **1.** 執行[第 175 頁上的"格式化記憶卡"中](#page-175-0)的步驟 1 至 3。
- 2. 按 或 反白顯示"記憶卡詳情",然後按 ○ 或選擇鍵進行選擇。 若需要,按 △ 或 ◇ 檢視更詳資訊。
- 3. 查閱結束時,按 A [返回]。

# 數據連線 (M 9-4-2) (M 9-5)

使用此目錄,您可以將手機透過藍芽連接方式連 接至可使用藍芽的設備,或透過紅外線連接或使 用 USB 數據線連接至電腦。

#### <span id="page-176-0"></span>使用藍芽功能

<span id="page-176-1"></span>開啓或關閉藍芽功能(M 9−5−1)

- 1. 按 ∩ 顯示主目錄。
- **2.** 按 ④、⑥、④ 或 ⑥ 反白顯示"設定",然 後按 ∩ 或選擇鍵進行選擇。
- 3. 按 <sup>3</sup> 或 反白顯示"數據連線",然後按 或選擇鍵進行選擇。
- 4. 按 A 或 <del>©</del> 反白顯示"藍芽",然後按 ∩ 或選擇鍵進行選擇。
- 5. 按 ④ 或 <del>◎</del> 反白顯示"開/關藍芽",然後 按 ○ 或選擇鍵進行選擇。
- 6. 按 或 反白顯示"啓動",然後按 或選擇鍵進行選擇。

若紅外線設定已經啟動,您將被詢問是否要將 其關閉。按  $\bigcap$  [ 是 ]。 設定即會啓動,待機螢幕上顯示"2"。

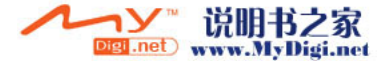

#### 搜尋要配對的設備

要使用藍芽功能,需要搜尋其他藍芽設備,以建立 與手機的連接。免持耳機話筒和免持汽車配件支援 藍芽功能。搜尋前,應將手機放置在 10 米距離範 圍以內。

- **1.** 執[行第 176 頁上的"使用藍芽功能"中](#page-176-0)的步驟 1 至 4。
- 2. 按 △ 或 ◇ 反白顯示"搜尋設備",然後按 或選擇鍵進行選擇。 ⌒

手機顯示以下類別: "耳機"、"汽車配件" 和"全部"。

**3.** 按 ④ 或 ◈ 反白顯示要搜尋的類別,然後按 或選擇鍵進行選擇。 ∩

手機開始搜尋在 10 米範圍以內的設備。在選 定類別中找到的設備即會列出。若選擇"全 部",手機將列出在全部類別中找到的設備。

4. 按 ④ 或 <mark>⑥ 反白顯示要配對的設備,然後按</mark> 或選擇鍵進行選擇。  $\bigcirc$ 

若要在其他類別中搜尋,請重複步驟 3。

5. 輸入您的密碼,然後按 ∩ 或確認鍵。

註

- *•* 若在步驟 2 中搜尋前藍芽功能已關閉,手機將 **自動開啓藍芽功能,然後進行搜尋**。
- *•* 若紅外線功能啟動,在步驟 3 中會顯示關閉紅 外線功能的確認書面。按 A [是] 進行關閉。 在步驟 3, "全部" 類別中僅可以選擇汽車配件 和耳機。
- *•* 僅可以選擇一套設備進行配對。要更換配對設 備,請參閱第 [178 頁上的"配對設備"](#page-178-0)。
- Sharp 建議使用藍芽配件為 JABRA BT200

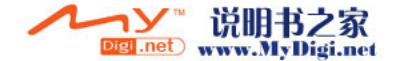

#### <span id="page-178-0"></span>配對設備

您可以對列表中的配對設備進行啟動、重新命名 和刪除。

#### 啟動設備

- **1.** 執行[第 176 頁上的"使用藍芽功能"中](#page-176-0)的步驟 1 至 4。
- 2. 按 △ 或 ◆ 反白顯示"配對設備", 然後按 ○ 或選擇鍵進行選擇。
- 3. 按 @ 或 @ 反白顯示要啓動的設備,然後按 進行選擇。  $\bigcap$

#### 提示

- *•* 您可以在藍芽功能不使用時將其關閉,從而節省 電池電量。在 第 176 頁上的"開啓或關閉藍芽 [功能"](#page-176-1) 或 第 [179 頁上的"自動關閉藍芽功](#page-179-0) [能"](#page-179-0) 中關閉藍芽功能。
- *•* 通話期間,您可以將語音來電轉接至配對的藍芽 設備。按 ☆ [ 選項 ], 然後按 ④ 或 ⊛ 反白 **顧示"啓動藍芽",然後按 ◎ 或 △ [ 選擇 ]** 進行選擇。若要斷開配對設備,請選擇"藍芽關 閉"。

#### 重新命名設備

- **1.** 執[行第 176 頁上的"使用藍芽功能"中](#page-176-0)的步驟 1 至 4。
- 2. 按 △ 或 ◇ 反白顯示"配對設備",然後按 或選擇鍵進行選擇。
- 3. 按 <sup>a</sup> 或 @ 反白顯示要重新命名的設備,然 後按 △ [ 選項 ] 顯示選項目錄。
- 4. 按 ④ 或 <mark>⑥ 反白顯示"更改名稱",然後按</mark> 或 A [ 選擇 ] 進行選擇。
- 5. 重新命名設備,然後按 ∩。

#### 清除設備名稱

- **1.** 執[行第 176 頁上的"使用藍芽功能"中](#page-176-0)的步驟 1 至 4。
- 2. 按 ④ 或 <mark>⑥ 反白顯示"配對設備",然後按</mark> ○ 或選擇鍵進行選擇。
- 3. 按 @ 或 @ 反白顯示要清除的設備名稱,然 後按 △ [ 選項 ] 顯示選項目錄。
- 4. 按 <mark>● 或 反白顯示"刪除"</mark>,然後按 或 /ヘ) [選擇 ] 進行選擇。
- 5. 按 @ 或 ® 反白顯示"單一設備",然後按 進行選擇。

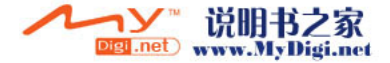

**6.** 按 A [ 是 ]。

要取消刪除,在步驟 6 中按 C [ 否 ]。

#### 提示

• 要删除全部設備名稱, 在步驟 5 中按 ② 或 <del>③</del> 反白顯示"所有設備",然後按 () 進行選 擇。

### 藍芽設定

您可以防止其他 GX-31 手機識別本機,或自動關 閉藍芽功能以節省電池電量。

#### 顯示或不顯示手機

- **1.** 執[行第 176 頁上的"使用藍芽功能"中](#page-176-0)的步驟 1 至 4。
- 2. 按 ④ 或 <del>◎</del> 反白顯示"藍芽設定",然後按 ○ 或選擇鍵淮行選擇。
- 3. 按 或 反白顯示"顯示",然後按 進行選擇。
- 4. 按 <sup>△</sup> 或 ◇ 反白顯示"公開顯示"以供其他 可使用藍芽的設備識別本機,或反白顯示"隱 藏"不顯示本機,然後按 ● 或選擇鍵進行選 擇。

### <span id="page-179-0"></span>自動關閉藍芽功能

- **1.** 執行[第 176 頁上的"使用藍芽功能"](#page-176-0)中的步驟 1 至 4。
- 2. 按 △ 或 ◇ 反白顯示"藍芽設定",然後按 進行選擇。
- 3. 按 <sup>a</sup> 或 @ 反白顯示"藍芽超時限制",然 後按 ∩ 或選擇鍵進行選擇。
- 4. 按 ❀ 或 ❀ 反白顯示需要的時間,然後按 ◯ 或選擇鍵進行選擇。

手機在特定的時間後即會自動關閉藍芽功能。

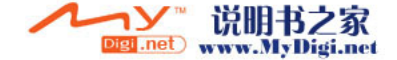
### <span id="page-180-0"></span>使用紅外線功能(適用數據機)

開啓或關閉紅外線功能 (M 9-5-2) 透過紅外線連接,您可以使用本機用作數據機。

- 1. 按 ∩ 顯示主目錄。
- 2. 按 a、b、c 或 p 反白顯示"設定",然 後按 ∩ 進行選擇。
- 3. 按 或 反白顯示"連接性",然後按 進行選擇。
- 4. 按 △ 或 ◇ 反白顯示"數據機經由紅外線", 然後按 () 進行選擇。
- 5. 按 <sup>◎</sup> 或 ◎ 反白顯示"啓動",然後按 進行選擇。

若藍芽功能已經啟動,您將被詢問是否要將其 關閉。按 A [ 是 ]。

"⊫"將會出現在螢幕上。

若未透過紅外線通訊傳送/接收數據,紅外線 設定將恢復為關閉狀態。

<span id="page-180-1"></span>資料傳輸 (M 9-5-3)

通過連接本機至電腦,您可以傳送影像、聲音、 影片片段和電話簿項目。請依照步驟選擇連接方 式(USB 或紅外線連接)。關於如何獲得連接軟體 的詳情,請參閱[第 198 頁。](#page-198-0)

- 1. 按 顯示主目錄。
- 2. 按 @、 @、 @、或 (6) 反白顯示"設定",然 後按 ∩ 進行選擇。
- 3. 按 或 反白顯示"連接性",然後按 進行選擇。
- 4. 按 <sup>△</sup> 或 ◆ 反白顯示"資料傳輸",然後按 進行選擇。
- **5.** 按 ④ 或 ☞ 反白顯示"數據線"進行數據線 連接,或者反白顯示"紅外線"進行紅外線連 接,然後按 ● 進行選擇。

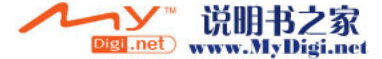

## <span id="page-181-0"></span>網際網路設定 (M 9-6)

### WAP /多媒體訊息設定

可以分別對 WAP 設定和多媒體訊息設定執行以下 設定。正常作業下,不需要更改這些設定。 WAP 設定 (M 9-6-1)

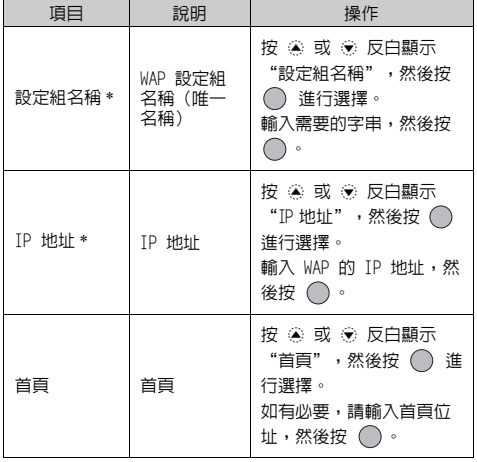

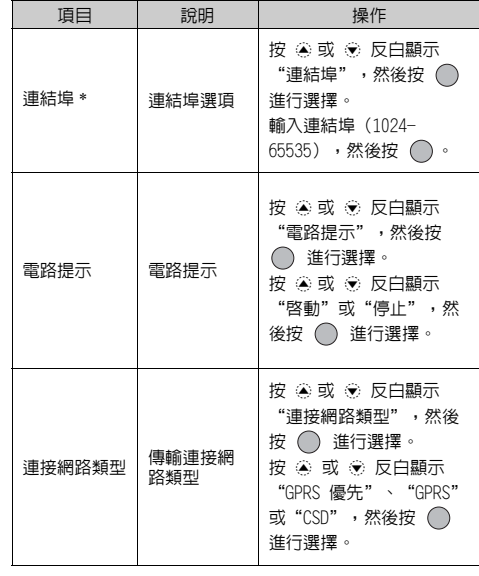

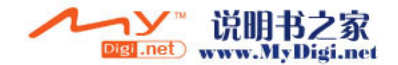

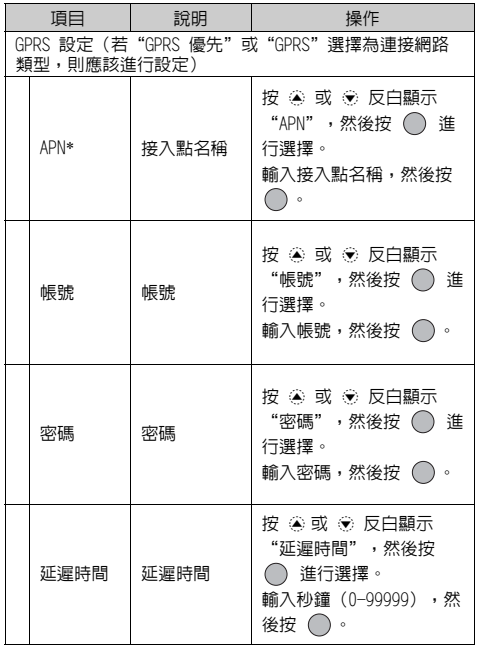

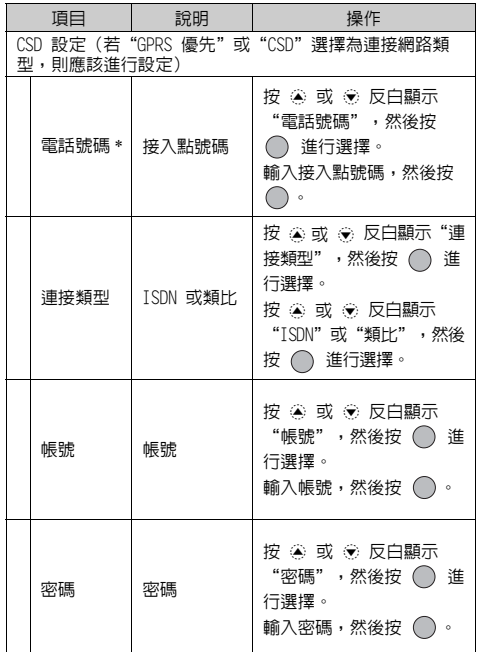

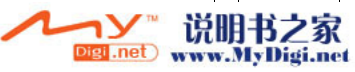

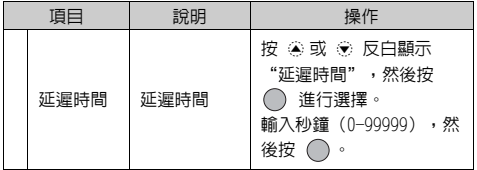

\*: 項目將設定為必需項目。

<span id="page-183-0"></span>多媒體訊息設定 (M 9-6-2)

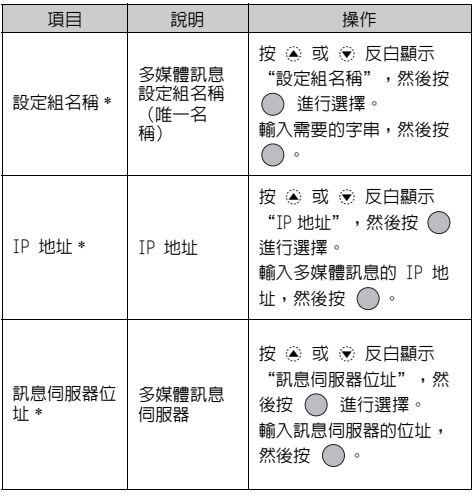

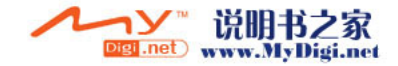

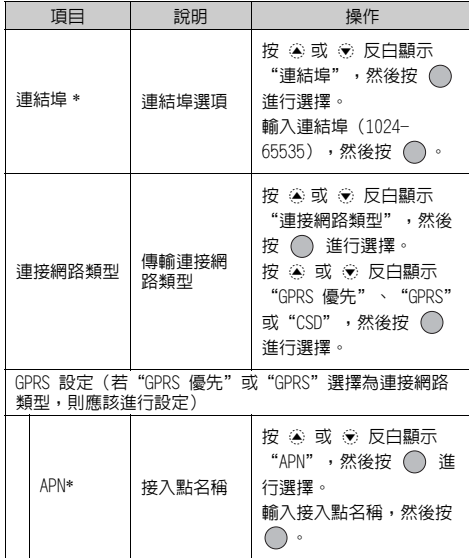

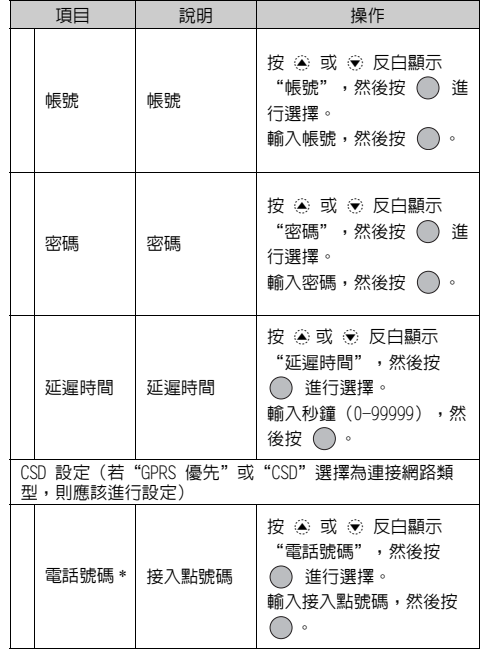

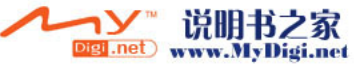

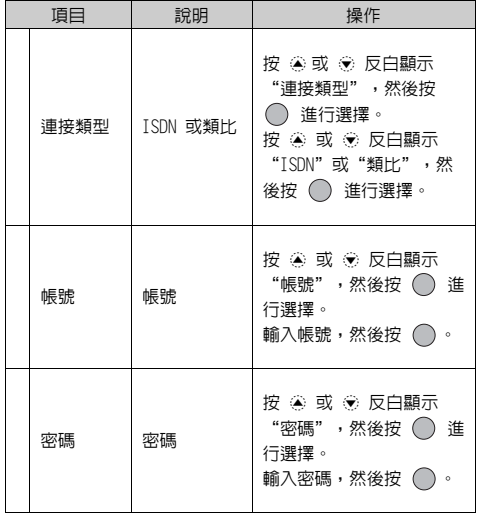

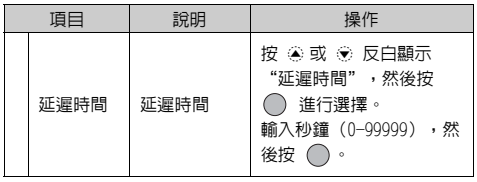

\*: 項目將設定為必需項目。

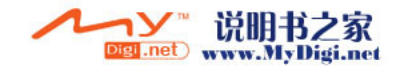

### <span id="page-186-0"></span>設定帳戶資訊

此資訊應由您的服務供應商提供。

- 1. 按 ∩ 顯示主目錄。
- 2. 按 @、 @、 @、或 (b) 反白顯示"設定",然 後按 ∩ 進行選擇。
- 3. 按 ④ 或 <sub>©</sub> 反白顯示"網際網路設定",然 後按 ∩ 進行選擇。
- **4.** 按 a 或 b 反白顯示"WAP 設定"或"多媒 體訊息設定",然後按 ∩ 進行選擇。
- 5. 按 <sup>3</sup> 或 @ 反白顯示要編輯的設定組名稱, 然後按 <br />
[ 選項 ]。
- 6. 按 <mark>● 或 反白顯示"編輯",然後按 ○</mark> 或 〇 [ 選擇] 淮行選擇。
- 7. 按 △ 或 ◇ 反白顯示要編輯的項目,然後按 進行選擇。
- **8.** 編輯每個項目。

### 選擇網路連接設定組

- **1.** 執[行"設定帳戶資訊"](#page-186-0)中的步驟 1 至 4。
- 2. 按 △ 或 → 反白顯示要使用的設定組名稱, 然後按 ∩ 進行選擇。

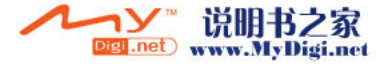

## <span id="page-187-1"></span>網路設定 (M 9-7)

### <span id="page-187-0"></span>打開網路設定畫面

- 1. 按 ∩ 顯示主目錄。
- 2. 按 @、@、@、或 (b) 反白顯示"設定",然 後按 ∩ 進行選擇。
- 3. 按 ④ 或 <sub>◎</sub> 反白顯示"網路設定",然後按 進行選擇。
	- 網路設定畫面即會顯示。可以進行以下設定。

### 自動選擇網路 (M 9-7-1)

每次開機時,手機總會嘗試連接至優先網路。

若手機未連接至網路,可以立即執行以下作業, 以建立優先網路連接。

- **1.** 執[行"打開網路設定畫面"](#page-187-0)中的步驟 1 至 3。
- 2. 按 ④ 或 ❺ 反白顯示"選擇網路",然後按 進行選擇。
- 3. 按 或 反白顯示"自動選擇網路",然 後按 ∩ 進行選擇。

### 手動選擇網路

若需要連接的網路不是自動連接的優先網路,請 執行以下步驟。

- **1.** 執行["打開網路設定畫面"中](#page-187-0)的步驟 1 至 3。
- 2. 按 或 反白顯示"選擇網路",然後按 進行選擇。
- 3. 按 <sup>3</sup> 或 6 反白顯示"手動選擇網路",然 後按 ∩ 進行選擇。
- 4. 按 △ 或 <del>◎</del> 反白顯示清單中的網路,然後按 進行選擇。

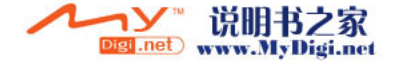

### 增加新網路

- **1.** 執行["打開網路設定畫面"](#page-187-0)中的步驟 1 至 3。
- 2. 按 或 反白顯示"選擇網路",然後按 進行選擇。
- 3. 按 <sup>3</sup> 或 6 反白顯示"增加新網路",然後 按 ∩ 進行選擇。
- **4.** 若無項目,請執行以下步驟。若有項目,請按 ○,然後轉至步驟 5。
- 5. 按 A 或 ® 反白顯示"新增",然後按 ∩ 進行選擇。
- 6. 輸入國家代碼,然後按 O。
- 7. 輸入網路代碼,然後按 ∩。
- 8. 輸入新網路名稱,然後按 ○。

### 編輯優先網路清單

更改網路在優先網路清單中的位置

- **1.** 執[行第 187 頁上的"打開網路設定畫面"中](#page-187-0)的 步驟 1 至 3。
- 2. 按 或 反白顯示"選擇網路",然後按 進行選擇。
- 3. 按 <sup>a</sup> 或 反白顯示"設定優先網路",然 後按 ∩ 進行選擇。
- 4. 按 @ 或 @ 反白顯示要更改其在清單中位置 的網路名稱,然後按 ◯ 進行選擇。
- 5. 按 或 反白顯示"插入"或"加至末 尾",然後按 ◯ 進行選擇。

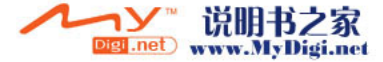

### 從優先網路清單中刪除網路

- **1.** 執[行第 187 頁上的"打開網路設定畫面"中](#page-187-0)的 步驟 1 至 3。
- 2. 按 或 反白顯示"選擇網路",然後按 進行選擇。
- 3. 按 <sup>3</sup> 或 反白顯示"設定優先網路",然後 按 ∩ 進行選擇。
- 4. 按 ④ 或 <del>◎</del> 反白顯示要刪除的網路名稱,然 後按 ∩ 進行選擇。
- 5. 按 <sup>◎</sup> 或 <sup>◎</sup> 反白顯示"刪除",然後按 進行選擇。

### <span id="page-189-0"></span>更改網路密碼 (M 9-7-2)

- **1.** 執行[第 187 頁上的"打開網路設定畫面"](#page-187-0)中的 步驟 1 至 3。
- 2. 按 △ 或 ◇ 反白顯示"更改網路密碼",然 後按 ○ 進行選擇。
- 3. 輸入舊密碼,然後按 ∩。
- 4. 輸入新密碼,然後按 ○。
- 5. 再次輸入新密碼,然後按 ∩。 若在步驟 5 中輸入錯誤的密碼,畫面將會返回 至步驟 2,並要求您重新輸入密碼。
- 6. 按 $\bigcap$

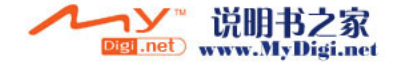

## <span id="page-190-6"></span><span id="page-190-3"></span>安全鎖 (M 9-8)

### <span id="page-190-0"></span>打開安全鎖畫面

- 1. 按 ∩ 顯示主目錄。
- **2.** 按 ④、⑥、④ 或 ⑥ 反白顯示"設定",然 後按 ∩ 進行選擇。
- 3. 按 <sup>◎</sup> 或 <sup>◎</sup> 反白顯示"安全鎖",然後按 進行選擇。

<span id="page-190-2"></span>安全鎖畫面即會顯示。可以進行以下設定。

<span id="page-190-5"></span><span id="page-190-1"></span>啓動/停止 PIN 密碼 (M 9−8−1)

若啓動了 PIN 密碼,每次開機時均會要求您輸入 PIN 密碼。PIN 密碼儲存於 SIM 卡中,購買 SIM 卡時應該瞭解密碼。關於詳情,請與您的服務供 應商聯絡。

- **1.** 執行["打開安全鎖畫面"中](#page-190-0)的步驟 1 至 3。
- 2. 按 或 反白顯示"開機 PIN 碼",然後 按 ∩ 進行選擇。
- **3.** 按 ④ 或 ⑥ 反白顯示"啓動"或"關閉", 然後按 ○ 進行選擇。
- 4. 輸入您的 PIN 密碼,然後按 ◯。
- **5.** 按  $^{\circ}$

### 註

- *•* 若在步驟 4 中連續三次輸入錯誤的 PIN 密碼, SIM 卡將被鎖定。要解除鎖定,請與您的服務供 應商/ SIM 卡供應商聯絡。
- <span id="page-190-4"></span>更改 PIN 密碼

此功能可供您更改儲存在 SIM 卡中的 PIN 密碼。 更改 PIN 密碼之前,在第 190 頁上的"啓動/停 [止 PIN 密碼"的](#page-190-1)步驟 5 中選擇"開啓"。

- **1.** 執[行"打開安全鎖畫面"](#page-190-0)中的步驟 1 至 3。
- 2. 按 ④ 或 ❺ 反白顯示"開機 PIN 碼",然後 按 ∩ 進行選擇。
- 3. 按 或 反白顯示"更改 PIN",然後按 進行選擇。
- 4. 輸入現有 PIN 密碼,然後按 ∩。
- **5.** 輸入新的 PIN 密碼,然後按 ◯。
- **6.** 再次輸入新的 PIN 密碼,然後按 ◯。 若輸入的密碼與步驟 6 中輸入的密碼不同, 幕將返回至步驟 5,並要求您重新輸入正確的 密碼。

**7.** 按 ○。

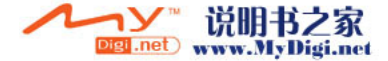

### <span id="page-191-1"></span><span id="page-191-0"></span>手機鎖 (M 9-8-2)

手機鎖是一種附加的安全功能,可以防止他人擅 自使用您的手機或某些功能。預設的手機鎖密碼 是"0000"。

- 1. 執行第 190 百上的"打開安全銷書面"中的步 驟 1 至 3。
- 2. 按 或 反白顯示"手機鎖",然後按 進行選擇。
- 3. 按 △ 或 ◆ 反白顯示"啓動"或"關閉" 然後按 ∩ 進行選擇。
- 4. 輸入您的手機密碼,然後按 ∩。 若輸入錯誤的手機密碼, 螢幕將會被清除,並 要求您重新輸入密碼。

#### <span id="page-191-2"></span>更改手機密碼

在更改手機密碼之前,在["手機鎖"的](#page-191-0)步驟 3 中 選擇"啟動"。預設的手機密碼是"0000"。

- **1.** 執行[第 190 頁上的"打開安全鎖畫面"](#page-190-0)中的步 驟 1 至 2。
- 2. 按 或 反白顯示"手機鎖",然後按 進行選擇。
- 3. 按 <sup>a</sup> 或 反白顯示"更改話機密碼",然 後按 ∩ 進行選擇。
- 4. 輸入舊的手機密碼,然後按 ∩。
- 5. 輸入新的手機密碼,然後按 ∩。
- 6. 再次輸入新的手機密碼,然後按 ◯。 若輸入的密碼與步驟 5 中輸入的密碼不同,螢 幕將返回至步驟 4,並要求您重新輸入正確的 密碼。

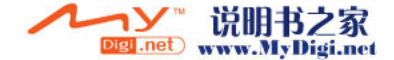

## <span id="page-192-1"></span><span id="page-192-0"></span>更改 PIN2 密碼

PIN2 密碼用於保護手機的某些功能,如固定撥號 和通話計費上限。以下說明如何更改 PIN2 密碼。

- **1.** 執行[第 190 頁上的"打開安全鎖畫面"中](#page-190-0)的步 驟 1 至 3。
- 2. 按 △ 或 → 反白顯示"更改 PIN2",然後按 進行選擇。
- 3. 輸入現有 PIN2 密碼,然後按 ∩。
- 4. 輸入新的 PIN2 密碼,然後按 ∩。
- 5. 再次輸入新的 PIN2 密碼,然後按 ∩。 若輸入的密碼與步驟 5 中輸入的密碼不同, 幕將返回至步驟 4,並要求您輸入正確的密 碼。

**6.** 按 ○  $^{\circ}$ 

(M 9−8−3) 通話限制 (M 9−8−4)

<span id="page-192-2"></span>此功能可供您設定來電和撥出手機限制。要啟動 通話限制,您需要從服務供應商處獲取通話限制 密碼。

- **1.** 執[行第 190 頁上的"打開安全鎖畫面"中](#page-190-0)的步 驟 1 至 3。
- 2. 按 △ 或 ◇ 反白顯示"通話限制",然後按 進行選擇。
- 3. 按 <sup>3</sup> 或 反白顯示通話限制選項, 然後按 進行選擇。
- 可用的通話限制功能如下:
- •"禁止撥國際長途": 限制撥打所有國際 電話。 •"限撥國內和本地電話": 限制撥打所有國際 電話,只能撥打本 國電話。 •"限制來電": 限制所有來電。 •"國際漫遊時禁止來電": 當您處於註冊的網 路營運商服務範圍 之外時,限制所有 來電。 •"禁止撥出電話": 限制撥打緊急電話 之外的所有電話。

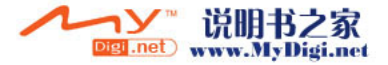

- 4. 按 或 反白顯示其中一個的通話限制選 項,然後按 ◯ 進行選擇。
- 5. 按 <mark>● 或 反白顯示"啓動",然後按 ○</mark> 進行選擇。 若選擇"關閉",將會取消選定的通話限制設
- 定。 6. 輸入網路密碼,然後按 O。

要更改網路密碼,請參[閱第 189 頁上的"更改](#page-189-0) [網路密碼"](#page-189-0)。

選定的通話限制功能即會啟動。

若輸入錯誤的網路密碼,輸入的密碼將會被清 除。請輸入正確的密碼。

### 全部取消通話限制設定

- 1. 執行第 190 百上的"打開安全銷書面"中的步 驟 1 至 3。
- 2. 按 △ 或 ◇ 反白顯示"通話限制",然後按 進行選擇。
- 3. 按 <sup>a</sup> 或 @ 反白顯示"全部取消",然後按 進行選擇。
- 4. 輸入網路密碼,然後按 ∩。 全部通話限制設定均會取消。

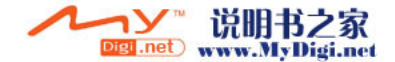

逐個取消通話限制設定

- **1.** 執行[第 190 頁上的"打開安全鎖畫面"中](#page-190-0)的步 驟 1 至 3。
- 2. 按 △ 或 ◇ 反白顯示"通話限制",然後按 進行選擇。
- 3. 按 <sup>a</sup> 或 @ 反白顯示通話限制選項,然後按 進行選擇。
- 4. 按 <sup>△</sup> 或 ◇ 反白顯示要取消的通話限制選 項,然後按 ● 進行選擇。
- 5. 按 A 或 <del>©</del> 反白顯示"關閉",然後按 ∩ 進行選擇。
- 6. 輸入網路密碼,然後按 ○。 選定的通話限制設定即會取消。
- 7. 按 <mark>④ 或 <mark>⑥</mark> 反白顯示"關閉",然後按 ◯</mark> 進行選擇。
- 8. 輸入限制密碼,然後按 ∩。 選定的通話限制設定即會取消。

<span id="page-194-0"></span>固定撥號(M 9-8-5)

啟動固定撥號之後,您只能撥打預先設定的號 碼。

啟動固定撥號

- **1.** 執[行第 190 頁上的"打開安全鎖畫面"中](#page-190-0)的步 驟 1 至 3。
- 2. 按 △ 或 ◆ 反白顯示"固定撥號",然後按 進行選擇。
- 3. 輸入 PIN2 密碼,然後按 ∩。
- 4. 按 <mark>④ 或 <mark>⑥</mark> 反白顯示"設定",然後按 ◯</mark> 進行選擇。
- 5. 按 <sup>◎</sup> 或 <sup>◎</sup> 反白顯示"啓動",然後按 進行選擇。

若選擇"關閉",固定撥號功能即會停用。

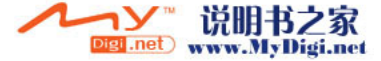

### 新增姓名

- **1.** 執[行第 190 頁上的"打開安全鎖畫面"中](#page-190-0)的步 **1.** 執行[第 190 頁上的"打開安全鎖畫面"](#page-190-0)中的步 驟 1 至 3。
- **2.** 按 ☎ 或 ☞ 反白顯示"固定撥號",然後按 進行選擇。
- 3. 輸入 PIN2 密碼,然後按 ∩。
- **4**. 按 △ 或 ◆ 反白顯示"編輯號碼",然後按 進行選擇。
- **5.** 按 A [ 選項 ] 顯示選項目錄。
- **6.** 按 ◉ 或 ❀ 反白顯示"新增",然後按 ◯ 或 A [ 選擇 ] 進行選擇。
- **7.** 新增姓名和電話號碼。 關於新增姓名和電話號碼的詳情,請參閱[第 42](#page-42-0) [頁上的"建立新項目"](#page-42-0)。
- **8.** 按 C [ 儲存 ] 以儲存。

### 尋找記錄的姓名

- 驟 1 至 3。
- 2. 按 △ 或 ◇ 反白顯示"固定撥號",然後按 進行選擇。
- 3. 輸入 PIN2 密碼,然後按 ∩。
- 4. 按 △ 或 ◆ 反白顯示"編輯號碼", 然後按 進行選擇。
- **5.** 按 A [ 選項 ] 顯示選項目錄。
- 6. 按 <mark>● 或 反白顯示"尋找",然後按 ○</mark> 或 A [ 選擇 ] 進行選擇。
- **7.** 尋找需要的姓名。 關於尋找姓名的詳情,請參閱[第 46 頁上的](#page-46-0) ["尋找姓名和號碼"。](#page-46-0)

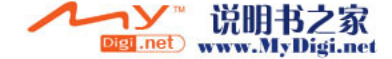

### 編輯記錄的姓名

- 1. 執行第 190 百上的"打開安全銷書面"中的步 驟 1 至 3。
- 2. 按 △ 或 ◇ 反白顯示"固定撥號",然後按 進行選擇。
- 3. 輸入 PIN2 密碼,然後按 ∩。
- 4. 按 △ 或 ◆ 反白顯示"編輯號碼", 然後按 進行選擇。
- 5. 按 ④ 或 <sub>◎</sub> 反白顯示要編輯的姓名,然後按 A [ 選項 ] 顯示選項目錄。
- **6.** 按 或 反白顯示"編輯",然後按 ∩ 或 A [ 選擇 ] 進行選擇。
- **7.** 編輯選定的姓名。 關於編輯姓名的詳情,請參閱[第 47 頁上的](#page-47-0) ["編輯電話簿項目"](#page-47-0)。

### 刪除記錄的姓名

- **1.** 執[行第 190 頁上的"打開安全鎖畫面"中](#page-190-0)的步 驟 1 至 3。
- 2. 按 △ 或 ◇ 反白顯示"固定撥號",然後按 進行選擇。
- 3. 輸入 PIN2 密碼,然後按 ∩。
- 4. 按 △ 或 ◆ 反白顯示"編輯號碼", 然後按 進行選擇。
- 5. 按 @ 或 @ 反白顯示要刪除的姓名,然後按 A [ 選項 ] 顯示選項目錄。
- 6. 按 <sup>◎</sup> 或 ◎ 反白顯示"刪除",然後按 或 A [ 選擇 ] 進行選擇。
- **7.** 按 A [ 是 ]。 選定姓名即被刪除。 要取消刪除, 在步驟 7 中按 △ [否]。

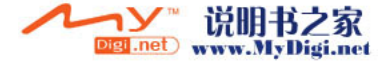

## <span id="page-197-1"></span><span id="page-197-0"></span>恢復原廠設定 (M 9-9)

可以將全部設定重新設定為其原廠設定。

- 1. 按 ∩ 顯示主目錄。
- **2.** 按 a、b、c 或 d 反白顯示"設定",然 後按 ∩ 進行選擇。
- 3. 按 @ 或 <mark>® 反白顯示"恢復原廠設定"</mark>,然 後按 ◯ 進行選擇。
- 4. 輸入您的手機密碼,然後按 ∩。
- **5.** 按 A [ 是 ]。

要取消重新設定,在步驟 5 中按 < 全部設定均會重新設定。

註

*•* 若在步驟 4 中輸入錯誤的手機密碼,操作將被 取消。

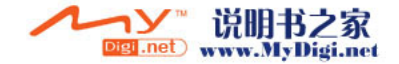

# 將 GX-31 連接至電腦

您可以將 GX-31 連接至使用紅外線連結埠或 USB 連結埠 \* 的電腦以使用以下功能:

- •GSM/GPRS 調制解調器
- •GX-31 Handset Manager(手機良伴)
- \* 需使用於 USB 數據傳輸線。

## 系統需求

作業系統:Windows<sup>®</sup> 98<sup>\*</sup>、Windows<sup>®</sup> Me、  $W$ indows $^{\circledR}$  2000\*\*  $\cdot$  Windows $^{\circledR}$  XP\*\*\*

- Windows<sup>®</sup> 98 第二版、Windows<sup>®</sup> 98 Service Pack 1
- Service Pack 4
- \*\*\* Service Pack 1a

接口:紅外線連結埠或 USB 連結埠 CD-ROM 光碟機

## GSM/GPRS 調制解調器

您可以使用 GX-31 用作 GSM/GPRS 調制解調器,從 您的電腦中存取網際網路。透過紅外線連接或 USB 數據線將手機連接至電腦,然後安裝必備的軟體。 關於詳情,請參閱第 199 百上的 "軟體安裝"

### 紅外線經由數據機

要使用紅外線經由數據機功能,請參[閱第 180 頁](#page-180-0) [上的"使用紅外線功能\(適用數據機\)",](#page-180-0)並啟 動數據機功能。

### USB 數據線調制解調器

要透過 USB 數據線使用調制解調器功能,請使用 上述數據線,並參閱數據線附帶的指示。

關於軟體支援的詳情,請訪問以下網站:

http://www.sharp-mobile.com

### 註

*•* 透過紅外線連接或 USB 數據線與 Handset Manager 通訊時,調制解調器通訊無法進行。 (遠傳設定值 APN: fetnet01)

## <span id="page-198-0"></span>Handset Manager

您可以在手機和電腦之間傳送影像、聲音、影片 片段和電話簿項目,並可以使用電腦上的電話簿 項目。

要使用 Handset Manager 功能,請參閱[第 180 頁](#page-180-1) [上的"資料傳輸"](#page-180-1),並將手機設定為數據傳送模 式。

關於軟體支援的詳情,請訪問以下網站:

http://www.sharp-mobile.com

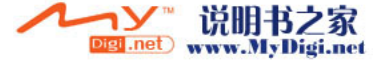

**198** 將 GX-31 連接至電腦

## <span id="page-199-0"></span>軟體安裝

- 1. 將隨機附帶的 CD-ROM 光碟(附送 CD 光碟)插 入 CD-ROM 光碟機。 GX-31 CD-ROM 螢幕即會顯示。 若未顯示 GX-31 CD-ROM 螢幕,雙擊 CD-ROM 光 碟中的 [Launcher.exe]。
- **2.** 選擇欲安裝程式。 安裝程式即會開始。
- **3.** 請依照畫面上的指示完成安裝。

## 註

紅外線通訊

• 紅外線*連結埠需要相互對進。* 

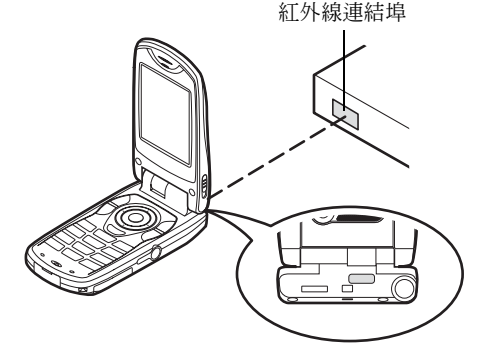

- *•* 紅外線連結埠之間的距離應限於 20 cm,角度 30 度以內。
- *•* 建議不要在數據傳送期間撥打或應答手機。否 則,傳送作業可能會中斷。

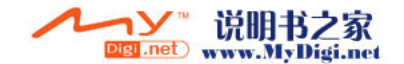

### GSM/GPRS 調制解調器

- *•* 建議不要在使用 GX-31 作為 GSM/GPRS 調制解調 器期間撥打或應答電話。否則,傳送作業可能會 中斷。
- *•* 透過紅外線通訊傳送數據時,必須將紅外線設定 置為"開啟"。

Handset Manager

- *•* 一些大檔案可能無法從電腦傳送至手機。
- *•* 在將手機連接至電腦時,需要選擇用於資料傳輸 的通訊方式。
- *•* 無法從(向)插入手機內的記憶卡寫入 PC 數據 (JPEG、MP3、3gp、MPEG4 等)。請使用市售的 PC卡轉接器或記憶卡讀/寫卡機,以從電腦傳送 數據至記憶卡。
- *•* 如果在應用程式(相機、資料庫、MP3 播放器 等)執行時連接 USB 數據線,手機可能無法識別 USB 數據線。
- *•* 透過 IrDA 或 USB 數據線連接電腦時,應用程式 (相機、資料庫、MP3 播放器等)無法執行。

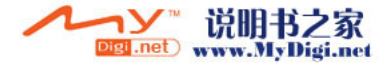

**200** 將 GX-31 連接至電腦

# <span id="page-201-0"></span>故障排除

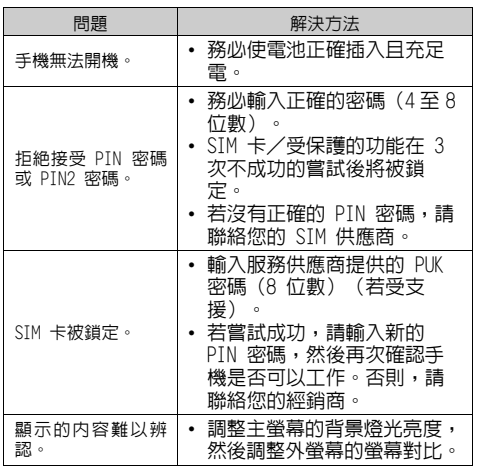

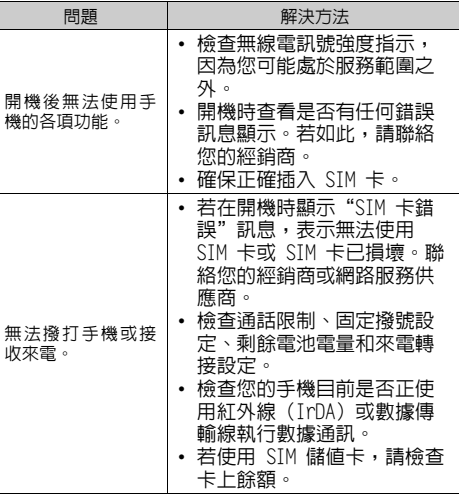

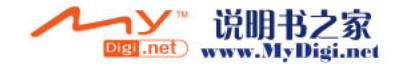

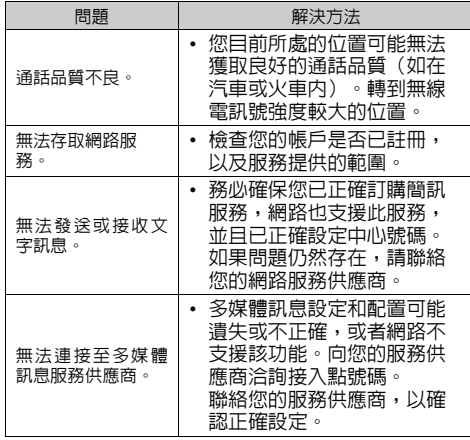

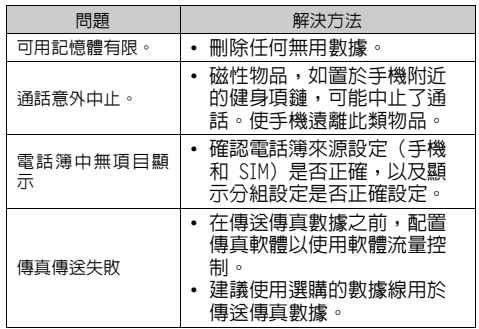

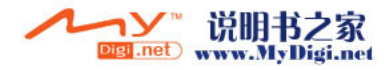

# 安全預防措施和使用條件

本手機符合國際規範,請在正常條件下使用,並 依照以下指示。

## 使用條件

## 電磁波

- 乘坐輪船和飛機(因為手機可能會干擾飛機的電 子系統)時切勿開機。目前法律明令禁止在飛機 上使用行動電話,違者即構成違法行為。
- 在醫院內,除指定區域外,請勿開機。
- 使用本手機的功能可能會影響醫療電子裝置(起 搏器、助聽器、胰島素注射器等)的效能。在電 話功能打開時,切勿將其帶至醫療設備附近或正 在使用醫療設備的區域。若戴有助聽器或起搏 器,請僅在身體上沒有佩戴設備的一側使用電 話。若已開機,則手機任何時候都應與起搏器相 距至少 15.24 cm。
- 在煤氣或易燃物品附近切勿開機。
- 在加油站、化工廠和所有存在爆炸危險的場所使 用手機時,請依照本手機關於這類場所內使用的 相關規定。

## 保養手機

- 請勿讓小孩在無人監管的情況下使用手機。
- 請勿擅自拆開或嘗試修理手機。本產品只能由授 權的維修人員修理。
- 切勿讓手機摔到地上或使其遭受劇烈震動。大力 彎折機身和按壓顯示屏或按鍵可能會損壞手機。
- 切勿使用清潔劑清潔手機。只能使用柔軟的乾 布。
- 切勿將手機放在後兜,因為坐下時可能會損壞電 話。顯示屏由玻璃製成,特別容易破碎。
- 避免觸摸手機下側的外接連接器,因為其中的精 密元件可能會遭受靜電的破壞。

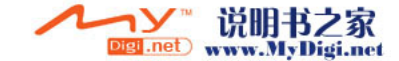

## 電池

- 僅使用手機製造廠商建議的電池、充電器和附 件。對於因使用其他充電器、電池或附件引起的 損壞,製造廠商概不負責。
- 網路配置和使用手機將影響通話時間和待機時 間。

使用遊戲或照相機將加速電池的消耗。

- 當螢幕上顯示電池充電警告時,請盡快給電池充 電。若不顧警告而繼續使用手機,手機將會停止 工作,任何時候儲存的所有資料和設定可能會遺 失。
- 從手機中取出電池之前,務必確保手機已關機。
- 取出舊電池後,盡快裝上新電池並為其充電。
- 切勿觸摸電池接頭。若導電材料接觸祼露的接 頭,電池可能會造成損壞、人身傷害或燃燒。在 電池和手機分離時,請用非導電性材料製成的外 殼將其安全地存放。
- 使用和存放雷池的最佳溫度為沂似 20℃。
- 在低溫下電池的性能受到限制,特別是在 0℃ 以 下時,無論電池是否有足夠的剩餘電量,手機都 可能會暫時停止工作。
- 將手機暴露於極高或極低溫度下會縮短電池的壽 命。
- 電池可以充電、放電數百次,但最終還是會用 壞。若作業時間(通話時間和待機時間)明顯短 於正常時間,則應該購買新電池。

### 注意

# 換用錯誤類型的電池會有爆炸危險, 請依照指示處置用過的電池

請參閱[第 14 頁上的"電池廢置"。](#page-14-0)

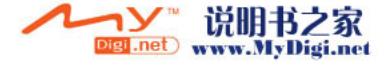

## 記憶卡

- 請勿在記憶卡上的數據正在編輯時取出或插入記 憶卡。請勿在記憶卡上的數據正在編輯時關閉手 機或裝有此記憶卡的設備;否則會損壞數據,或 導致記憶卡停止正常發揮作用。
- 數據在以下環境可能遺失。
	- 若在插入記憶卡時,手機摔到地上、晃動或用 力過猛。
	- 手機使用所在區域受到靜電或電雜訊干擾。
- 請備份重要的數據,以免 SD 卡上的數據因故障 而遺失。
- 請勿用手或金屬物品接觸金屬接頭。
- 請勿彎折記憶卡或使其遭受劇烈震動。請使其遠 離水和高溫。
- 對於記憶卡上的數據遺失或損毀,SHARP 概不負 責。
- 所有記憶卡均應遠離小孩放置。

## 天線保養

- 若無必要,請勿在使用行動電話時觸摸天線。若 觸摸,通話品質可能會受到影響,通話時間和待 機時間可能也會縮短,因為手機作業時可能需要 耗費更多的電量。
- 僅使用 Sharp 為本行動手機提供或認可的天線。 使用未經驗證或改造過的天線可能會損壞行動手 機。而且,行動手機可能會因違反相應規定而失 去效能和超過 SAR 級數限制。
- 為避免削弱效能,請勿損壞行動電話的天線。
- 直接用麥克風通話時,請拿好行動電話,使天線 朝上,稍稍高過肩膀。
- 為避免干擾爆破作業,請在爆破區域或立有"關 閉雙向無線電"告示的地方關機。

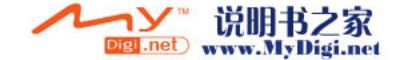

### 相機作業

- 請先瞭解影像品質、檔案格式等。 顯示最多支援 262,144 色。 拍攝的影像可儲存為 JPEG 格式。
- 拍攝影像時,請注意手不要晃動。 若拍攝影像時晃動了手機,影像可能會模糊不 清。拍攝影像時請拿穩手機以防移動,或者使用 自拍模式。
- 拍攝影像之前請清潔鏡頭蓋。 鏡頭蓋上的指印、油污等會干擾鏡頭的清晰聚 焦。先用軟布擦拭鏡頭,然後拍攝影像。

## 其他

- 與任何電子儲存裝置協同工作時,各種環境下均 有可能遺失或損毀數據。
- 在將手機與個人電腦或週邊設備連接之前,請仔 細閱讀操作手冊中關於其他裝置的說明。
- 若手機的電池已經取出一段時間,或者手機已經 重新設定,該裝置的時鐘和日曆可能會重新起 始。此時應更新日期和時間。
- 僅使用隨機附帶的免持裝置。若使用未經驗證的 免持裝置,手機的某些功能可能無法工作。
- 手機使用磁性物體來識別手機是否已合上。請勿 將磁卡置於手機附近或使磁卡夾在手機中,以免 損壞已記錄的數據。
- 請勿使手機照明燈對著眼睛閃爍,否則會損傷視 力,或者使人眼花而導致事故發生或受到傷害。

## 環境

- 使手機遠離高溫。切勿將其置於汽車的儀錶板上 或加熱器附近。切勿將其置於極度潮濕或灰塵多 的地方。
- 由於本產品不具備防水效能,因此切勿在可能有 液體(如水)浸入機身的地方使用或存放。雨 滴、水霧、果汁、咖啡、蒸氣、汗液等也會引起 故障。

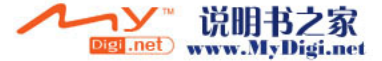

**206** 安全預防措施和使用條件

## 於車內使用的預防措施

- 使用者有義務核實當地法律是否禁止在汽車內使 用行動電話。駕駛時應集中注意力。撥打手機或 接聽來電時,應靠邊泊車。
- 若當地法律禁止車內使用行動手機,我們建議將 手機與附裝的免持裝置一起使用。
- 使用手機的功能可能會干擾車輛的雷子系統, 如 ABS 防鎖煞車或安全氣囊。為確保不發生此類問 題,請在連接手機之前洽詢您的經銷商或汽車製 造廠商。
- 只能讓合格的服務維護人員安裝車內附件。

對於因使用不當或不依照此處指示使用而引起的 損壞,製造廠商概不負責。

<span id="page-207-0"></span>測試結果表明,Sharp 行動電話的設計、製造均未 超過交通部電信總局要求的電磁輻射限制。這些 限制是獨立科學組織製定的全面指引的一部份。 這些指引包括專門設計的實際安全限制,可確保 手機使用者和他人的安全,並考慮了各個年齡階 層和健康狀況、個別靈敏度和環境條件。交通部 電信總局的規則根據特定吸收率(SAR)量度了人 們在使用手機時身體所吸收的無線電射頻電磁能 量。目前公認的一般 SAR 限制是每千克 1.6 瓦 特,即平均分佈在任何 1 公克的人體組織上。 Sharp 行動電話的 SAR 值為每千克 0.574 瓦特。 經測試,本手機即使以最高的驗證功率作業,也 可確保不會超過此限制。在使用中,Sharp 行動電 話的作業功率可能低於全功率,因為它的設計 是,只有在與網路通訊時才會使用全功率。

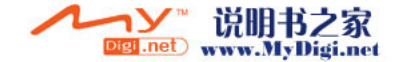

# **PRECAUTIONS FOR USE IN USA**

## **FCC Declaration of Conformity**

This mobile phone GX-31 with PC/Data interface cable XN-1DC30 complies with part 15 of the FCC Rules.

Operation is subject to the following two conditions:

- (1) This device may not cause harmful interference, and
- (2) this device must accept any interference received, including interference that may cause undesired operation.

Responsible Party:

SHARP ELECTRONICS CORPORATION

Sharp Plaza, Mahwah, New Jersey 07430

TEL: 1-800-BE-SHARP

Tested To Comply With FCC Standards FOR HOME OR OFFICE USE

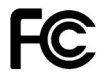

## **FCC Notice**

The phone may cause TV or radio interference if used in close proximity to receiving equipment. The FCC can require you to stop using the phone if such interference cannot be eliminated.

## **Information To User**

This equipment has been tested and found to comply with the limits of a Class B digital device, pursuant to Part 15 of the FCC Rules. These limits are designed to provide reasonable protection against harmful interference in a residential installation. This equipment generates, uses and can radiate radio frequency energy and, if not installed and used in accordance with the instructions, may cause harmful interference to radio communications.

However, there is no guarantee that interference will not occur in a particular installation; if this equipment does cause harmful interference to radio or television reception, which can be determined by turning the equipment off and on, the user is encouraged to try to correct the interference by one or more of the following measures:

- 1. Reorient/Relocate the receiving antenna.
- 2. Increase the separation between the equipment and receiver.
- 3. Connect the equipment into an outlet on a circuit different from that to which the receiver is connected.
- 4. Consult the dealer or an experienced radio/TV technician for help.

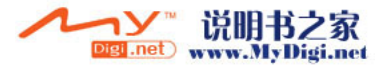

**CAUTION:** Changes or modifications not expressly approved by the manufacturer responsible for compliance could void the user's authority to operate the equipment.

### **Exposure to Radio Waves**

### **THIS MODEL PHONE MEETS THE GOVERNMENT'S REQUIREMENTS FOR EXPOSURE TO RADIO WAVES.**

Your wireless phone is a radio transmitter and receiver. It is designed and manufactured not to exceed the emission limits for exposure to radio frequency (RF) energy set by the Federal Communications Commission of the U.S. Government. These limits are part of comprehensive guidelines and establish permitted levels of RF energy for the general population. The guidelines are based on standards that were developed by independent scientific organizations through periodic and thorough evaluation of scientific studies. The standards include a substantial safety margin designed to assure the safety of all persons, regardless of age and health.

The exposure standard for wireless mobile phones employs a unit of measurement known as the Specific Absorption Rate, or SAR. The SAR limit set by the FCC is 1.6W/kg.\* Tests for SAR are conducted using standard operating positions specified by the FCC with the phone transmitting at its highest certified power level in all tested frequency bands. Although the SAR is determined at the highest certified power level, the actual SAR level of the phone while operating can be well below the maximum value. This is because the phone is designed to operate at multiple power levels so as to use only the power required to reach the network. In general, the closer you are to a wireless base station antenna, the lower the power output.

Before a phone model is available for sale to the public, it must be tested and certified to the FCC that it does not exceed the limit established by the government-adopted requirement for safe exposure. The tests are performed in positions and locations (e.g., at the ear and worn on the body) as required by the FCC for each model. The highest SAR value for this model phone when tested for use at the ear is 0.552 W/kg and when worn on the body, as described in this user guide, is 0.706 W/kg. Body-worn Operation; This device was tested for typical body-worn operations with the back of the phone kept 1.5 cm from the body. To maintain compliance with FCC RF exposure requirements, use accessories that maintain a 1.5 cm separation distance between the user's body and the back of the phone. The use of belt-clips, holsters and similar accessories should not contain metallic components in its assembly.

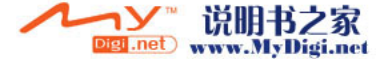

The use of accessories that do not satisfy these requirements may not comply with FCC RF exposure requirements, and should be avoided. While there may be differences between the SAR levels of various phones and at various positions, they all meet the government requirement for safe exposure.

The FCC has granted an Equipment Authorization for this model phone with all reported SAR levels evaluated as in compliance with the FCC RF emission guidelines. SAR information on this model phone is on file with the FCC and can be found under the Display Grant section of http://www.fcc.gov/oet/fccid after searching on FCC ID APYHRO00033.

Additional information on Specific Absorption Rates (SAR) can be found on the Cellular Telecommunications & Internet Association (CTIA) web-site at http://www.phonefacts.net.

\* In the United States and Canada, the SAR limit for mobile phones used by the public is 1.6 watts/kg (W/ kg) averaged over one gram of tissue. The standard incorporates a substantial margin of safety to give additional protection for the public and to account for any variations in measurements.

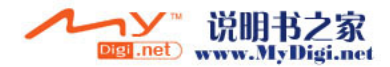

# 非保養項目

以下項目不在保養範圍之內:

- (i) 任何因使用所造成之外殼及其他表面損耗。
- (ii) 非正常操作之行為,如:未依使用手冊操作, 撞擊或潮濕,日光直射,化學腐蝕,生鏽,使 用未經認證之改造,連線,開啟或修理行為, 使用未經認證之零件,濫用不正當之裝置,意 外,非人為之災害,或其他非 Sharp 所能控 制範圍之內的操作 ( 包括但不限於:使用壽命 及天線之折損 ) 除非該損耗原始於不當材料或 裝置。
- (iii) 該手機序號或產品序號被擦掉、移除或修改, 或無法辨識。
- (iv) 因使用或連接未經 Sharp 認證或授權之配 件,所產生之損耗。
- (v) 因網絡系統不正常所產生之損耗。
- (vi) 因未使用原廠電池而產生短路,或因電池外露 而造成之損壞。
- (vii)因網絡參數改變而需昇級軟件版本所造成之損 壞。

(viii)使用於手冊說明之最高限制範圍外。

(ix) 租借之手機。

### 充電插頭 :

如插座與插孔不合請勿插入使用。

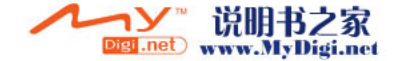

# 索引

## Symbols

[# 鍵 10](#page-10-0) [\\*/Shift 鍵 9](#page-9-0)

## D

[DTMF 鈴聲 30](#page-30-0) [靜音 30](#page-30-0)

## M

[MP3 播放器 126](#page-126-0)

### P

[PIN 密碼 190](#page-190-2) [PIN2 密碼 192](#page-192-0)

## S

[SAR 207](#page-207-0) [SIM 卡 11](#page-11-0) [取出 13](#page-13-0) [插入 11](#page-11-1)

### T

T9 文字輸入 [使用注音輸入模式 35](#page-35-0) [使用筆劃模式 36](#page-36-0)

W

[WAP 通知訊息匣 89](#page-89-0) 四畫 [中心鍵 9](#page-9-1)

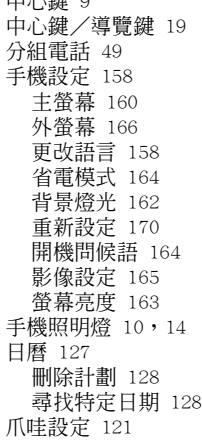

### 五畫

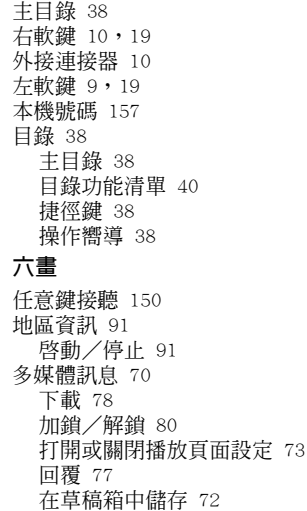

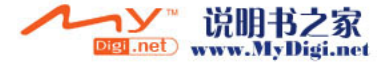

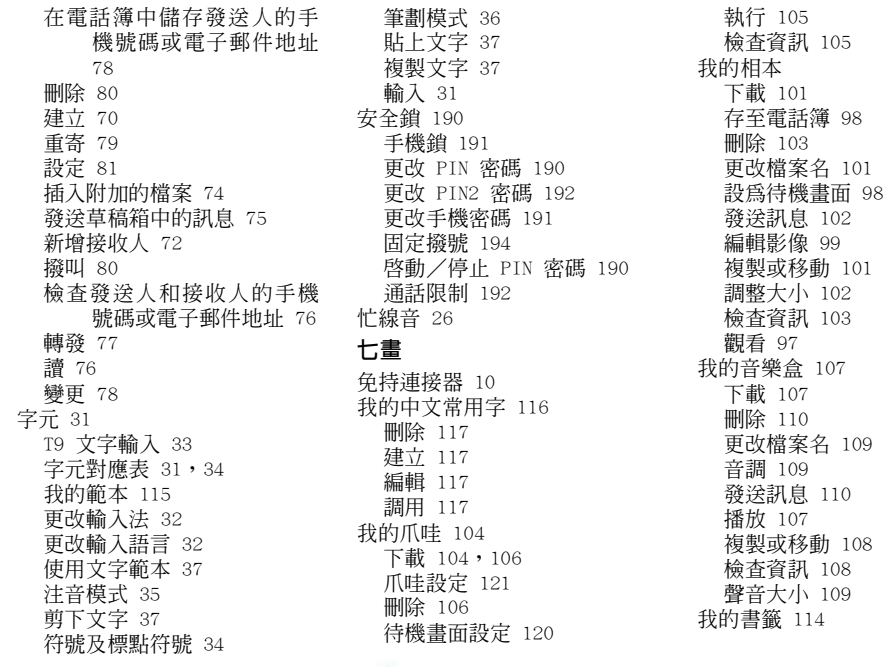

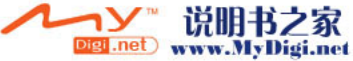

索引 **213**

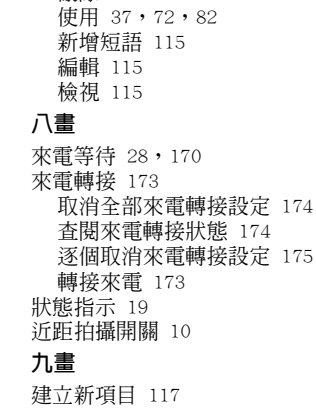

 $\overline{5}$ 

[我的影城 111](#page-111-0) [下載 111](#page-111-1) [刪除檔案 114](#page-114-1) [更改檔案名 113](#page-113-0) [發送訊息 113](#page-113-1) [播放 111](#page-111-2) [複製或移動 112](#page-112-0) [檢查資訊 112](#page-112-1) [我的範本 115](#page-115-0) [刪除 116](#page-116-1)

[恢復原廠設定 197](#page-197-0) [故障排除 201](#page-201-0) [相機 10,](#page-10-6)[54](#page-54-0) [選擇記憶體 54](#page-54-1) [錄製影片 63](#page-63-0) [紅外線連結埠 10](#page-10-7) [計算機 133](#page-133-0) [匯率轉換 133](#page-133-1) [重撥 25](#page-25-0) [自動重撥 25](#page-25-1) [音樂編輯 136](#page-136-0) [建立自己的原創鈴聲 136](#page-136-1) [音符/休止符的類型 139](#page-139-0) [音階/休止符 138](#page-138-0) [音調 140](#page-140-0) [聲音大小 143](#page-143-0) 十畫

個人助理 [MP3 播放器 126](#page-126-1) [SIM 應用程式 126](#page-126-2) [日曆 127](#page-127-1) [計算機 133](#page-133-2) [音樂編輯 136](#page-136-0) [語音記事 134](#page-134-0) [輔助說明 143](#page-143-1)

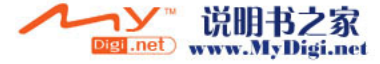

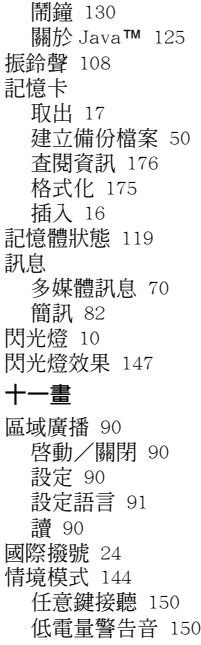

[按鍵音 147](#page-147-1) [重新設定 145](#page-145-0) [音樂鈴聲設定 146](#page-146-0) [個人化設定 145](#page-145-1) [訊息提示音 149](#page-149-0) [閃光燈效果 147](#page-147-0) [啟動 144](#page-144-1) [開機/關機音樂 149](#page-149-1) [鈴聲音量 146](#page-146-1) [鈴聲設定 146](#page-146-0) [震動 147](#page-147-2) [警告音 148](#page-148-0) [設定 158](#page-158-2) [WAP 181](#page-181-0) [手機設定 158](#page-158-3) [日期和時間 158](#page-158-4) [多媒體訊息 183](#page-183-0) [安全鎖 190](#page-190-6) [來電轉接 173](#page-173-2) [恢復原廠設定 197](#page-197-1) [記憶卡設定 175](#page-175-2) [通話設定 170](#page-170-2) [網路設定 187](#page-187-1) [網際網路設定 180](#page-180-1) [數據連線 176](#page-176-1)

[通話計時 152](#page-152-0) [查閱全部通話時間 153](#page-153-0) [查閱最後一個電話的通話時](#page-152-1) 間 152 [重新設定全部通話計時 153](#page-153-1) [通話計費 153](#page-153-2) [查閱全部通話計費 154](#page-154-0) [查閱最後一個電話的通話費](#page-153-3) 用 153 [查閱費率 154](#page-154-1) [查閱資費上限 155](#page-155-0) [查閱餘額 155](#page-155-1) [重新設定全部通話計費 155](#page-155-2) [設定計費上限 154](#page-154-2) [設定費率 154](#page-154-3) [通話記錄 151](#page-151-0) [刪除 152](#page-152-2) [發送訊息 151](#page-151-1) [檢視 151](#page-151-2) [通話設定 170](#page-170-3) [分鐘提醒 172](#page-172-0) [自動重撥 172](#page-172-1) [來電等待 170](#page-170-4) [重新設定 173](#page-173-3) [調整聽筒音量 172](#page-172-2) [藍芽自動接聽 172](#page-172-3)

[顯示通話計時 171](#page-171-0) [顯示發話號碼 171](#page-171-1) [麥克風 10](#page-10-8) [靜音 30](#page-30-1) 十二畫 [喇叭 10](#page-10-9) **[單鍵撥號 24,](#page-24-1)[52](#page-52-0)** [單鍵撥號清單 156](#page-156-0) [全部刪除 157](#page-157-1) [刪除 157](#page-157-2) [指定 156](#page-156-1) [重新指定 156](#page-156-2) 發送結果回報 [確認 79](#page-79-1) [發送鍵 9](#page-9-3) [結束/電源鍵 10](#page-10-10) [開機和關機 18](#page-18-0) 十三畫 [傳輸資料量計算 156](#page-156-3) [重新設定 156](#page-156-4) [會議通話 28](#page-28-1) [私下交談 30](#page-30-2) [結束與參與者的通話 29](#page-29-0) [新增參與者 29](#page-29-1) [撥打會議通話 28](#page-28-2)

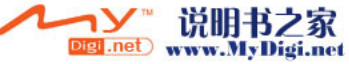
[資料庫 97](#page-97-0) 資料傳輸 [GSM/GPRS 調制解調器 198](#page-198-0) [Handset Manager 198](#page-198-1) [系統需求 198](#page-198-2) [軟體安裝 199](#page-199-0) [鈴聲 50](#page-50-0) [設定鈴聲至每個電話簿項目](#page-50-1) 50 [電池 11](#page-11-0) [充電 14](#page-14-0) [取出 13](#page-13-0) [插入 11](#page-11-1) [廢置 14](#page-14-1) [電池電量指示 15](#page-15-0) [電話 24](#page-24-0) [拒絕 26](#page-26-0) [保留 27](#page-27-0) [保留通話 27](#page-27-0) [通話期間撥打另一電話 27](#page-27-1) [結束 25](#page-25-0) [撥打 24](#page-24-1) [應答 26](#page-26-1) 電話管理 [本機號碼 157](#page-157-0) [通話計時 152](#page-152-0) [語音留言鍵 9](#page-9-0)

[通話計費 153](#page-153-0) [通話記錄 151](#page-151-0) [單鍵撥號清單 156](#page-156-0) [傳輸資料量計算 156](#page-156-1) [電話簿 151](#page-151-1) [電話簿 41](#page-41-0) [刪除 48](#page-48-0) [更改所使用的記憶體 41](#page-41-1) [記憶體狀態 52](#page-52-0) [從通話記錄中新增號碼 44](#page-44-0) [尋找 46](#page-46-0) [發送訊息 53](#page-53-0) [撥號 46](#page-46-1) [編輯 47](#page-47-0) [儲存輸入的號碼 45](#page-45-0) [顯示分組 48](#page-48-1) 十四畫 [緊急撥號 24](#page-24-2) [網路設定 187](#page-187-0) [自動選擇網路 187](#page-187-1) [更改網路密碼 189](#page-189-0) [增加新網路 188](#page-188-0) [編輯優先網路清單 188](#page-188-1)

[語音記事 134](#page-134-0) [發送語音片段 136](#page-136-0) [播放 135](#page-135-0) [選擇記憶體 134](#page-134-1) [選擇錄製時間模式 135](#page-135-1) [錄製 135](#page-135-2) [遠傳行動網 92](#page-92-0) [退出 WAP 瀏覽器 92](#page-92-1) [檢視 WAP 瀏覽器 92](#page-92-2) [瀏覽 WAP 頁面 92](#page-92-3) [瀏覽器目錄 93](#page-93-0) [遠傳行動網網站 94](#page-94-0) [刪除書籤 95](#page-95-0) [造訪您喜愛的網站網址 94](#page-94-0) [新增書籤 94](#page-94-1) [確認書籤標題 95](#page-95-1) [編輯書籤 95](#page-95-2) 十五畫 [影像 97](#page-97-1) 撥號音 [靜音 30](#page-30-0) 數位相機 [切換觀景窗 55](#page-55-0) [刪除影像 62](#page-62-0) [使用近拍功能 56](#page-56-0)

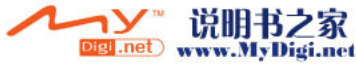

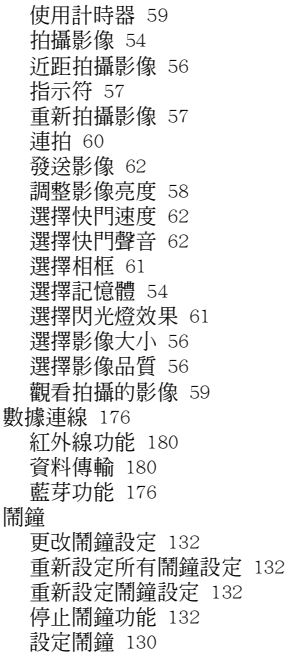

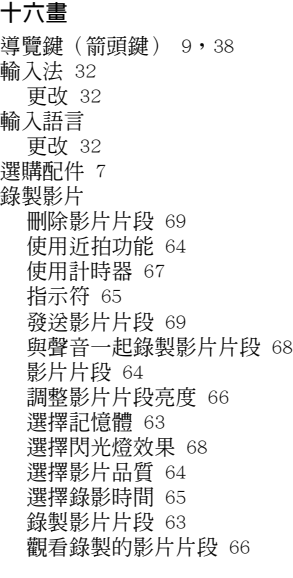

# 十八畫

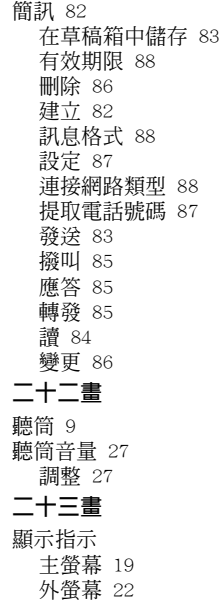

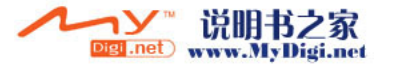

## 二十五畫以上

[觀景窗切換鍵 9](#page-9-3)

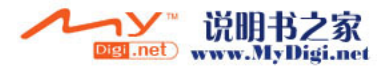

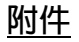

## 備用鋰離子電池

- 若電池使用期限變得非常短,即使充電,也應予 以置換。請購買一塊新的電池。
- 關於處置電池的詳情,請參閱第 [11](#page-11-2) 頁至第 [15](#page-15-1) 頁。

本手機符合 93/68/EEC 修訂頒佈的 Directive 89/336/EEC 的要求。

## 數據傳輸線

#### 概覽

您可以使用 USB 數據傳輸線將手機連接至電腦。 透過安裝手機附帶的 CD-ROM 光碟內的軟體,您即 可使用 GSM/GPRS 數據機以及 Handset Manager 功 能。關於安裝用於 USB 連接的電腦驅動程式之詳 情,請訪問以下網站:

http://www.sharp-mobile.com

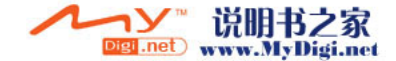

### 將手機連接至個人電腦

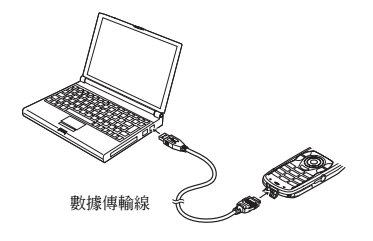

- **1.** 打開手機。
- **2.** 將 USB 數據傳輸線連接至手機底部的外接連接 器。
- **3.** 將 USB 數據傳輸線連接至您的電腦的 USB 連結 埠。
- **4.** 請務必將手機設定為待機模式。

拔下數據傳輸線

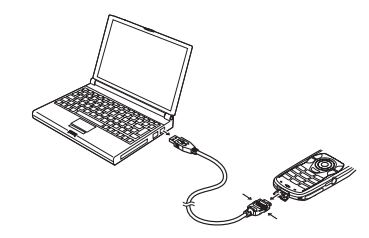

- 切勿在數據傳送期間拔下數據傳輸線。
- **1.** 從手機底部的外接連接器上斷開 USB 數據傳輸 線的連接。
- **2.** 從您的電腦的 USB 連結埠上斷開 USB 數據傳輸 線另一端的連接。

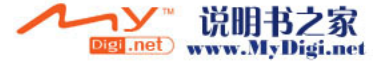

# 點煙式充電器

# 内含物件:

- 1 個點煙式充電器
- 本操作手冊

本手機符合 93/68/EEC 修訂頒佈的 89/336/EEC 規程的要求。

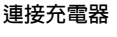

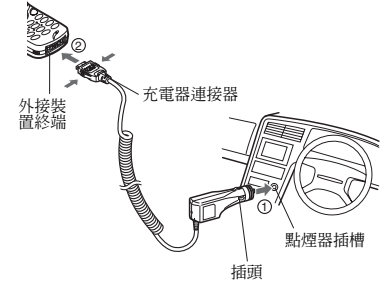

首先,將電池組安裝在您的行動電話上。

- c 將插頭連接至點煙器插槽中。
- d 將充電器連接器連接至您的行動電話上。

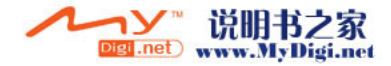

- 請留意關於充電器連接器的指示,然後安全、穩 定地插入。
- 拔下充電器連接器時,按住兩側的鎖定按鈕(鎖 定鈕鬆開),然後筆直地拉出充電器連接器。
- 請在經銷處確認可以連接何種行動電話。

## 給行動電話充電

關於充電時間以及充電期間顯示指示燈的詳情, 請參閱行動電話手冊。(充電時間以及充電期間 的顯示指示燈可能有所不同,這取決於手機的機 型。)

打開引擎。

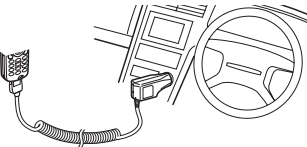

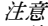

- *•* 請在一般溫度(0°C 40°C)下使用本手機。
- *若使用本手機期間聽到無線電雜音,請從點煙器* 插槽上拔下點煙式充電器。

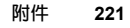

### 置換保險絲

若您的行動電話不能充電,可能是因為點煙器的 保險絲已經熔斷。

透過執行以下步驟來檢查保險絲是否已熔斷。

- 若保險絲已熔斷,請用特定的保險絲(選購)予 以置換。
- 切勿用普通型保險絲等物件予以置換。
- 只能用 1A 保險絲(類型:T1AL250V)予以置 換。
- **1.** 旋鬆點煙器插頭蓋。

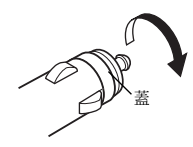

**2.** 取出保險絲,檢查是否已熔斷。

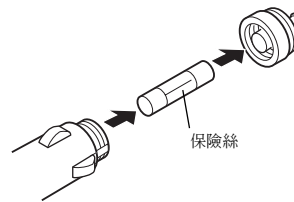

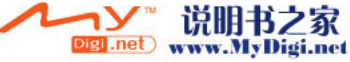

### 清潔/存放手機

- 若點煙式充電器變髒,請用沾有少量稀釋的廚房 清潔劑(中性清潔劑)的軟布進行擦拭。擦拭 後,用乾布擦乾。切勿使用拋光粉、洗滌皀、石 蠟、苯、塗料稀釋劑、石油或沸水。
- 若使用化學材料的抹布,請務必依照產品指示小 心從事。
- 切勿將手機存放在潮濕、塵多或高溫的環境。

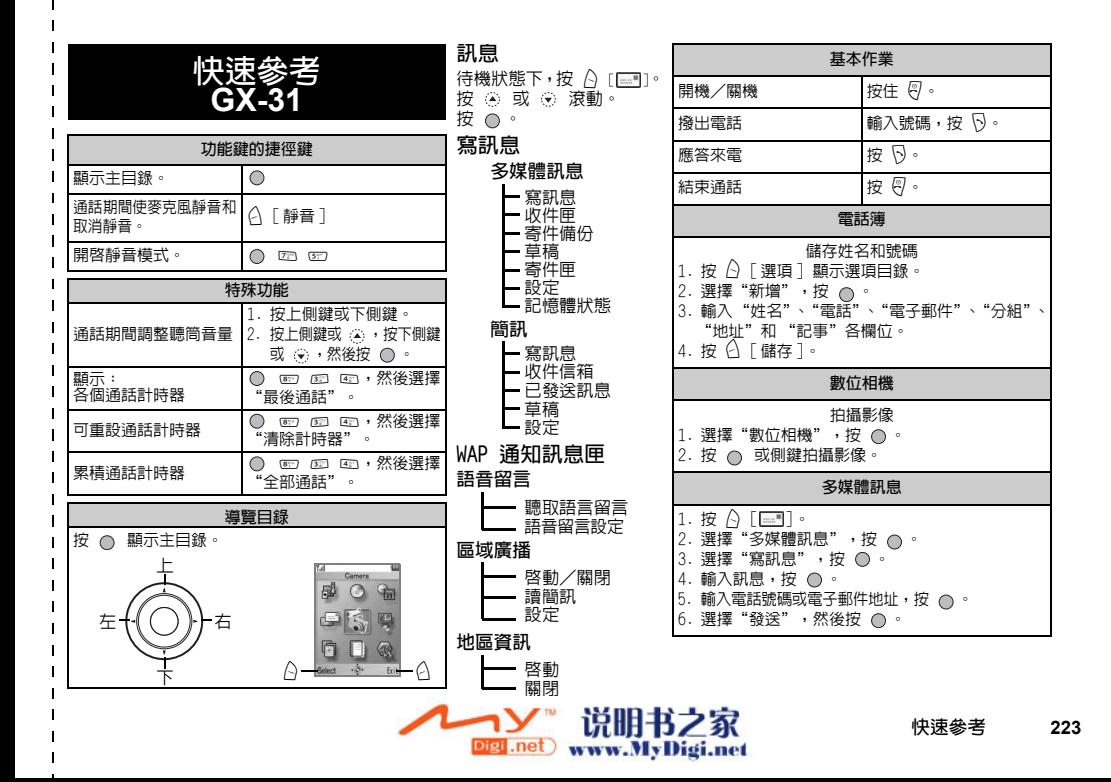

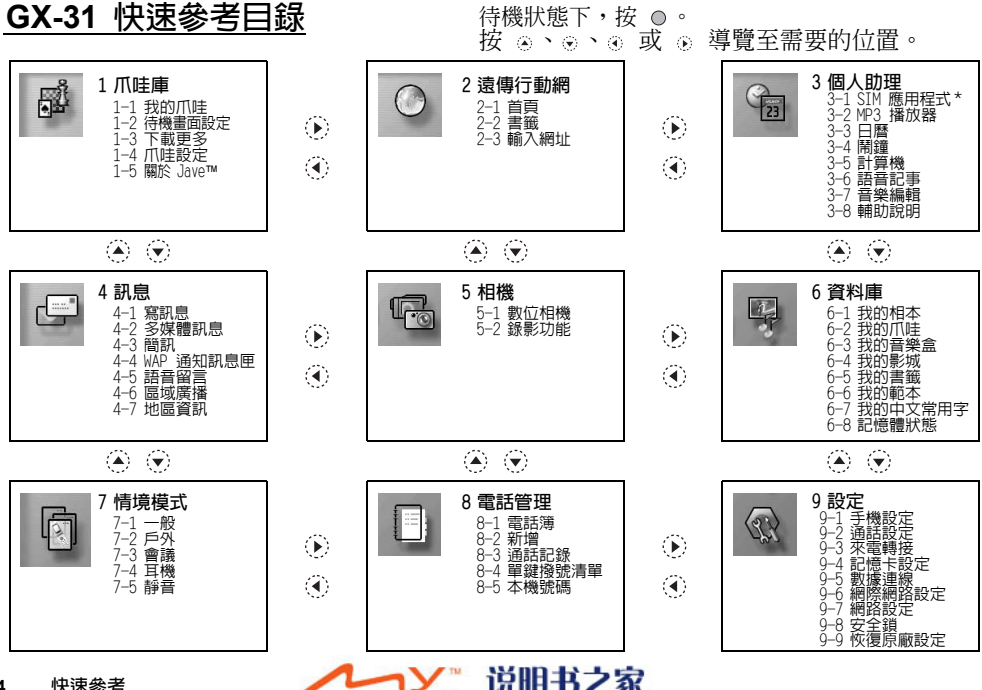

**224** 快速參考

说明书之家<br>www.MyDigi.net Digi .net

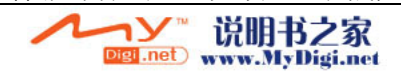

遠傳用戶客服專線 (24 小時):手機直撥 888

製造商:SHARP CORPORATION 進口商:遠傳電信股份有限公司 地址:台北市 114 內湖區瑞光路 468 號 5 樓 電話:+886 2 8793 5000 www.fetnet.net